#### **Notice**

The information contained in this document is subject to change without notice. 1mage Software, Inc. shall not be liable for errors contained herein or for incidental or consequential damages in connection with the furnishing, performance, or use of this material.

This document contains information which is protected by copyright. All rights are reserved. No part of this document may be photocopied, reproduced, or translated to another language without the prior written consent of 1mage Software, Inc.

Copyright © by 1mage Software, Inc. Printed in the USA

#### **1mage Software, Inc.**

7200 S. Alton Way, Suite B250 Centennial, Colorado 80112 Telephone (303) 773-1424 FAX (303) 796-0587 www.1mage.com

#### **Trademarks**

1MAGE is a registered trademark of 1mage Software, Inc. 1VIEW, 1Suite, 1Scan, Tool Scan, 1ScanServer, 1FAX, WinClient, 1Access, 1SERVER, V1A and 1PROXY are trademarks of 1mage Software, Inc.

Microsoft and Windows are trademarks of the Microsoft Corporation.

Linux is a registered trademark of Linus Torvalds.

AIX and UniVerse are registered trademarks of International Business Machine Corporation.

UNIX is a registered trademark of The Open Group.

#### **Revision History**

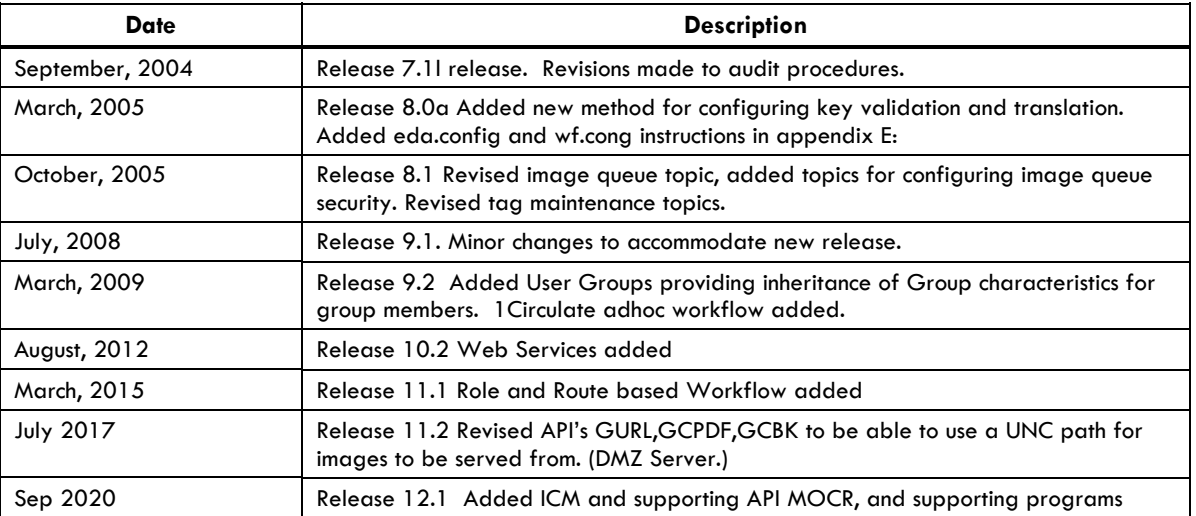

# **BEFORE YOU BEGIN............................................................................................................................................ 3 OVERVIEW......................................................................................................................................................... 3** *By Scanner.............................................................................................................................................................3 By Fax Modem ......................................................................................................................................................3 By Multi-Function Device ........................................................................................................................................3 C.O.L.D./ERM (character based spooled output)....................................................................................................4 Other ....................................................................................................................................................................4 Automated indexing via 1Scan with bar code with or without patch code recognition .............................................4*

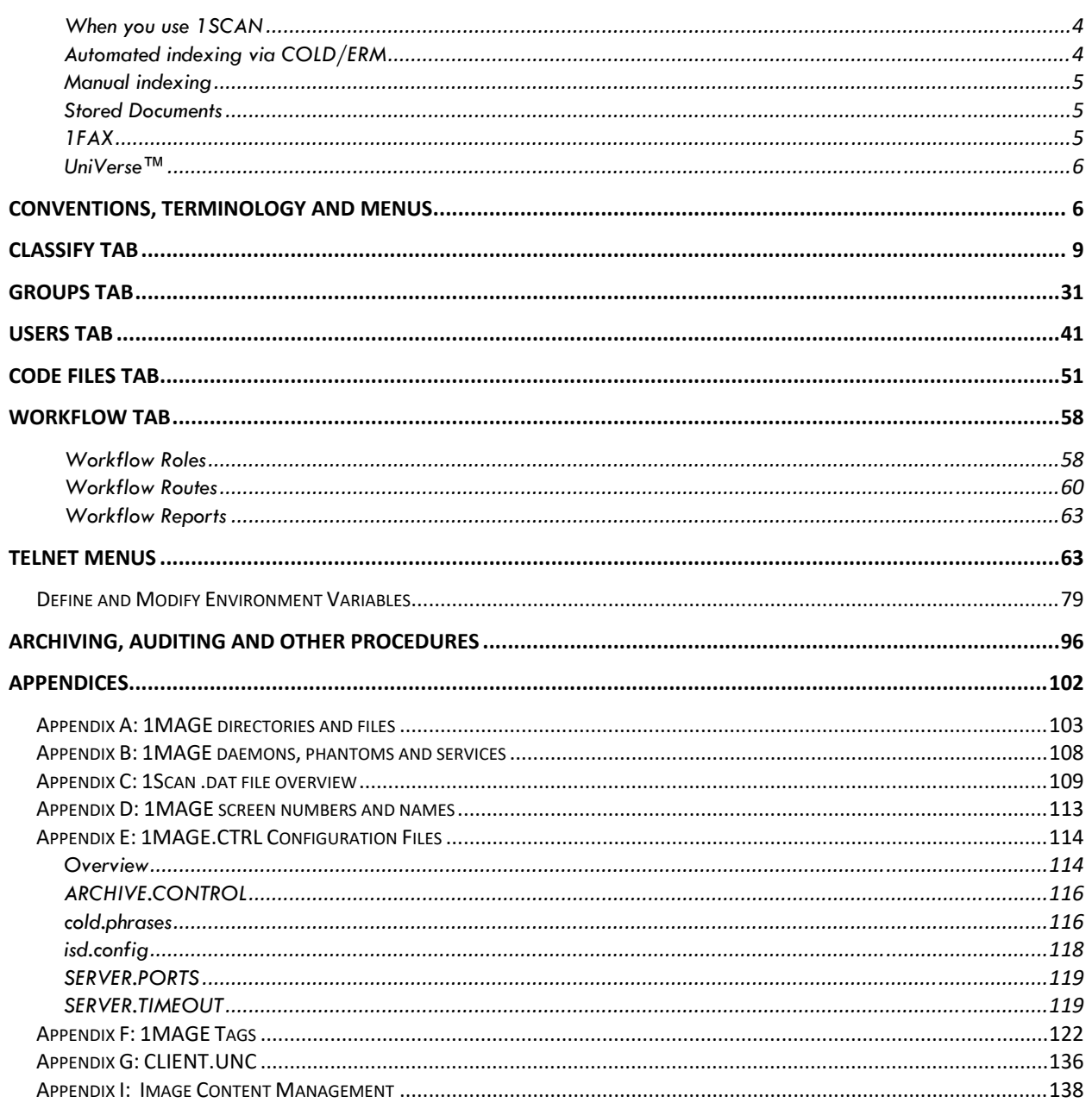

# **Before you begin**

This manual provides a technical explanation of the 1MAGE Document Management System for the system administrator.

The 1MAGE System Administration Manual is composed of the following sections:

- Code administration
- Software administration
- Hardware administration
- 1MAGE appendix of directories and files

Some degree of expertise with UNIX, Windows and UniVerse system administration is essential. This knowledge can be gained through books, vendor courses, or courses offered by 1mage Software, Inc.

> This manual uses screen captures of 1MAGE running in a terminal emulation session as well as a graphical user interface (GUI). In terminal services the 1MAGE menu is a moving bar menu that uses alpha-numeric mnemonics for menu option selection. See the 1Suite, 1Access and V1A manuals for information regarding indexing and inquiry.

# **Overview**

This overview presents a synopsis of 1MAGE activities that relate to capture, indexing, and retrieval of document images and ASCII text files.

# **Image Capture**

# **By Scanner**

Images are captured at a scanning station that communicates with the 1MAGE server. The 1Scan application captures a document image, compresses it in TIFF file format and creates a corresponding "companion data file". The 1MAGE ITS (Image Transfer Service) transfers the scanned images and companion data files to the 1MAGE server.

Companion data includes such elements as batch name, sequence number, document type, indexing keys (up to three), date, time, and operator's login id. If the bar code option has been purchased, bar code data is also included in the companion data.

# **By Fax Modem**

The 1FAX Router processes and saves incoming faxes in TIFF file format and creates a corresponding companion data file for each page. Those files are presented for indexing as though they had been scanned using 1Scan

# **By Multi-Function Device**

If 1ScanServer has been purchased, image files captured by a multi-function peripheral device (MFP) are directed to the 1MAGE server. Background processes on the 1MAGE

server manipulate those image files and present them for indexing as though they had been scanned using 1Scan.

## **C.O.L.D./ERM (character based spooled output)**

Text files, such as printed reports stored in ASCII format are transferred to the 1MAGE server. These documents are indexed by a background process using document type and index key data extracted based on established templates.

# **Other**

Through the 1Access GUI interface, the V1A browser interface, or the ZoeFetch client 1MAGE supports the indexing and archiving of files browsed from the client PC local disk. As part of the indexing process the file is sent, in its native format, to the 1MAGE server. When retrieved from the 1MAGE server these files are opened in the application associated with their file extension.

# **Indexing**

Automated or manual indexing is dictated by the configuration of the hardware installed.

# **Automated indexing via 1Scan with bar code with or without patch code recognition**

An image may be made available for automated indexing when a PC running 1Scan with the bar coding/patch coding option successfully detects a bar code/patch code.

When implementing the automated indexing process BARINDEX must be customized to implement barcode indexing. A prototype of this program is included in the 1MAGE.TBP on all installations.

BARINDEX runs as a phantom process and monitors the barcode queuing directory.

#### **When you use 1SCAN**

- The document image is scanned with 1Scan using either the Continuous typing or By Document option to ensure that the companion data file will contain a document type that can be used in conjunction with barcode information to index the image.
- Alternatively, the barcode placed on the document can contain information that establishes the document type.
- After scanning, the image and its companion data file are transferred to a barcode queuing directory where BARINDEX reads each companion file and uses the information it finds therein to index the image. BARINDEX needs to be customized depending on how barcode indexing will be implemented.
- If the information in the companion file is insufficient to index the image, BARINDEX moves the files to the manual indexing queue.

# **Automated indexing via COLD/ERM**

Automated COLD/ERM indexing takes place using an indexing process (PROCESS.PACKET) that monitors queuing directories scanning for completed packets of report data. PROCESS.PACKET interprets command codes embedded in the report data and matches the data to a COLD Template that describes the document type and points to the locations of imbedded index key data.

## **Manual indexing**

Images from a particular scanner queue and/or batch code are selected and displayed in a window alongside an indexing data entry window. A code identifying the document type is selected and a panel is displayed prompting the user to enter the values for the unique index keys that have been defined for that document. The index keys are validated based on user-defined criteria and the indexed image is filed and stored in the 1MAGE archive.

# **Stored Documents**

For each unique document, a variety of image indexing files are updated:

- 1MAGE.MASTER contains the most frequently used information about a document. The document type, index key information and storage locations are kept in this file.
- 1MAGE.DETAIL contains the historical information about a document. The date and time scanned, scan batch number, original file name, and any history of index changes is kept in this file.
- 1MAGE.XREF is the primary indexing file used to locate images. It is an inverted file based on the index key codes and associated data fields from the 1MAGE.MASTER file.
- 1MAGE.INVERT is a file inversion of the 1MAGE.MASTER file. In this case, the inversion is based on the actual image page file numbers. This file is used for recovery purposes and to identify mis-located files.
- 1MAGE.NOTES contains data duplicated from fields in the other indexing files. This data is maintained for redundancy and provides the ability for the indexing structure to recover completely from any file anomalies that may occur in one any of these 5 files.

# **Retrieval**

Image retrieval is based on the document indexes in the 1MAGE.XREF file that reference the 1MAGE.MASTER record(s). Document retrieval is initiated using 1Access, V1A or by using a customized interface in a line-of-business application program.

# **Components**

In order to provide the most cost-effective, high performance document imaging system, 1MAGE integrates "third party" and 1MAGE components.

1MAGE recommends that annual maintenance be purchased for all components in order to receive product upgrades and timely technical support.

# **1FAX**

1FAX manages fax modems and fax transmissions and receptions. It runs server based processes for each fax modem on the system as well as a router process for handling incoming faxes. These processes can be started manually from the 1MAGE Administration Menu or automatically at boot time by adding initialization

scripts. Each process maintains a log file for analysis and troubleshooting. System files are located in /1MAGE/1FAX. VSI-Fax is the 3rd party faxing software used by 1FAX.

# **UniVerse**™

UniVerse is a Relational Database Management Systems (RDBMS) that track and index documents. Each features multi-valued and variable length fields. Included in each is a BASIC programming language in which some of 1MAGE's applications are written.

UniVerse also provides its own print spooler, which can work either in conjunction with the UNIX spooler or independent of it.

# **Conventions, Terminology and Menus**

This chapter of the System Administration Manual includes general procedures for creating, modifying, and deleting codes for Index Keys, Image Types, Categories, Indexing Queues, Tags, 1MAGE users and Groups, COLD Templates, Workflow Master references and 1FAX related files.

Code entry assumes that a document inventory is complete and that Index Key, Image Type, and Image Category Codes and descriptions have been determined and documented.

# **Access**

1MAGE administrative menus are divided by function. Depending on the defined profile for the logged in user, different menu sets may appear.

As of release 10.1, a combination of both the telnet menu and the GUI interface is utilized to administer 1MAGE.

# *The following menus/functions are administered in the GUI interface:*

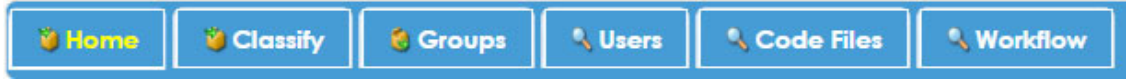

**Classify**- Create, modify and delete index keys, document types and categories.

**Groups**- Create, modify and delete Groups. Characteristics including document types, tags and queues are administered in this tab. Each User must be assigned to a Group; each member of that group will inherit that Group's Characteristics.

**Users**- Create, modify and delete Users. Characteristics including document types, tags and queues are administered in this tab.

**Code Files**- Maintenance of Organizations, SaaS IDs, Scanned Images Queues and Tag Creation can be accomplished under this tab.

**Workflow**- Administration of Workflow Roles, Routes and Reporting.

Throughout the graphical user interface, green question marks provide help for the screen the user is on. In addition, any hyperlinked word will produce a help box with the definition and further detail on the term.

# *The following menus/functions are administered in the telnet session:*

**phantoms** – Appears on the top level menu for administrators. Phantoms are programs running in the background on the 1MAGE server. The items on this menu let the administrator define phantom properties as well as selectively start and stop phantom processes

**faxes** – Appears on the top level menu for administrators only if the 1FAX component of 1MAGE is installed and authorized. The items on this menu provide user interfaces to set up and maintain the Fax Phone database and to configure Fax Coversheets. Sub menus from this menu give access to start, stop and get the status of the 1FAX processes and to display reports pertaining to 1FAX activity.

**images** – Appears on the top level menu for non-administrative users. The items on this menu provide character based Index, Inquire and Index Modification functions.

**exit** – Appears on administrative as well as non-administrative top level menus. In addition to terminating a terminal emulation session, a selection on this menu will allow the user to find the precise release level of 1MAGE installed.

# **Menus and Submenus in the GUI**

# **Classify**

Add, modify and delete Index Keys, Document Types and Categories from this screen.

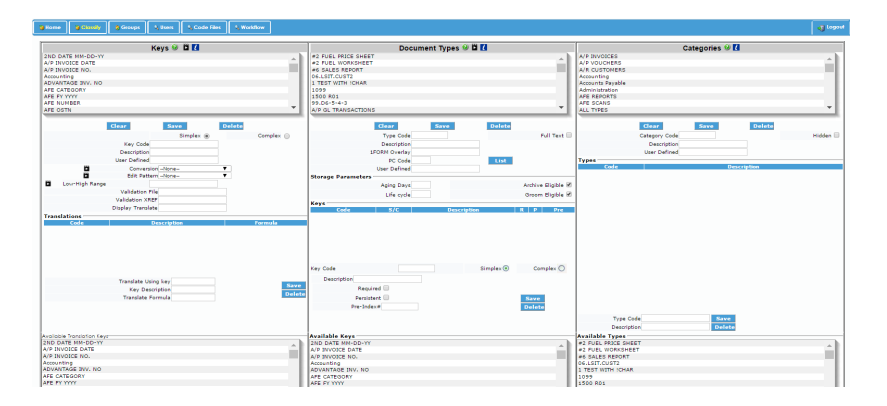

# **Groups**

Add, modify and delete Group characteristics from this screen.

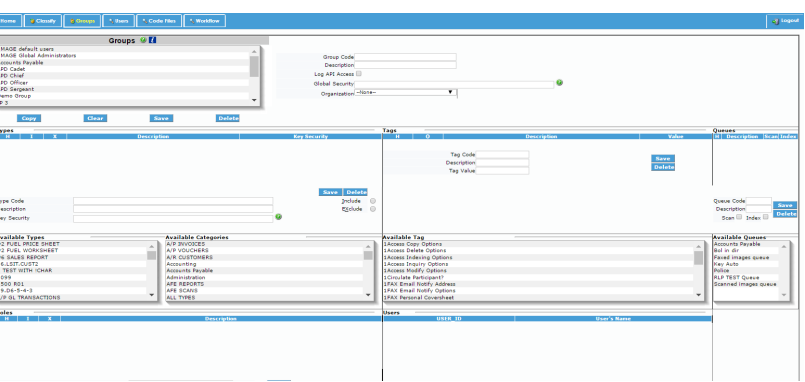

#### **Users**

Add, modify and delete User characteristics from this screen.

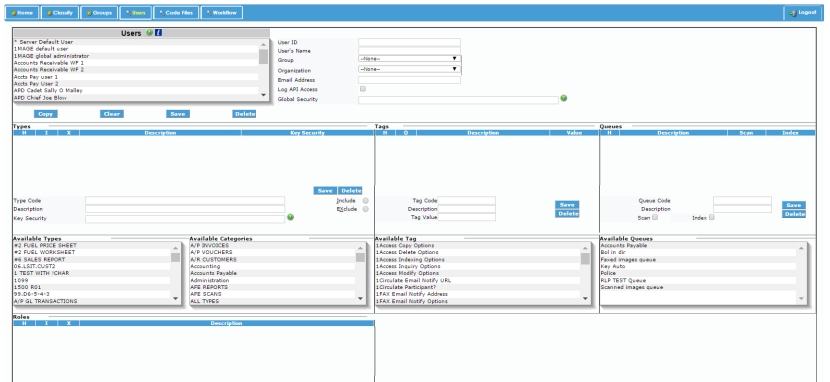

# **Code Files**

Add, modify and delete Organizations, SaaS IDs, Scanned Image Queues and Tags from this screen.

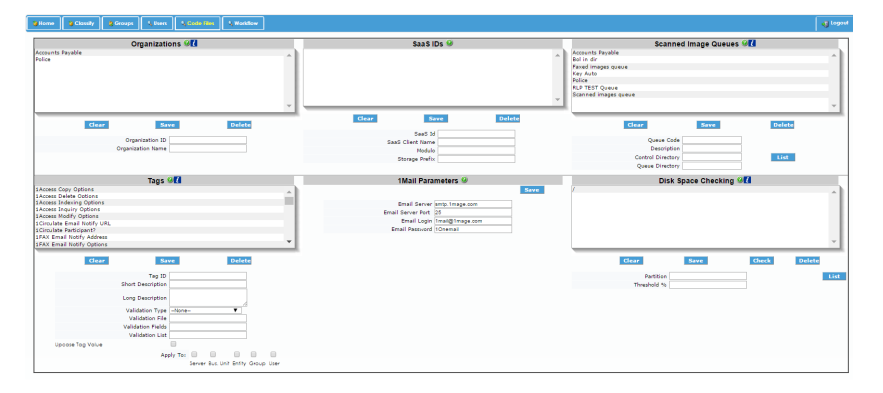

#### **Workflow**

Add, modify and delete workflow roles, routes and reporting. (Multiple screens within the Workflow tab).

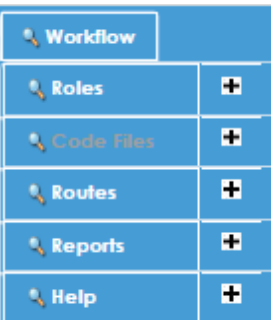

# **1MAGE Groups and Users**

Starting with 1MAGE Release 9.2, 1mage introduces the concept of Users as members of Groups. A Group can be configured in 1MAGE as having a set of characteristics that define the security and functionality of a set of Users. Users added to a Group inherit all of the characteristics of that Group eliminating the need to modify each User's Profile each time there is a change in the structure of the 1MAGE taxonomy. Each User may be a member of only one Group, but the User Profile maintenance screens allow for that User's Profile to be customized by "Including" or "Excluding" characteristics that are part of, or missing from, their Group Profile.

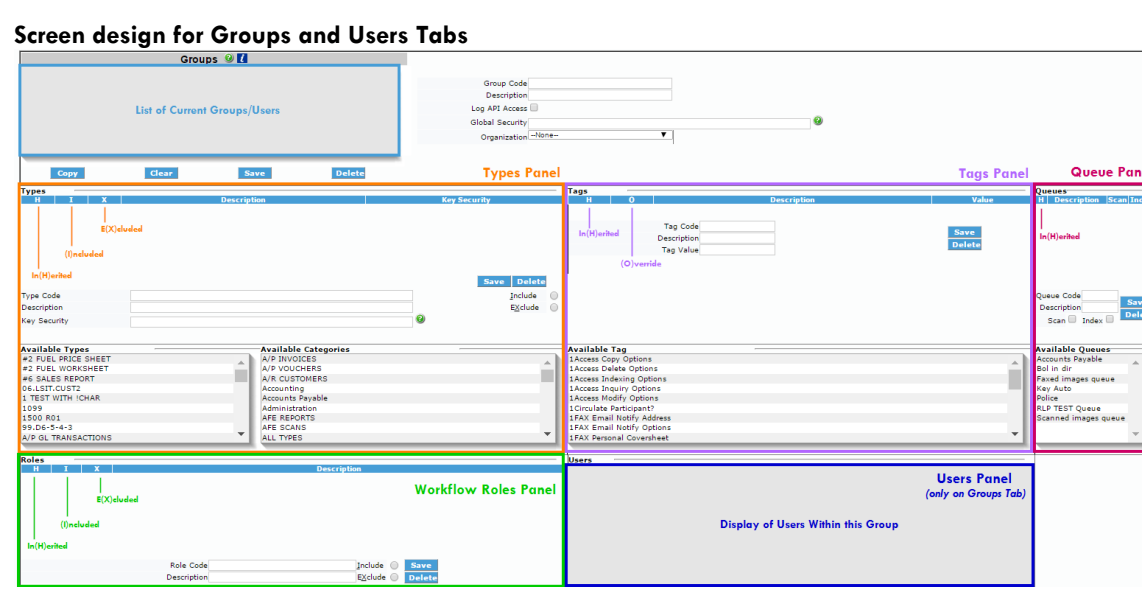

# **Classify Tab**

Users can add, modify and delete Keys, Types and Categories.

# **Image key codes**

The 1MAGE document management design assumes that a document may be identified by a unique set of descriptive data that may be used to retrieve the document's image after it has been stored. The descriptive data associated with an image is its image type and index key(s).

Image type is equivalent to document type or what a document is called; for example, purchase order, delivery receipt, or invoice. An index key is any piece of information found on (or associated with) a document. An index key, by itself or in combination with other pieces of information, makes a document different than any other document of its type.

For example, an invoice might be different than other invoices because of its unique invoice number; it might also be unique because it is the *only* invoice issued to Acme Corporation on  $06/01/11$ . In the first example, a single piece of data makes the invoice unique; in the second example, a combination of data elements does.

The act of associating image type and index keys with an image is known as "indexing" the image. 1MAGE employs a simplex key, such as invoice number, to store one piece of data at a time and a complex key, such as company name and date, to store two or more pieces of data as part of the same key.

When an image is indexed, 1MAGE builds a record in 1MAGE.XREF with separate values for each defined simplex and complex key. During inquiry, the system searches the 1MAGE.XREF for data that matches the search criteria.

- You may concurrently associate (S)implex and (C)omplex keys with an image type.
- You may associate both a simplex key and a complex key (of which the simplex key is an element) with an image type.

# **♦ To add a simplex key**

1. Select the Keys panel from the Classify Menu tab.

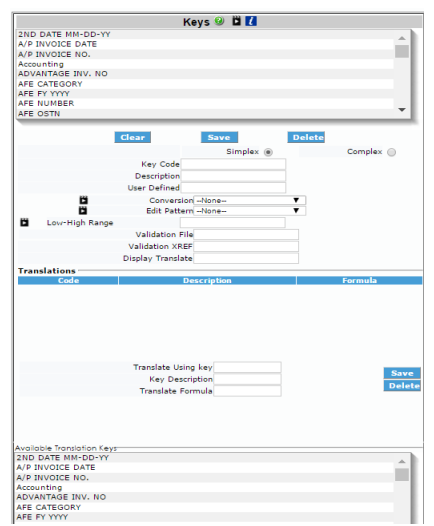

The top portion of the panel displays an alphabetical list of all index keys currently on the system.

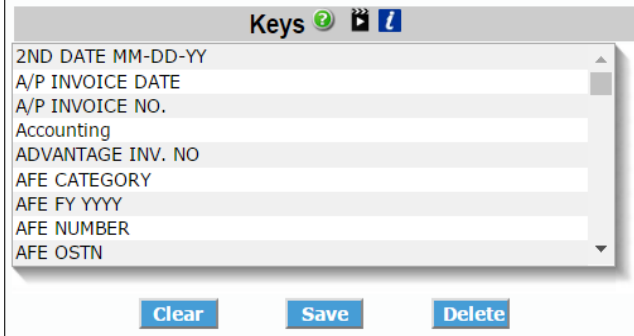

- 2. To add a simplex key, do the following:
- 3. Click the 'Clear' button to clear all below fields. Select the Simplex button.

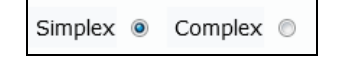

- 4. Type a unique key code name in 'Key Code' Field. For example, INVNO for Invoice Number.
- 5. Describe the key in the 'Description' Field; this is what the end user will see during indexing and retrieval. i.e. 'Invoice Number'

*\*Only the 'Key Code' and 'Description' field are required to save a key, fields below are optional.* 

- 6. For 'User Defined' Field: USE ONLY IF YOU ARE INTEGRATED AT THE DATABASE LEVEL WITH 1MAGE. If there is some information about documents with this code that you want 1MAGE to store for you, enter it here and it will be returned in the third field of the RETURNLIST from the GKEY API call. This is used primarily for image-enabled applications.
- 7. If the Index Key Code you are creating is for a date or a monetary value, define the 'Conversion' field; if not, leave blank.

*Note: If you define date with a conversion format, the indexing operator will not need to punctuate the data when they enter it. For instance, one conversion allows the operator to type 010111, and 1MAGE will re-display it as 01/01/2011.* 

#### **For a date conversion**

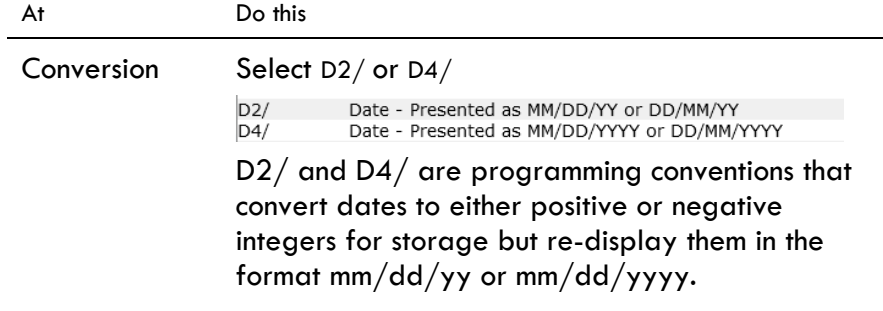

#### **For monetary conversion**

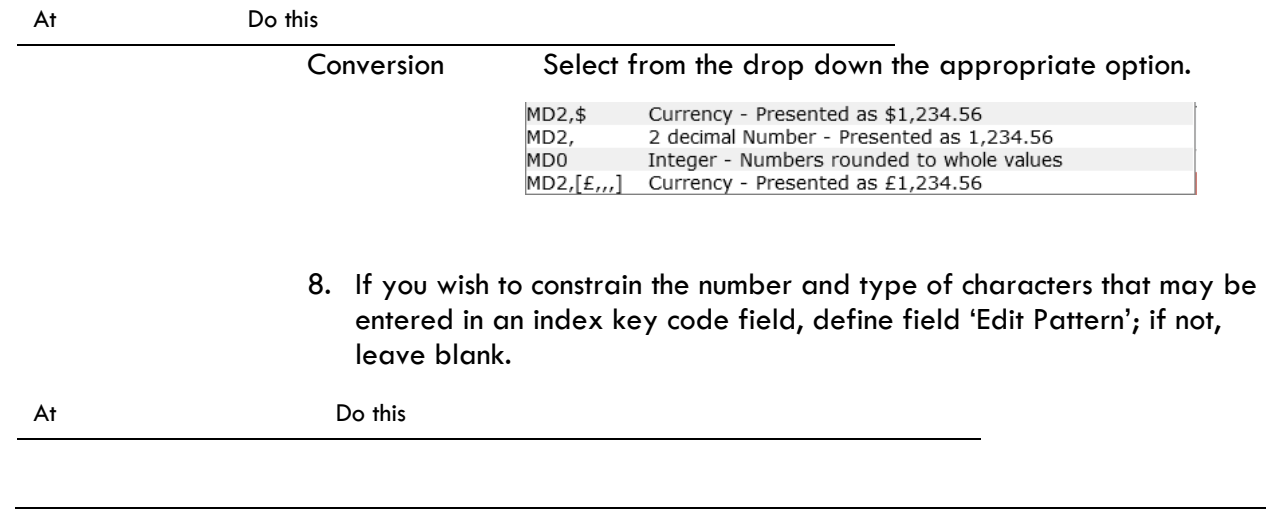

# Edit Pattern Select your chosen pattern designator. For example:

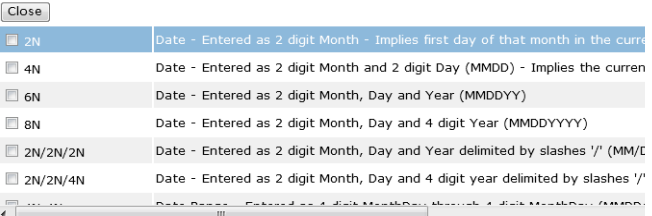

When Edit Pattern is defined, the system performs a simplistic verification of the value you enter against a pattern designator. Common UniVerse pattern designators are listed below.

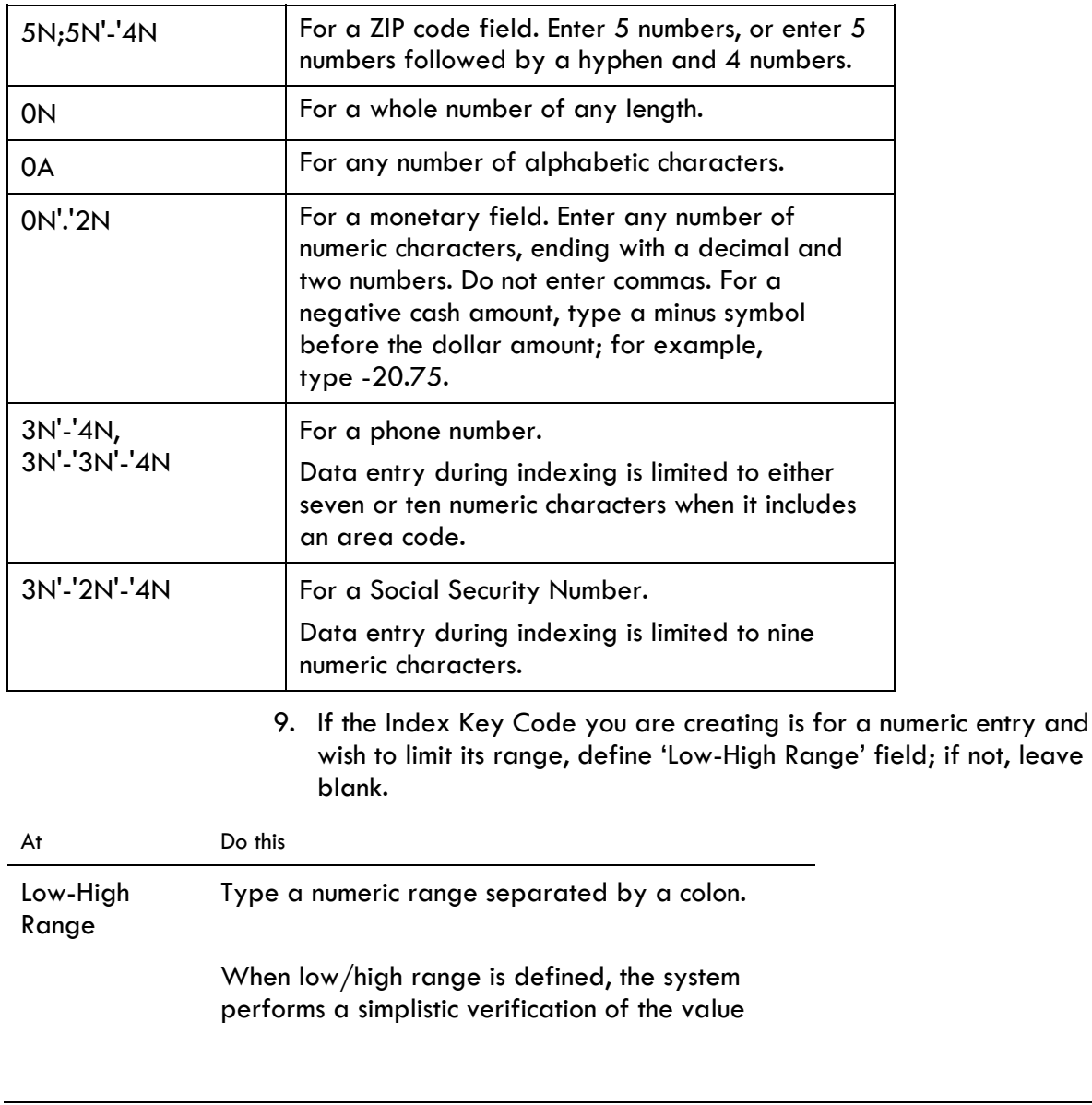

and you

entered against the low/high range of values.

For example, if your vendor code numbers are always greater than 0 and smaller than 99,999, type 0:99999 in the low/high range definition field and the system validates that the number entered falls within that range.

1MAGE has the ability to derive, translate, and validate key data. Deriving key data means that key data consisting of more than one word may be derived by using any of the words in that key. Translating key data means that key data may be associated with another value such as a number.

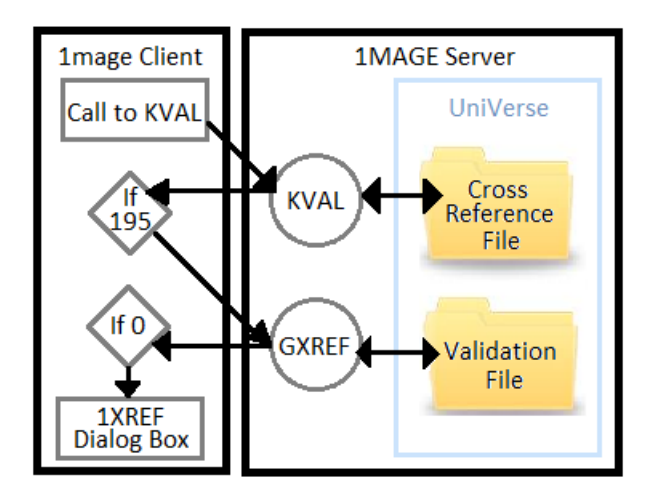

When a user enters that number in the key, it is translated into the key data. Validating key data means that the user is prevented from entering key data that is not predefined.

Three methods may be used to configure validation and translation:

1. Use predefined Validation and Translation files in the UniVerse database on the 1MAGE Server. This method requires that customized UniVerse files be written and these files must exist on the 1MAGE Server.

2. Use sub routines that access files or data from a remote application or server. This method requires that customized subroutines be written on the 1MAGE server to access custom programs that in turn will access a remote database. A separate subroutine must be written for each configured key code.

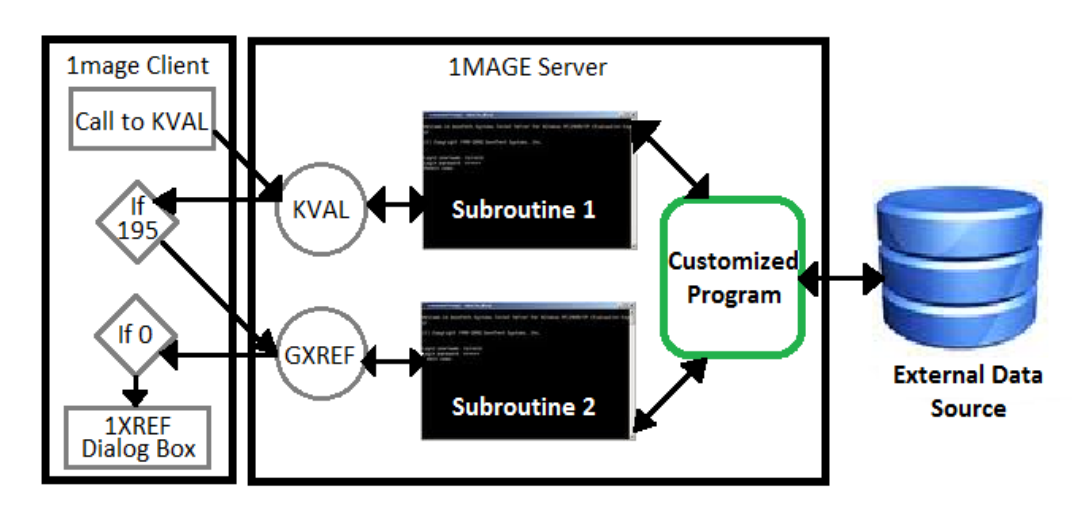

3. Use a service to connect to an external data source. This service uses the TCP protocol and can natively use whatever API is exposed by the remote database.

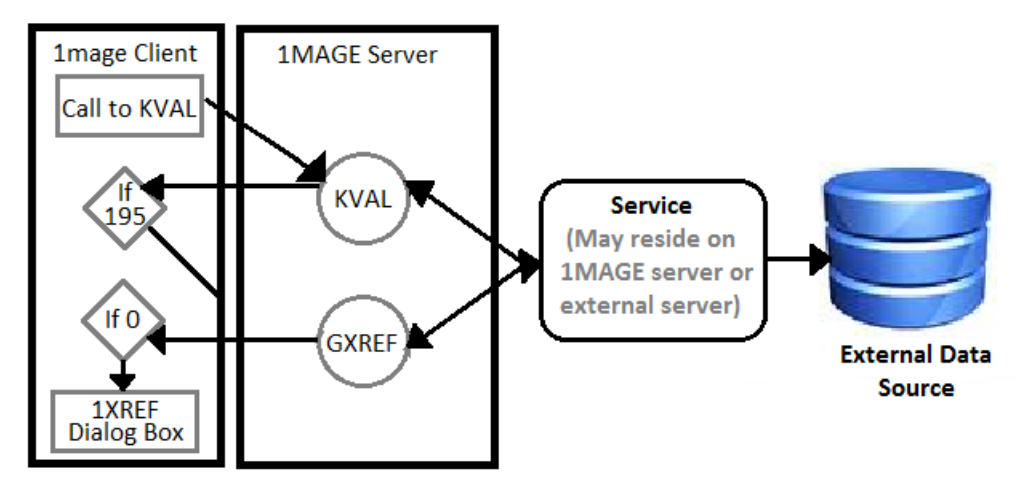

Each method requires that the Validation File, Validation Xref and Display Translate be configured differently depending on the method being used. Each of these methods requires some customized configuration outside of 1mage Administration. The following sections provide the specific configuration requirements for each method. Choose the method that best fits imaging solution and follow the instructions provided in the corresponding section.

For more information on customizing your imaging system to use key validation and translation contact your 1mage Professional Services Representative. For technical assistance in creating any of the customized components described above contact 1mage Technical Support.

# Method 1: Using predefined Validation and Translation files on the 1MAGE Server

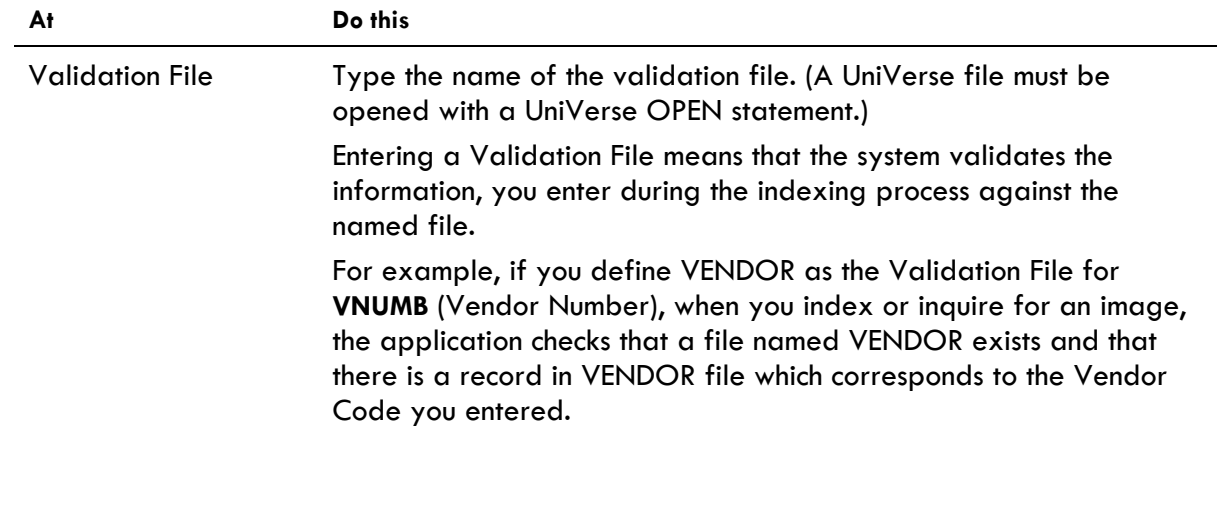

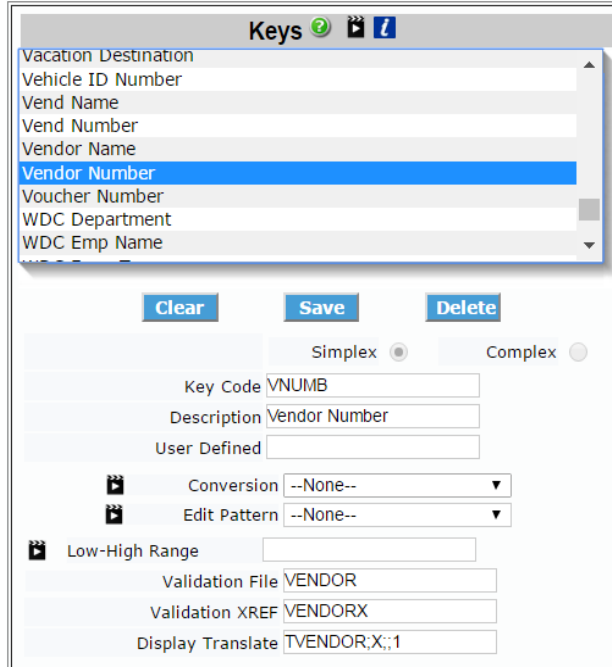

# **You may define Validation XREF** *only* **if you defined Validation File and are using inverted file cross-referencing**.

Validation Xref Type the name of a validation cross-reference File or a validation cross-reference subroutine and press Enter.

> Entering a VALIDATION XREF for a code means that when you index, you may enter data which is found in *either* the Validation File or the Validation XREF file.

Data Entry

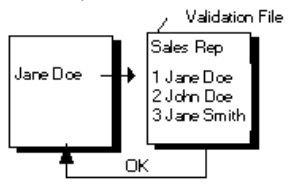

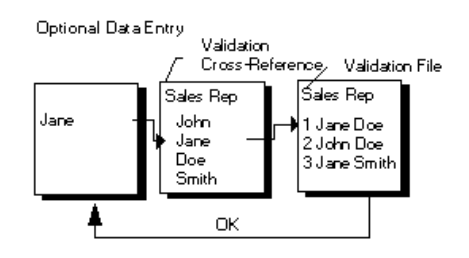

# **Define DISPLAY TRANS** *only* **if you defined Validation File.**

Display Trans Type *TCorrelative;X;;field\_value* where TCorrelative is a T-Correlative of the Validation File, and field value is the field location of the data to be displayed separated by semicolons.

Do not enter a space between T and the file name.

Display Trans tells the system what data it should extract from the Validation File in order to display it during indexing.

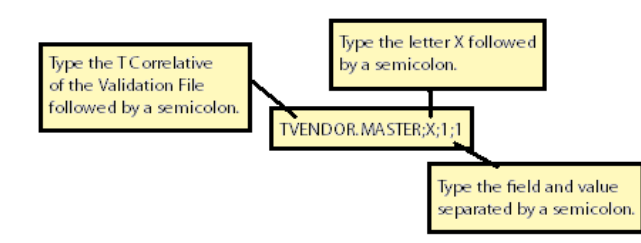

**Optional Display Trans syntax** Instead of pointing to the Validation File, you may point to another file; for example, TSALES REP.XREF.

# Method 2: Using a Subroutine

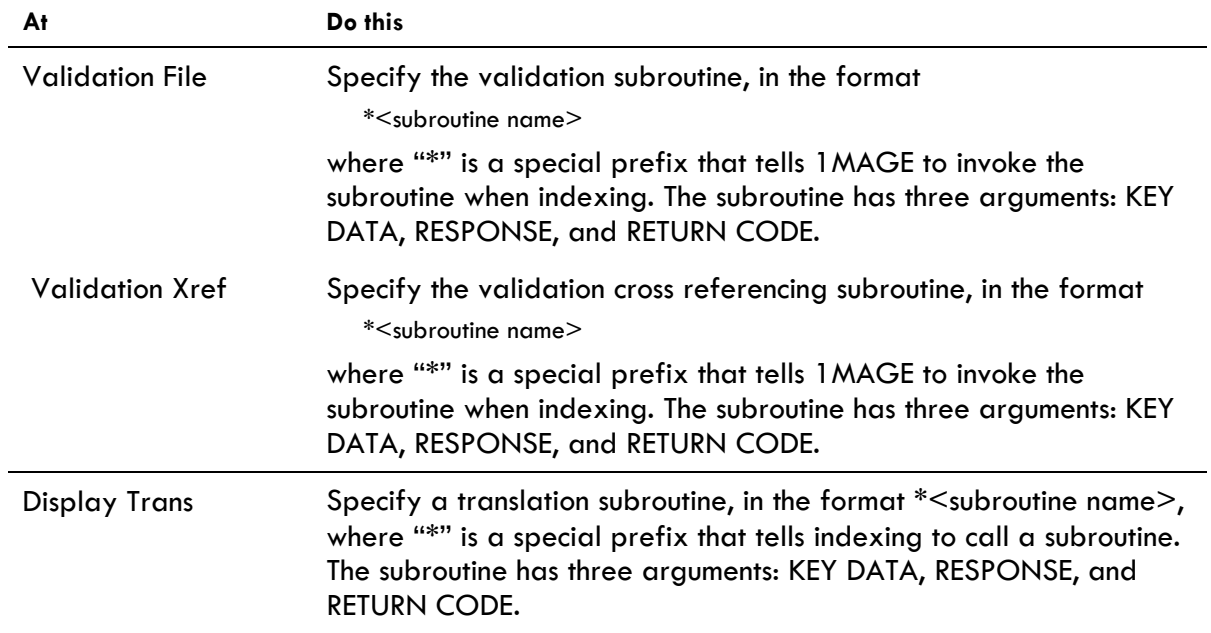

#### Method 3: Using a service to connect to an external database

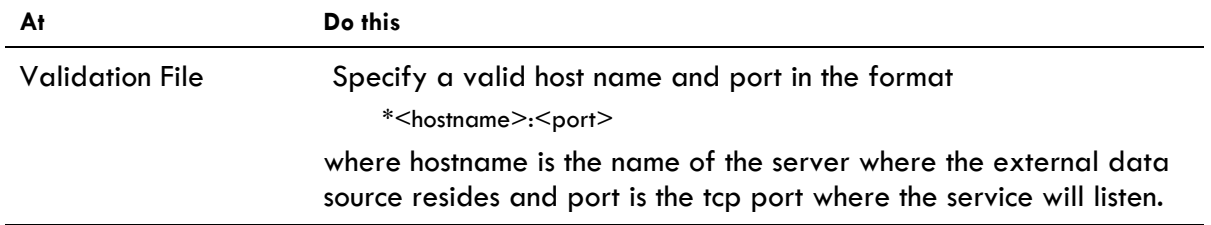

# **You may define Validation XREF** *only* **if you defined Validation File and are using**

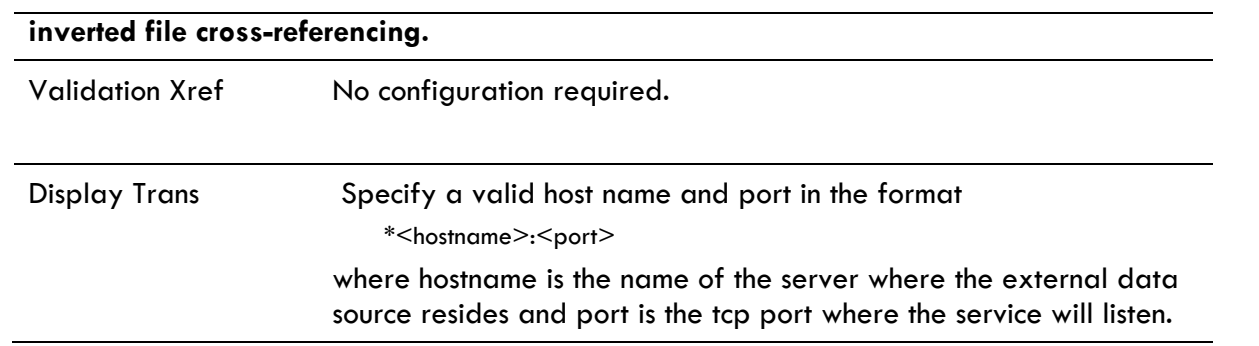

# **Define a Translate Key (Optional)**

If you wish to have the system do automatic data entry by deriving database information, define the next pair of code fields; if you define Translate *Key*, you must also define Translate *formula*.

A "Translate Key" calls a service, a subroutine or points to a field and value named in a T-Correlative file so that another Index Key field or fields also associated with the Image Type may be automatically populated. This allows a user to enter key data in one field and have data in two or more keys automatically populated.

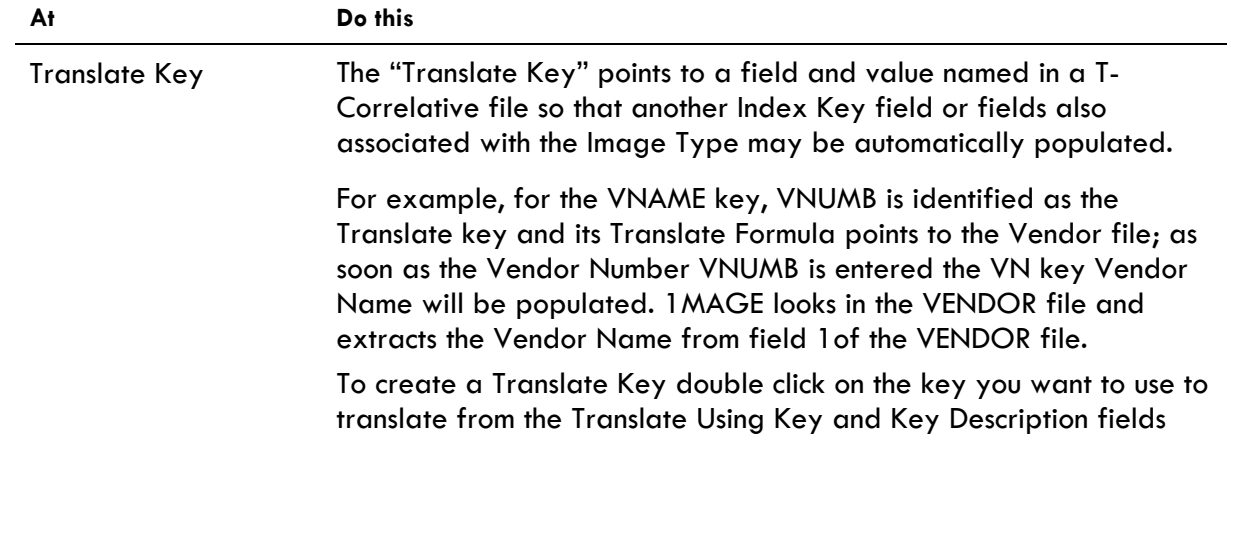

# Method 1: Using pre-defined Validation and Translation files in on the 1MAGE Server

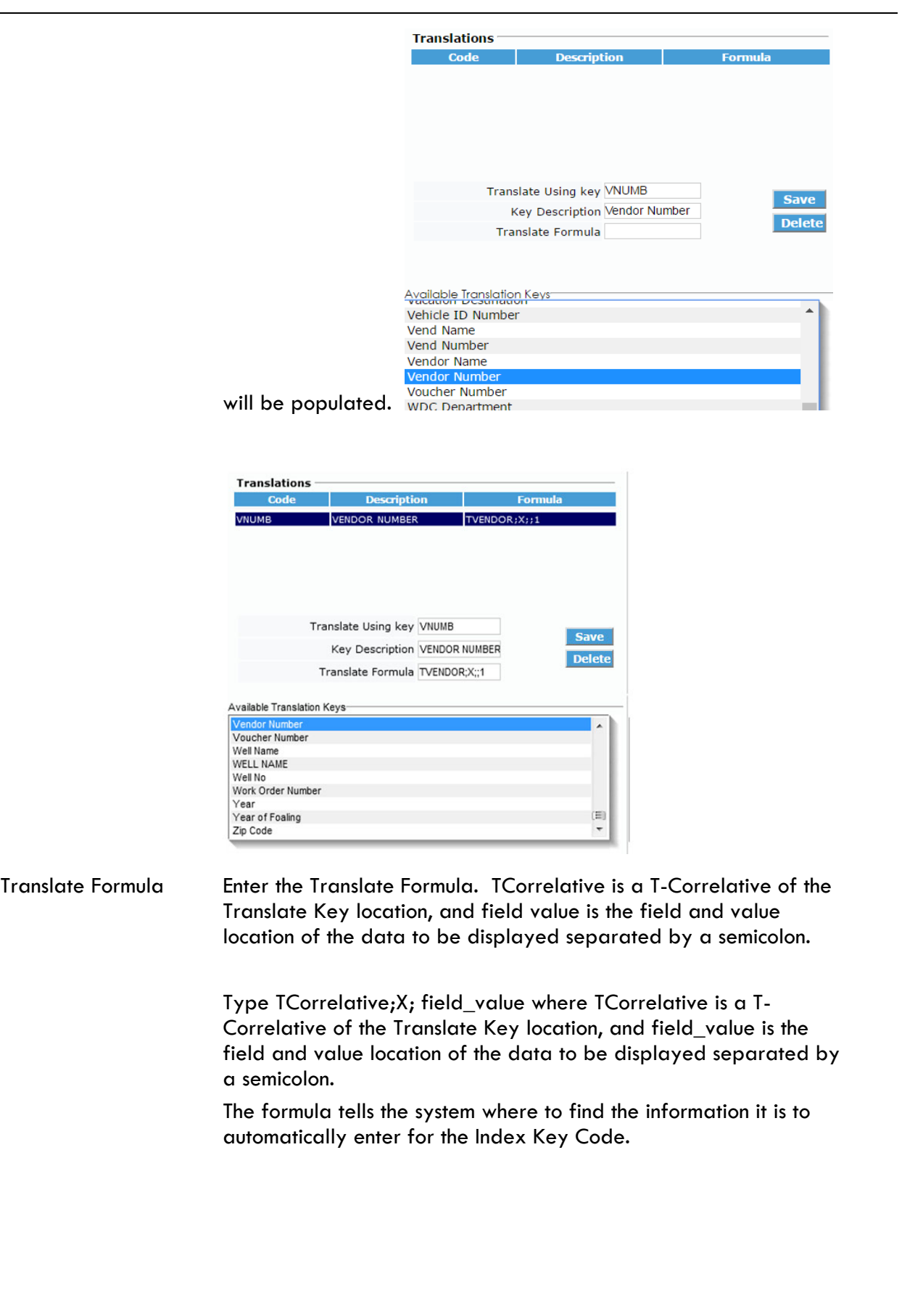

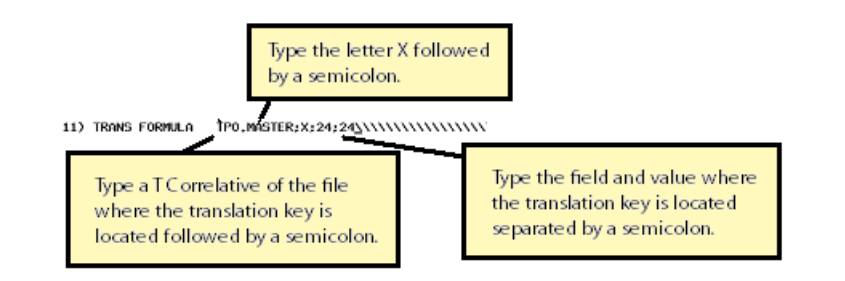

Note: 1MAGE will not permit you to define a Translate Formula unless you have also defined a Translate Key.

# Method 2: Using a Subroutine

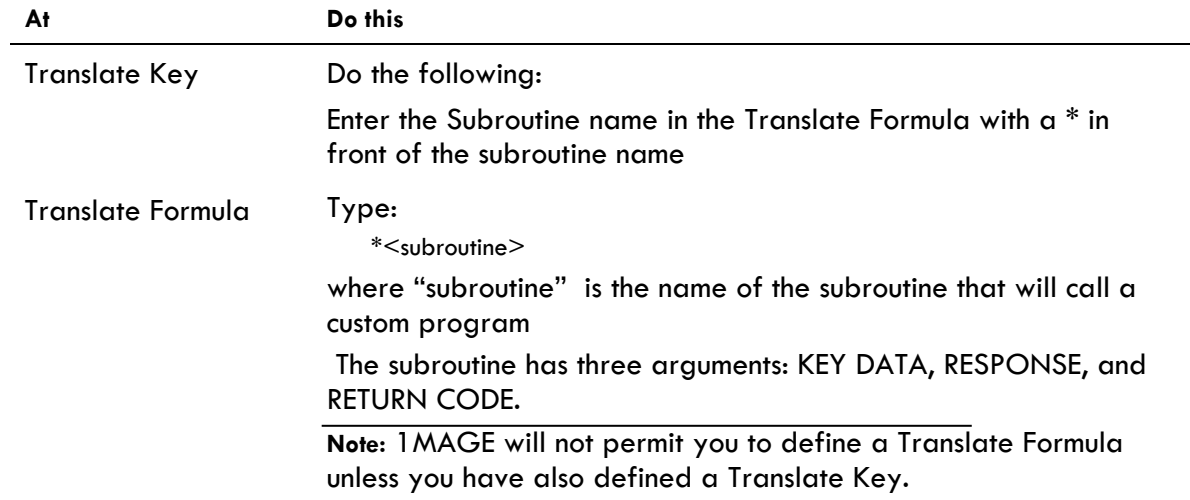

### Method 3: Using a Service

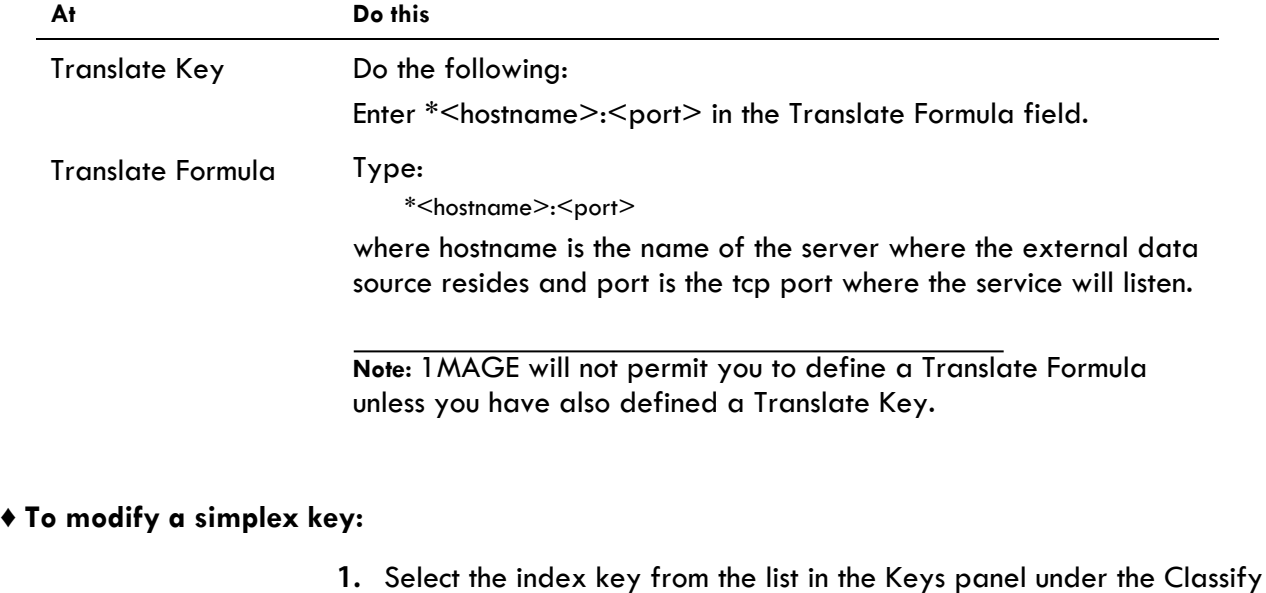

Menu. Associated information will populate the fields below.

- **2.** Modify the appropriate field(s). Click the Save button.
- **♦ To delete a simplex key**

Use this procedure during code creation only! Never delete a simplex key which has been used to index an image (even if you are no longer using it) or which has been used as a complex key component.

Codes used for indexing provide necessary search criteria when the system retrieves the image during image inquiry. If a code is deleted, image retrieval will be compromised.

- 1. Select the index key from the list in the Keys panel under the Classify Menu. Associated information will populate the fields below.
- 2. Examine the key's data to ensure that this key is be deleted.
- 3. Click the 'Delete' button.

#### **♦ To create complex keys**

Complex key codes are composed of strings of *simplex* codes. Before creating a complex key code, check that you have created and defined *all* the simplex codes that you will use to form a complex key.

1. Select the Keys panel from the Classify Menu tab.

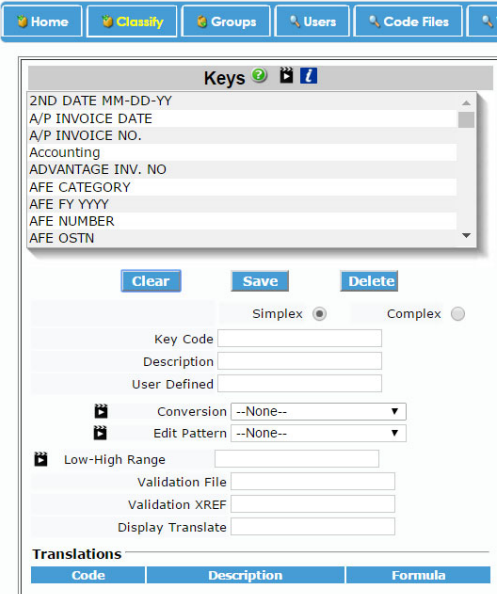

The top portion of the panel displays an alphabetical list of all index keys currently on the system.

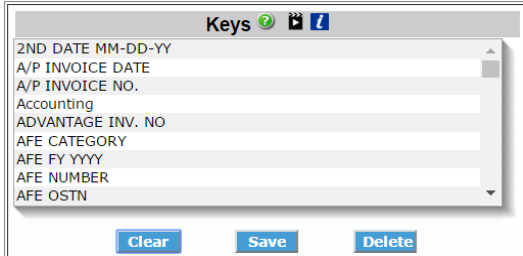

2. Click the 'Clear' button to clear all below fields. Select the Complex button.

Simplex © Complex <sup>o</sup>

- 3. Type a unique key code name in 'Key Code' Field. For example, CUSTNM for Customer Name.
- 4. Describe the key in the 'Description' Field; this is what the end user will see during indexing and retrieval. i.e. 'Customer Name'.
- 5. For 'User Defined' Field: USE ONLY IF YOU ARE INTEGRATED AT THE DATABASE LEVEL WITH 1MAGE. If there is some information about documents with this code that you want 1MAGE to store for you, enter it here and it will be returned in the third field of the RETURNLIST from the GKEY API call. This is used primarily for image-enabled applications.
- 6. Select the simplex keys that define the complex key from the list of available keys by double clicking. Keys will populate above.

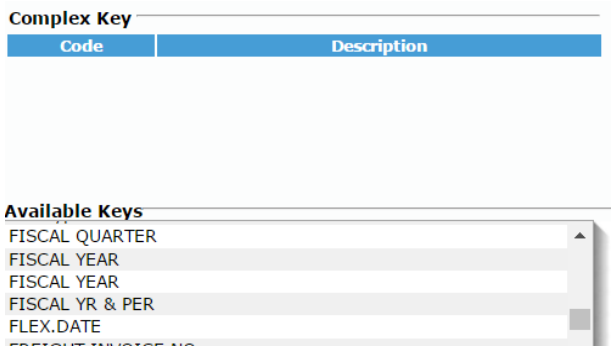

# **Image type codes**

1MAGE Lifecycle Management process for document images recognizes that not all document images need to be retained indefinitely. In other words, when an image's reference activity declines to zero or its legal

retention requirements expire, the image *may*, or perhaps even *should,* be discarded.

To facilitate the process of deleting document images, two attributes must be identified for every image type: grooming eligibility and temporal nature.

Two fields, GROOM ELIGIBLE and Lifecycle Days, which are configured on the 'Document Types Panel' under the 'Classify Menu Tab'. The GROOM ELIGIBLE setting is stored in both 1MAGE.MASTER and 1MAGE.TYPEC; Lifecycle Days is stored in 1MAGE.TYPEC. Archive.Eligible is also configured the same 'Document Types Panel' and stores its settings in 1MAGE.MASTER and 1MAGE.TYPEC.

The GROOM ELIGIBLE flag identifies an image type as eligible or ineligible for *automated* removal from hard disk. Image types whose GROOM ELIGIBLE flag is checked will be *automatically* deleted from hard disk by IMAGE.GROOM on their Groom date. Image types whose GROOM ELIGIBLE flag is unchecked will be *not* deleted from hard disk until a manual removal process is initiated.

Additionally, every image type must be identified as either temporary or permanent. A *temporary* document is one that has a *finite* or *quantifiable* life as an image. 1MAGE calls this a *lifecycle*—only *temporary* image types have lifecycles. When an image, whose lifecycle has come to an end, is deleted, any references to it in the 1MAGE.MASTER, DETAIL, XREF and INVERT files are also deleted.

In contrast, a *permanent* image type is one that will be stored somewhere in the hierarchical storage system—hard disk, optical, or tape—*indefinitely*. 1MAGE defaults the disposition of all image types to permanent. Permanent image types do not have lifecycles because the length of their "life" cannot be assigned.

Both permanent and temporary images are selectively deleted each day from hard disk by a grooming process called IMAGE.GROOM. Images are targeted for grooming if their GROOM ELIGIBLE flag is set to Yes, and their Groom date is equal to, or less than, the current day's date. Moreover, if a temporary image has a lifecycle date that has expired, not only the image, but also all references to the image are deleted.

Both an image type's grooming eligibility, as well as its temporal nature must be defined in Image Type Codes Maintenance because these two attributes work in unison to determine how an image will be managed by the system.

Contact 1MAGE Technical Support for more specialized uses of the process.

### **♦ To add Document Types**

1. Select the Document Types panel from the Classify Menu Tab.

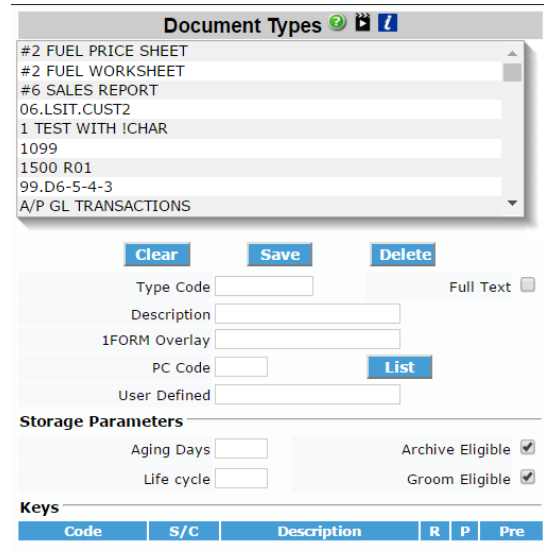

The top portion of the panel displays an alphabetical list of all document types currently on the system.

*\*Only the 'Type Code', 'Description' and one associated key are required to save a type.*

- 2. Click the 'Clear' button to clear all below fields.
- 3. Type a unique type code name in 'Type Code' Field. For example, INV for Invoice.
- 4. Check the 'Full Text' box if this document type is to be utilized with our 1SEARCH product for Optical Character Recognition.
- 5. Describe the document type in the 'Description' Field; this is what the end user will see during indexing and retrieval. i.e. 'Invoice'.
- 6. Define '1FORM Overlay' field only if the Type Code being created is used for COLD data and if a template has previously been created at the programming level; if neither is true leave blank.

Use the prefix only; do not use any extensions that might be used to identify multiple iterations of a 1FORM overlay. For example, type 1FORM, do not type 1FORM.PRINT.

- 7. If you utilize 1SCAN's pre-indexing feature, please associate a unique numeric value (1-999) to this document type that you will utilize at scan time. To view a current list of values in use, select the 'List' button. Do not define PC Codes for COLD documents.
- 8. For 'User Defined' Field: USE ONLY IF YOU ARE INTEGRATED AT THE DATABASE LEVEL WITH 1MAGE. If there is some information about documents with this code that you want 1MAGE to store for you, enter it here and it will be returned in the third field of the RETURNLIST from the GKEY API call. This is used primarily for image-enabled applications.
- 9. For 'Aging Days' Field: Type the number of days the image is to be stored on magnetic hard disk (a numeric between 1 and 999). If Hierarchical Storage Management (HSM) is enabled, the image is removed from magnetic hard disk after the designated number of aging days pass. If (HSM) is not enabled, the image remains on magnetic hard disk because it is not eligible to be groomed.
- 10. Identify if the image type is *eligible* to be moved to another type of media. If so, check the Archive Eligible box; if not, leave unchecked.

Image types whose Archive.Eligible flag is checked will be *automatically* archived on whatever type of external media (optical or tape) operational on the imaging system. Image types whose Archive.Eligible flag is unchecked will be *not* archived.

- 11. Identify the image type as permanent or temporary; If image type is temporary enter a numeric in the 'Lifecycle Days' Field. These are the number of days that you want an image (and any reference to it) to remain on hard disk. Left blank signifies it is a permanent image type.
- 12. Determine if you want the image groomed from hard disk in an automated or in a manual fashion.

Image types whose Groom.Eligible flag is checked will be *automatically* deleted from hard disk by IMAGE.GROOM on their groom date. Image types whose Groom.Eligible flag is unchecked will be *not* deleted from hard disk until a manual removal process is initiated.

*If both the Groom.Eligible and the Archive.Eligible flags are set to Yes, but there is no operational archiving media, images will not be groomed.* 

13. Define at least three index key codes to ensure sufficient search criteria for image retrieval during image inquiry.

A list of available index keys is located at the bottom of the Document Type panel.

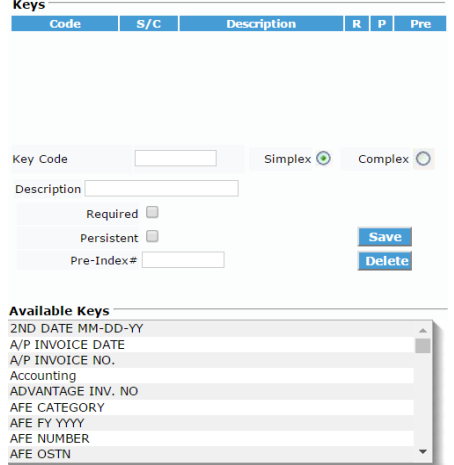

14. To add index keys, double click/right click the key from the list. Once selected, the key's characteristics will populate above. The user then must select whether this index key is to be Required, Persist and/or associated for Pre-Indexing.

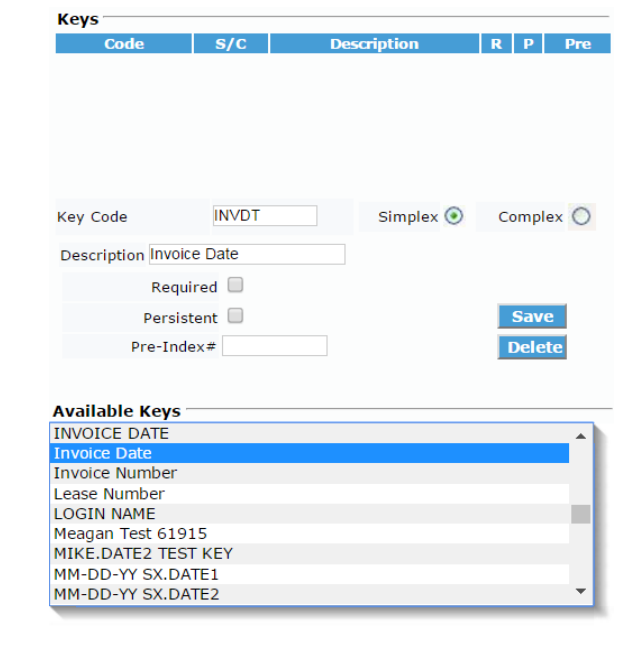

Required Is the key required by this document type for indexing? The box checked means that data entry during *indexing* is mandatory and

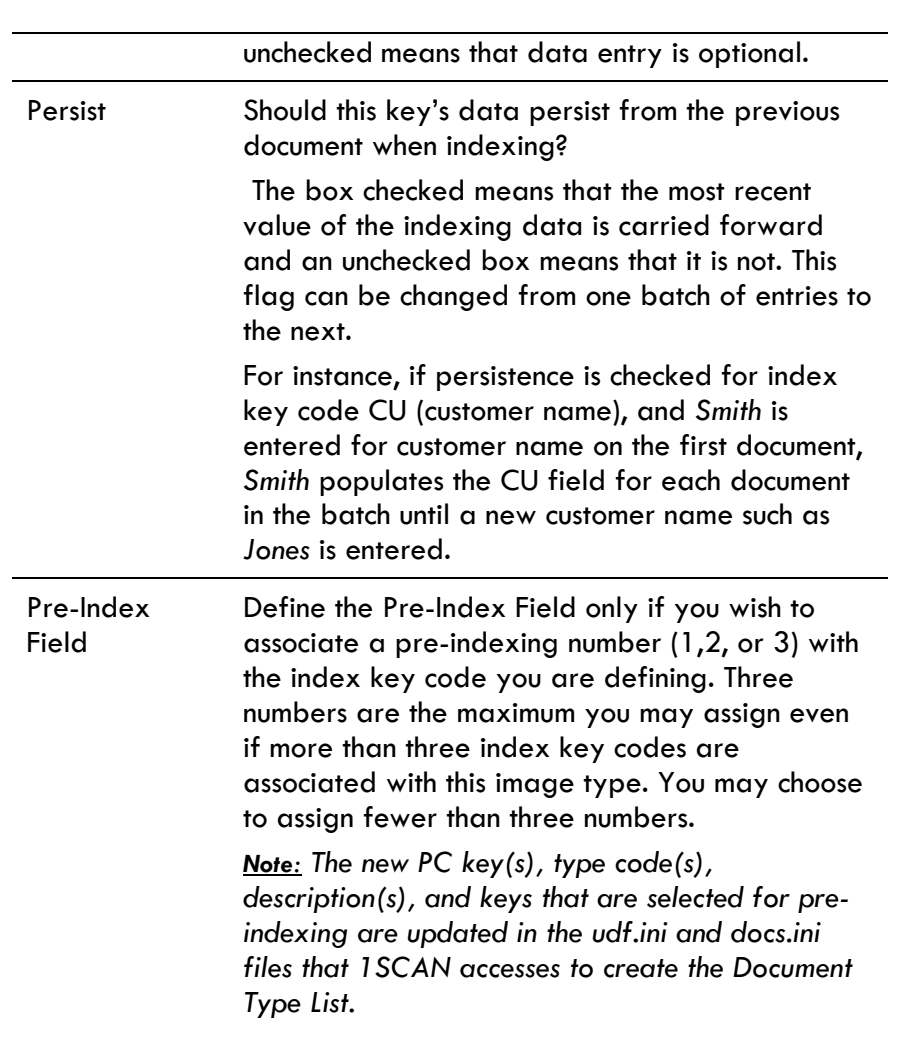

Click the Save button to save the index key and characteristics to that document type. Repeat steps to add additional keys. Click the Save button at the top to save the document type including characteristics and index keys.

To re-order the keys, select the key from the list of assigned keys; green arrow buttons will appear below. Move key up or down with arrow keys accordingly. Click save when keys are in correct order.

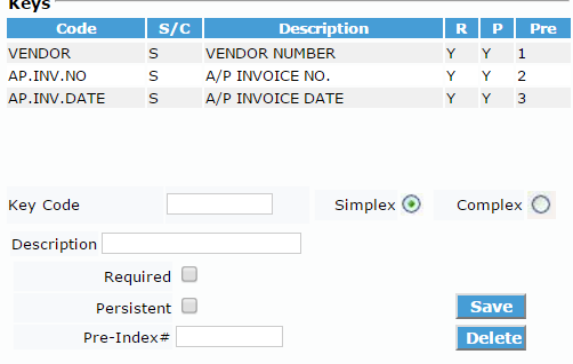

# **♦ To modify a Document Type**

1. Select the document type from the list of available types on the Document Types panel under the Classify Menu tab. Characteristics will populate in the fields below.

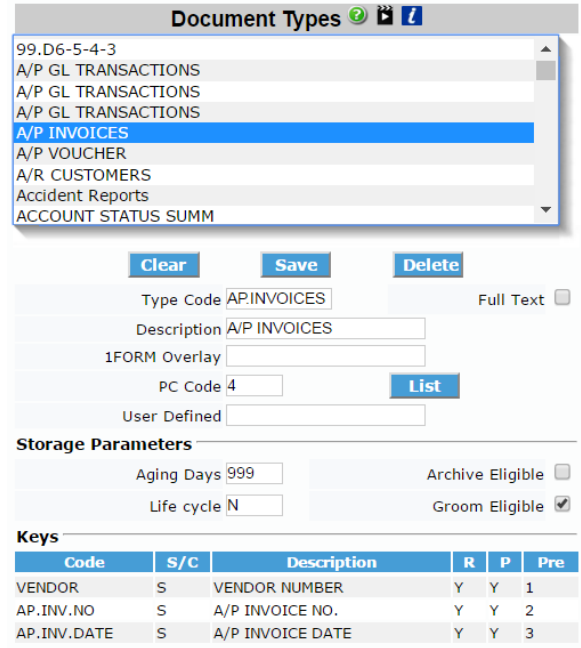

2. Edit the field you wish to adjust and click the save button. If you add, modify or delete an index key, be sure to click 'Save' both pertaining to the index key addition/deletion as well as the top 'Save' button.

# **♦ To delete a Document Type**

1. From within the Types panel in the Classify tab, double click the document type to be deleted. Characteristics will populate below. Click 'Delete'.

Use this procedure for new codes only! *Never* delete a type code that has been used to *index* an image even if you are no longer using it. Codes used for indexing provide necessary search criteria when the system retrieves the image during image inquiry. If a code is deleted, the image retrieval will be compromised.

Change the key from "Required" to "*Not* Required" when you no longer wish to index with a particular key.

**Image category codes** 

**1MAGE categories are logical groupings of Document Types. While Category Codes are not attached to individually indexed documents or to individual 1MAGE users, they are used as an organizing structure and as the first step when searching for documents.** 

- **♦ To add Image Category Codes** 
	- 1. Select the Categories panel from the Classify Menu Tab.

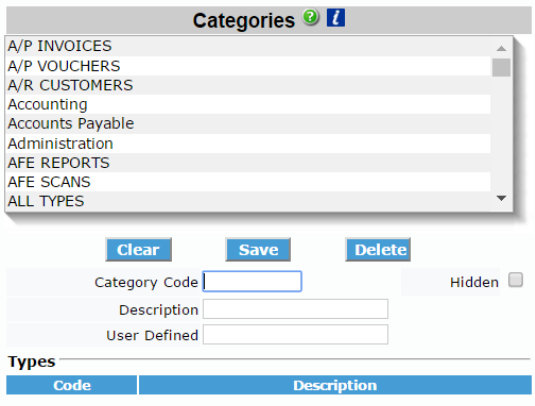

The top portion of the panel displays an alphabetical list of all categories currently on the system.

*\*Only the 'Category Code', 'Description' and one associated type are required to save a category.*

- 2. Click the 'Clear' button to clear all below fields.
- 3. Type a unique type code name in 'Category Code' Field. For example, HR for Human Resource.
- 4. Check the 'Hidden' box if this category is to be hidden. Hidden Categories are used by Integration Interfaces and can be used to define specific document sets that will not appear on any 1MAGE user interface.
- 5. Describe the category in the 'Description' Field; this is what the end user will see during indexing and retrieval. i.e. 'Human Resource'.
- 6. For 'User Defined' Field: USE ONLY IF YOU ARE INTEGRATED AT THE DATABASE LEVEL WITH 1MAGE. If there is some information you want 1MAGE to store for you regarding this code file, enter it here and it will be returned in the third field of the RETURNLIST for the GCAT API.
- 7. To select the document types that are to be associated with the category, first scroll to the list at the bottom of the Categories panel. Double click or right click the type so that it populates the fields above. Then click save. Once all types have been added click save at the top of the panel.

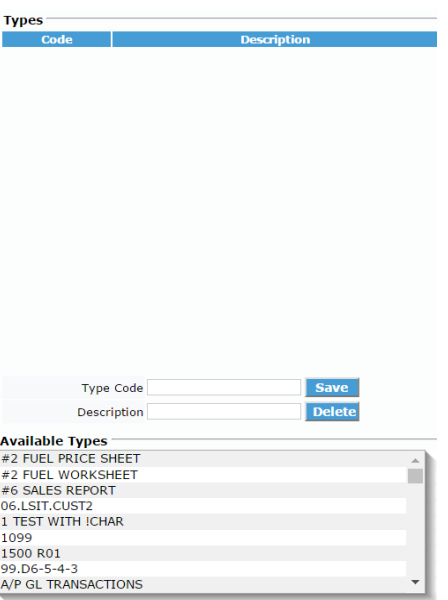

# **♦ To modify a category**

- 1. In the Categories panel under the Classify tab, select the category from list of available categories by double clicking one. Once characteristics have populated, make the change in the correct field and hit save.
- 2. To delete an associated type, double click the type from the associated types and once populated below, click 'delete'. Right clicking on the assigned type in the list of available types will also allow a user to add or remove the type. Click 'save' at the top of the panel.

### **♦ To delete a category code**

1. In the Categories panel under the Classify tab, select the category from list of available categories by double clicking one. Select the delete button, confirm with 'yes' when the pop-up window appears.

# **Groups Tab**

**IMPORTANT NOTE: When any change is made throughout the screen, the 'Save' button located under the list of available groups must be clicked for changes to be saved to that group's profile.** 

# **♦ To create a 1MAGE Group**

1. Select the Groups tab.

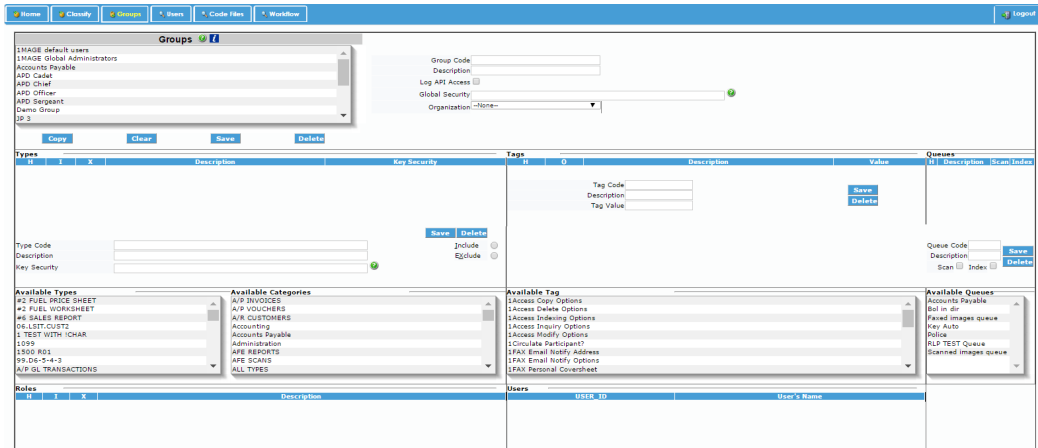

The list of current Groups is listed in the scroll box at the top left portion of the screen.

- 2. Click 'clear' to ensure data is blank. In the Group Code field, enter a code for that group. For example, HR for Human Resources Group.
- 3. In 'Description' field, enter what will is to be displayed in the Groups scroll box.
- 4. Check the 'Log API Access' box to have1MAGE add entries to a log file containing all API driven activity for members of this Group. These log entries will capture the particulars of each time a Group Member views, prints, faxes, etc. a document from the 1MAGE archive. This log is helpful in maintaining compliance with regulatory requirements for monitoring document access. If no API logging is necessary, leave it unchecked.

5. Because Document Types must be added to the profile before Global Key Security can be applied, this field will be skipped during the initial creation of a Group.

### *Global Key Security*

Global Key Security allows the administrator to utilize Key Security on a global (across multiple document types) level for a group. Meaning the administrator can restrict images based on a key value across multiple document types (where that index key is associated). The index key must be associated to that document type under the 'Classify' tab, prior to setting any Key Security values.

A skillful use of Global Key Security might be in an enterprise wide installation of imaging that includes several different branch stores and multiple document types. In this situation, Global Key Security might be used to restrict group members to images that belong **only** to a *specific* branch store for multiple document types. This can be done by either including or excluding a data value from an index.

Key security is optional and administrators can choose to include or exclude documents based on a key value. The administrator may use one, both or none. Tilde  $(\sim)$  is used for includes and Carat  $(\wedge)$  is used for excludes. Multiple includes and excludes can be used where it is defined by a comma (,).

For example, the group can only see documents when the BRANCH index key value is equal to Dallas, this would be an include. If you wanted the group to see everything BUT documents where the BRANCH value is equal to Dallas, this would be an exclude. Therefore, if a set of documents were indexed with the key BRANCH~CITY, and Global Key Security was set to BRANCH~DALLAS, then any document type that has BRANCH as an index key, the group could only view the documents with BRANCH equal to Dallas, *not* Houston or any other value.

The index key code used for Global Key Security must be defined in at least one document type the Group has available to it.

- 6. In the 'Organization' drop-down, select the organization to which the group belongs. This is optional and used when 1Circulate in enabled.
- 7. In the 'Types' portion of the screen (bottom left), types can be added, modified and deleted.

If a type is inherited from a higher level, the 'H' column will have a checkmark. If the type is not inherited, but to be included the 'I' column will have a checkmark. If a type is inherited, but the type is excluded from this user/group, a checkmark in the 'X' column will appear. **♦ To Modify a Group's Profile record**  1. Under the Groups tab, select the group to be modified; characteristics will populate below. Make changes where appropriate. Click the save button located at the top left of the screen. **♦ To Delete a Group** 1. Under the Groups tab, click the group from the list of available groups, characteristics will populate the screen. Ensure this is the group to be deleted, select the 'Delete' button. Verify in pop-up that the group is to be deleted. **♦ To Copy a Group** 1. Under the Groups tab, click the group from the list of available groups, characteristics will populate the screen. Ensure this is the group to be copied, select the 'Copy' button. Then enter the Group Code, Description and make any edits to wish for the new Group.

# **Group Type Maintenance**

In the 'Types' portion of the screen (bottom left), types can be added, modified and deleted.

If a type is inherited from a higher level, the 'H' column will have a checkmark. If the type is not inherited, but to be included the 'I' column will have a checkmark. If a type is inherited, but the type is excluded from this group, a checkmark in the 'X' column will appear.

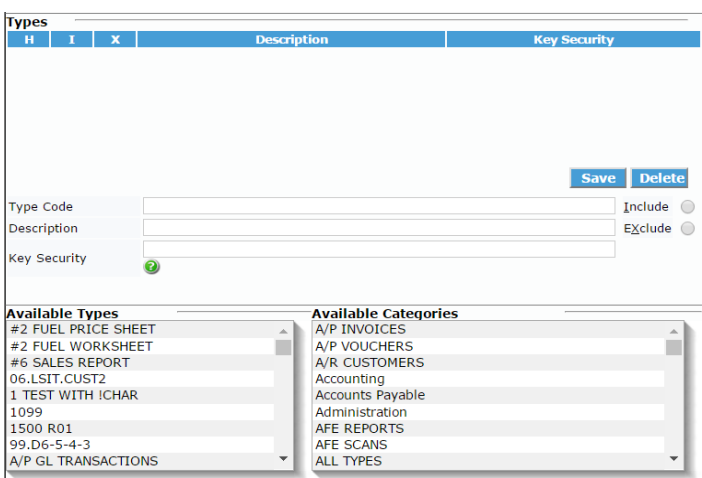

# **♦ To add Type(s) to a group**

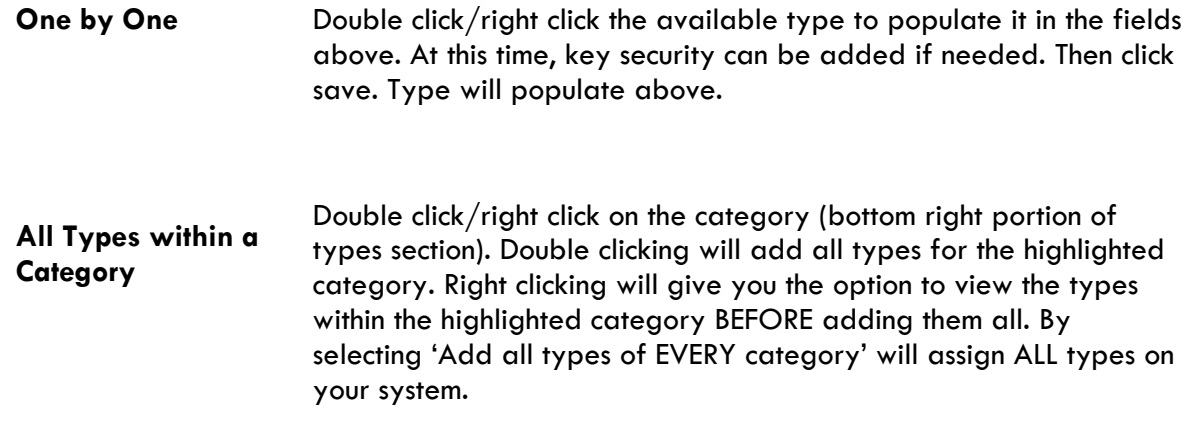

# **To add Key Security to a Document Type**

Key Security allows the administrator to restrict images based on a key value for a specific document type. The index key must be associated to that document type under the 'Classify' tab, prior to setting any Key Security values.

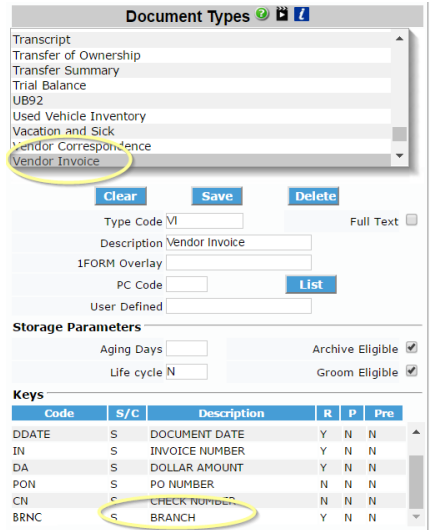

A skillful use of Key Security might be in an enterprise wide installation of imaging that includes several different branch stores. In this situation, Key Security might be used to restrict group members to a document type and key value that belongs **only** to a *specific* branch store. This can be done by either including or excluding a data value from an index.

Key security is optional and administrators can choose to include or exclude documents based on a key value. The administrator may use one, both or

none. Tilde  $(\sim)$  is used for includes and Carat  $(\wedge)$  is used for excludes. Multiple includes and excludes can be used where it is defined by a comma (,).

For example, the group can only see a Vendor Invoice when the BRANCH index key value is equal to DALLAS, this would be an include. If you wanted the group to see all vendor invoices BUT those where the BRANCH value is equal to DALLAS, this would be an exclude. Therefore, if a set of vendor invoices all had different branch values, only those vendor invoices with a key value of 'BRANCH~DALLAS' would be displayed for that group. Any other value for BRANCH would not be displayed.

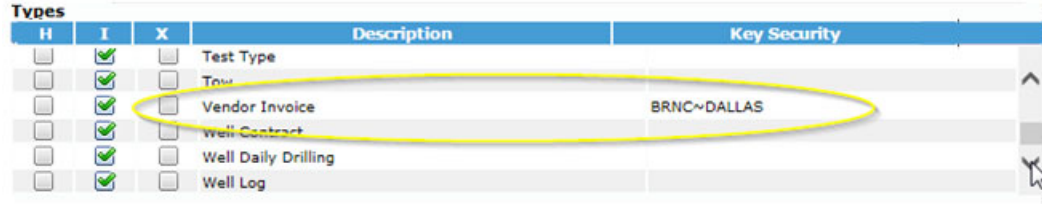

### **♦ To Modify a type in a Group**

1. Under the Groups tab, select the group to be modified; characteristics will populate below. Click the document type in the assigned portion of 'types'. Characteristics will populate the fields below. Make necessary changes and hit save. Click the save button located at the top left of the screen as well.

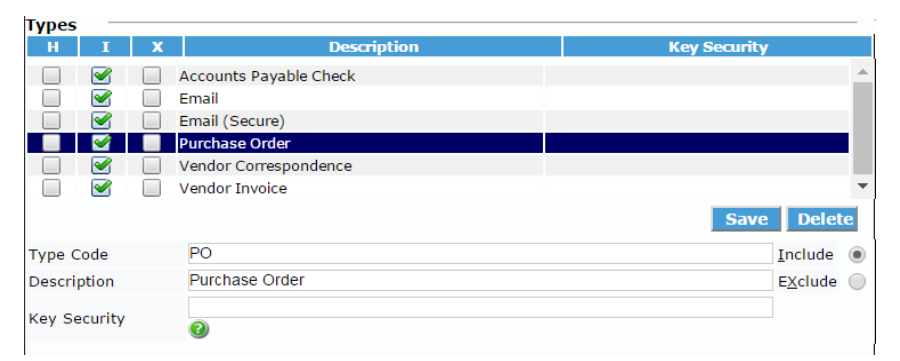

#### **♦ To Delete a type from a Group**

1. Under the Groups tab, select the group to be modified; characteristics will populate below. Click the document type in the assigned portion of 'types'. If the type is inherited, it can only be excluded by clicking the button 'Excluded' and 'Save'. If the type is not inherited, use the delete button to remove the type. Click the save button located at the top left of the screen as well.

# **Group Tag Maintenance**

1MAGE maintains a set of "Tags" or "Rights Properties" that can be set to establish the "right" to perform a particular task in the 1MAGE environment. Tags are also used to establish or connect unique customizations and site-specific values for each 1MAGE installation. Tags are created and maintained in a procedure that will be described later in this document.

Tags can be attached to Users, Groups or Devices connected to the 1MAGE network. There are 2 special entities, "default\_group\*G" and "default\_id", that are configured when 1MAGE is installed. "default\_group\*G" exists to facilitate customers upgrading to 1MAGE Release 9.2. This profile may not be modified. "default\_id" is set up as a User and is used to carry Global characteristics that are applied to all Users. Device Profiles are created to apply location specific characteristics to any user based on the computer terminal they are sitting at. The name of the Device must be resolved by an entry in the "hosts" file of the 1MAGE server or through network authentication.

For example, a Tag can be used to grant the right to Index using 1MAGE client interfaces (1Suite, 1Access, or V1A). If the Tag value for CLIENT.INDEX is not set to "Y" for a User or the Group to which that User belongs, that User will not be permitted to index documents. If a customized hashing algorithm has been created for a specific 1MAGE customer, then the name of the algorithm program is attached to the Tag HASHDIR.OPTION1 on the "default id" User. Selecting a DEFAULT.PRINTER based on the proximity to the logged in computer terminal would be a good use for a Device Profile.

Tag values should first be defined for the default\_id and then added for specific Groups and Users. Values attached to the default\_id are employed by every login unless another value is specifically defined for a Group or User. Tag values are overridden in the sequence: default\_id; Device; Group; User.

In the 'Tags' section of the Groups panel (middle bottom) you can add, modify, and delete tags. If a type is inherited from a higher level, the 'H' column will have a checkmark. If the inherited value is overridden, the 'O' column will have a checkmark.
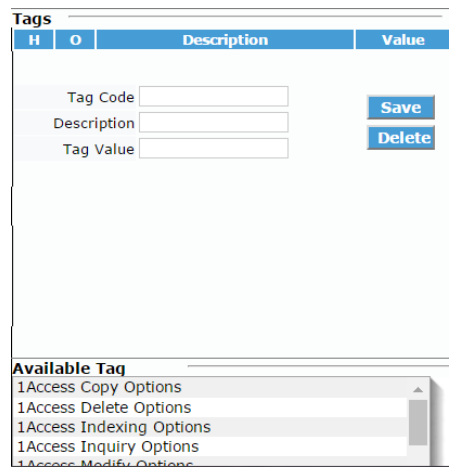

## **♦ To Add a Tag to a Group**

1. Under the Groups tab, select the group to be modified; characteristics will populate below. Double click a tag from the list of available tags. Fields above will populate with code and description, user must enter the tag value. Click save. Click the save button located at the top left of the screen as well.

Note: When a tag is hovered over in the list of available tags, a description and set of accepted values will display.

#### **♦ To Modify a Tag in a Group**

1. Under the Groups tab, select the group to be modified; characteristics will populate below. Click the tag in the assigned portion of 'tags'. Characteristics will populate the fields below. Make necessary changes and hit save. Click the save button located at the top left of the screen as well.

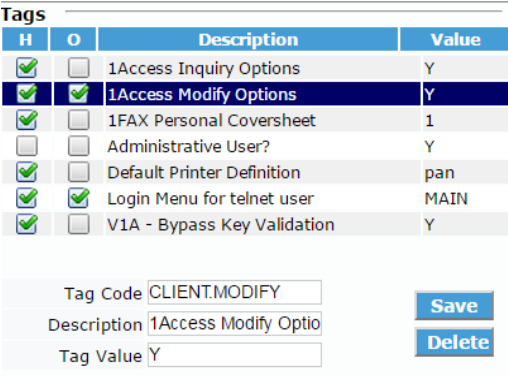

#### **♦ To Delete a tag from a Group**

1. Under the Groups tab, select the group to be modified; characteristics will populate below. Click the tag in the assigned portion of 'tags'. If the tag is inherited, the value can only be overridden. If the tag is not inherited, use the delete button to remove the tag. Click the save button located at the top left of the screen as well.

## **Group Scan Queues**

In the 'Queues' section of the Groups tab (bottom right corner) you can add, modify, and delete queues.

The Scanning/Indexing Security By Group maintenance is where Groups may be assigned privileges to scan/index to specific queues. Image queues must be defined before Groups can be given privileges to specific queues.

Note: In order to be allowed to login to the 1MAGE 1Scan application and scan documents, Users, or the Group that they belong to must be granted access to one or more Scanning Queues.

If a queue is inherited from a higher level, the 'H' column will have a checkmark. When a queue is authorized for scanning a checkmark will appear in the 'Scan' column, and respectively for 'Index'.

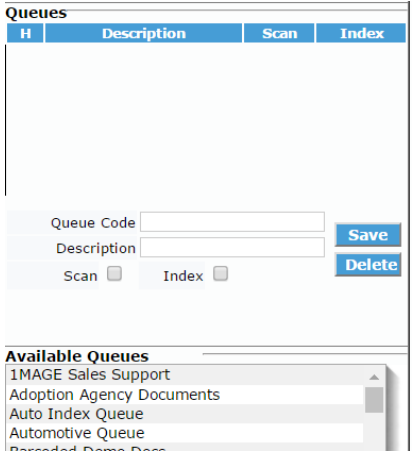

#### **♦ To Add Queues to Groups**

**1.** Under the Groups tab, select the group to be modified; characteristics will populate below. Double click a queue from the list of available queues. Fields above will populate with code and description, user must select 'Scan', 'Index' or both to assign appropriate privileges. Click save in the queue section. Click the save button located at the top left of the screen as well.

#### **♦ To Modify a Queue in a Group**

**1.** Under the Groups tab, select the group to be modified; characteristics will populate below. Click the queue in the assigned portion of 'queues'. Characteristics will populate the fields below. Make necessary changes and hit save in the queue section. Click the save button located at the top left of the screen as well.

### **♦ To Delete a Queue from a Group**

1. Under the Groups tab, select the group to be modified; characteristics will populate below. Click the queue in the assigned portion of 'queues', fields will populate below. Use the delete button to remove the queue. Click the save button located at the top left of the screen.

## **Group Workflow Roles Maintenance**

At release 11.1 of 1MAGE, the workflow component is added.

In the Roles section, the Workflow Roles will be displayed that belong to that group. These roles must be setup in the workflow tab prior to adding them to any group.

The Role Code is a unique code used to identify a Role. Description field is what Users will see.

If a Role is inherited from a higher level of security a checkmark will display in the 'H' column. If a Role was added in addition to the inherited Roles, a checkmark will display in the 'I' column. If a Role is removed from the inherited Roles, the Role will display with a checkmark in the 'X' column.

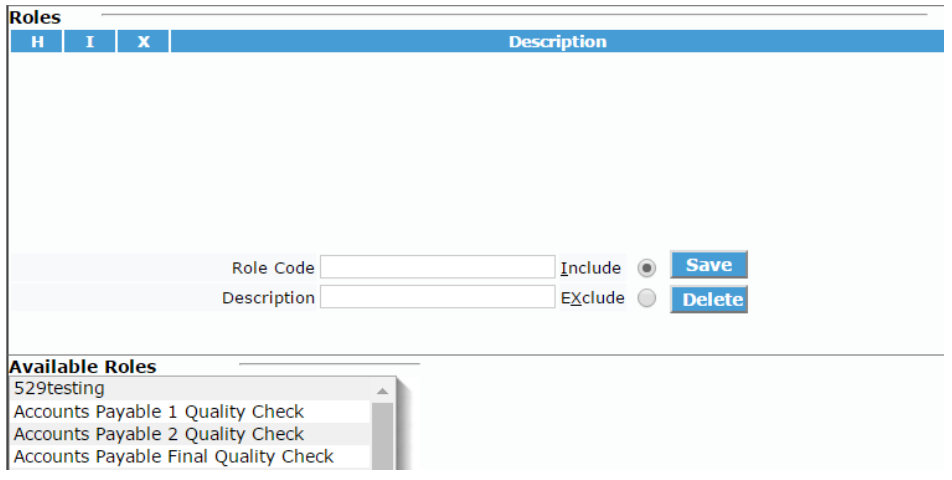

#### **♦ To Add Roles to Groups**

- 1. Select a role from the list of 'Available Roles' by clicking it with the mouse. The Role Code and Description will display.
- 2. Select 'Include' and Save.

#### **♦ To Delete Roles from Groups**

- 1. Select a role from the associated 'Roles' list by clicking it with the mouse. The Role Code and Description will display below.
- 2. Select Delete.

Note: If the Role was inherited you will not be able to delete it, but rather 'exclude' it from their list of associated Roles.

# **Users Tab**

**IMPORTANT NOTE: When any change is made throughout the screen, the 'Save' button located under the list of available groups must be clicked for changes to be saved to that group's profile.** 

#### **♦ To create a 1MAGE User**

1. Select the Users tab.

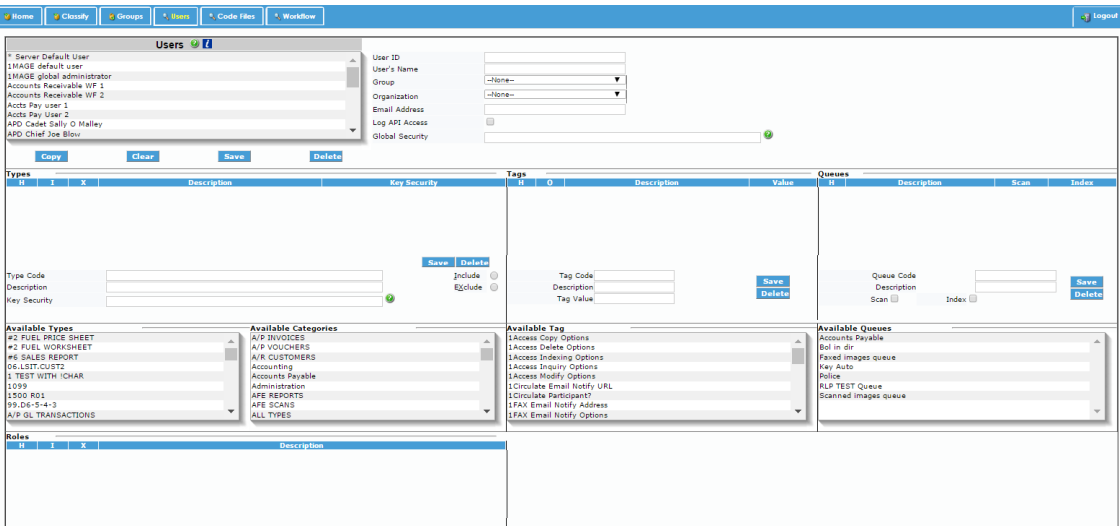

The list of current Users is listed in the scroll box at the top left portion of the screen.

- 2. Click 'clear' to ensure data is blank. In the User ID field, enter the ID that has been created at the  $O/S$  level and will be the user's login.
- 3. In 'User's Name' field, enter the user's full name.
- 4. Select a group from the drop down menu that this user is to be assigned to. The group must be created first as a user MUST be assigned to an existing group.
- 5. Select an organization from the drop down menu that this user is associated with. This entry is used as part of 1Circulate. If this implementation of 1MAGE does not include 1Circulate, this entry is unnecessary.
- 6. In email address, enter the user's email address.
- 7. Check the 'Log API Access' box to have1MAGE add entries to a log file containing all API driven activity for this user. These log entries will capture the particulars of each time the user views, prints, faxes, etc. a

document from the 1MAGE archive. This log is helpful in maintaining compliance with regulatory requirements for monitoring document access. If no API logging is necessary, leave it unchecked. This setting will supersede the setting on the record for the Group to which this user belongs

8. Because Document Types must be added to the profile before Global Key Security can be applied, this field will be skipped during the initial creation of a User.

#### *Global Key Security*

Global Key Security allows the administrator to utilize Key Security on a global (across multiple document types) level for a user. Meaning the administrator can restrict images based on a key value across multiple document types (where that index key is associated). The index key must be associated to that document type under the 'Classify' tab, prior to setting any Global Key Security values.

A skillful use of Global Key Security might be in an enterprise wide installation of imaging that includes several different branch stores and multiple document types. In this situation, Global Key Security might be used to restrict users to images that belong **only** to a *specific* branch store for multiple document types. This can be done by either including or excluding a data value from an index.

Key security is optional and administrators can choose to include or exclude documents based on a key value across multiple document types. The administrator may use one, both or none. Tilde  $(\sim)$  is used for includes and Carat (^) is used for excludes. Multiple includes and excludes can be used where it is defined by a comma (,).

For example, the user can only see documents (multiple types) when the BRANCH index key value is equal to Dallas, this would be an include. If you wanted the user to see everything BUT documents where the BRANCH value is equal to Dallas, this would be an exclude. Therefore, if a set of documents were indexed with the key BRANCH~CITY, and Global Key Security was set to BRANCH~DALLAS, then any document type that has BRANCH as an index key, the user could only view the documents with BRANCH equal to Dallas, *not* Houston or any other value.

The index key code used for Global Key Security must be defined in at least one document type the User has available to it.

#### **♦ To Modify a User**

1. Under the Users tab, select the user to be modified; characteristics will populate below. Click the user from the list of available users,

characteristics will populate the screen. Make changes where appropriate. Click the save button located at the top left of the screen.

#### **♦ To Delete a User**

1. Under the Users tab, select the user to be deleted; characteristics will populate below. Ensure this is the user to be deleted, select the 'Delete' button. Verify in pop-up that the user is to be deleted.

#### **User Types' Maintenance**

1. In the 'Types' portion of the screen (bottom left), types can be added, modified and deleted.

If a type is inherited from a higher level, the 'H' column will have a checkmark. If the type is not inherited, but to be included the 'I' column will have a checkmark. If a type is inherited, but the type is excluded from this user/group, a checkmark in the 'X' column will appear.

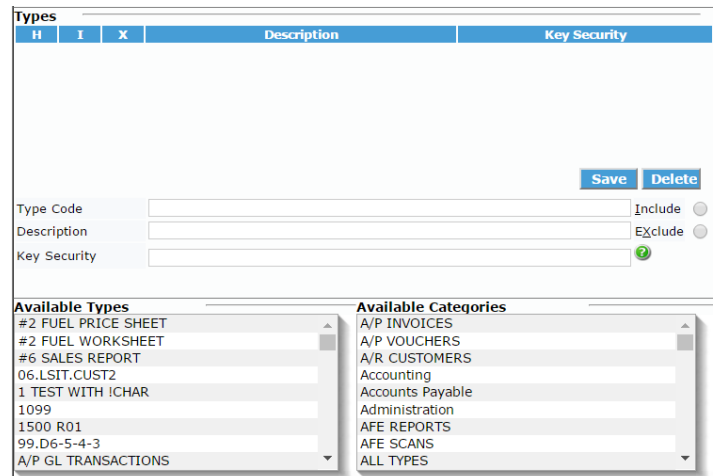

#### **♦ To add Type(s) to a user**

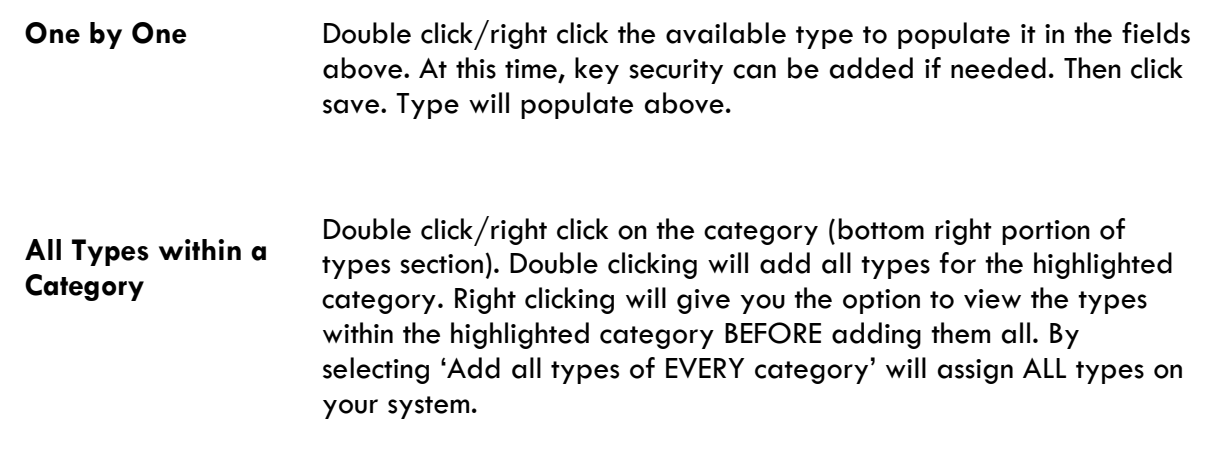

## **To add Key Security to a Document Type**

Key Security allows the administrator to restrict images based on a key value for a specific document type. The index key must be associated to that document type under the 'Classify' tab, prior to setting any Key Security values.

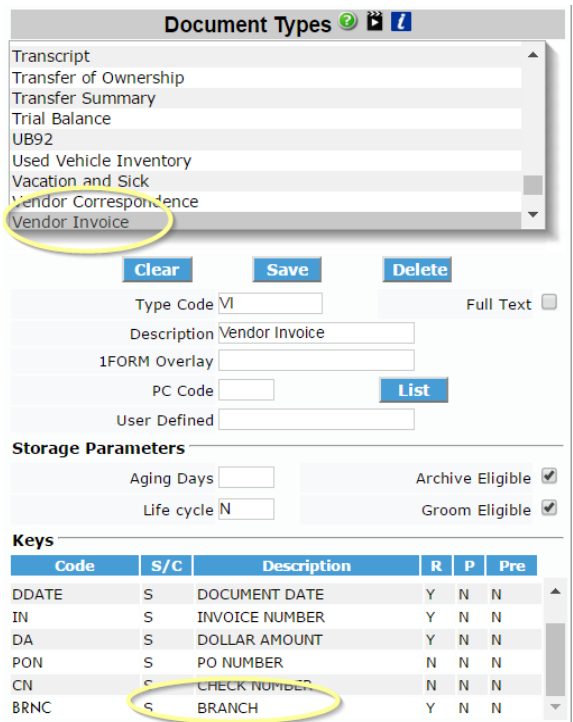

A skillful use of Key Security might be in an enterprise wide installation of imaging that includes several different branch stores. In this situation, Key Security might be used to restrict users to a document type and key value

that belongs **only** to a *specific* branch store. This can be done by either including or excluding a data value from an index.

Key security is optional and administrators can choose to include or exclude documents based on a key value. The administrator may use one, both or none. Tilde  $(\sim)$  is used for includes and Carat  $(\wedge)$  is used for excludes. Multiple includes and excludes can be used where it is defined by a comma (,).

For example, the user can only see a Vendor Invoice when the BRANCH index key value is equal to DALLAS, this would be an include. If you wanted the user to see all vendor invoices BUT those where the BRANCH value is equal to DALLAS, this would be an exclude. Therefore, if a set of vendor invoices all had different branch values, only those vendor invoices with a key value of 'BRANCH~DALLAS' would be displayed for that user. Any other value for BRANCH would not be displayed.

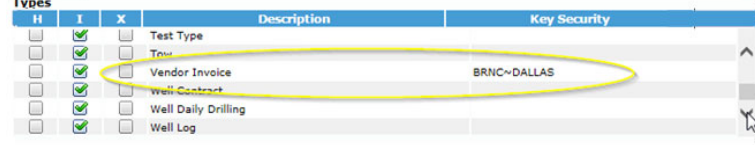

#### **♦ To Modify a type for a User**

1. Under the Users tab, select the user to be modified; characteristics will populate below. Click the document type in the assigned portion of 'types'. Characteristics will populate the fields below. Make necessary changes and hit save. Click the save button located at the top left of the screen as well.

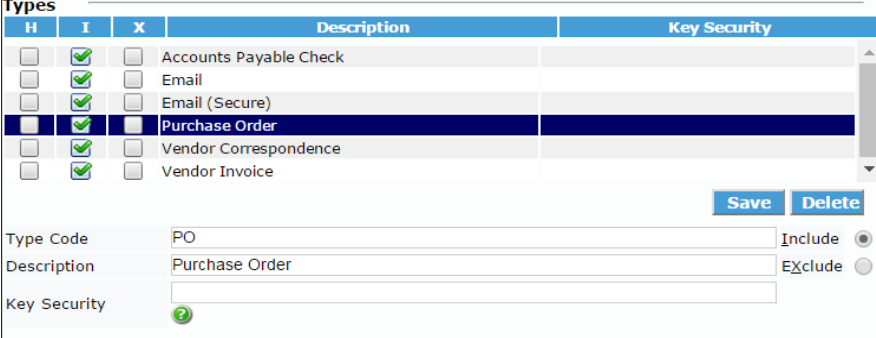

**♦ To Delete a type from a User** 

1. Under the Users tab, select the user to be modified; characteristics will populate below. Click the document type in the assigned portion of 'types'. If the type is inherited, it can only be excluded by clicking the button 'Excluded'. If the type is not inherited, use the delete button to remove the type. Click the save button located at the top left of the screen as well.

## **User Tag Maintenance**

1MAGE maintains a set of "Tags" or "Rights Properties" that can be set to establish the "right" to perform a particular task in the 1MAGE environment. Tags are also used to establish or connect unique customizations and site-specific values for each 1MAGE installation. Tags are created and maintained in a procedure that will be described later in this document.

Tags can be attached to Users, Groups or Devices connected to the 1MAGE network. There are 2 special entities, "default\_group\*G" and "default id", that are configured when 1MAGE is installed. "default\_group\*G" exists to facilitate customers upgrading to 1MAGE Release 9.2. This profile may not be modified. "default\_id" is set up as a User and is used to carry Global characteristics that are applied to all Users. Device Profiles are created to apply location specific characteristics to any user based on the computer terminal they are sitting at. The name of the Device must be resolved by an entry in the "hosts" file of the 1MAGE server or through network authentication.

For example, a Tag can be used to grant the right to Index using 1MAGE client interfaces (1Suite, 1Access, or V1A). If the Tag value for CLIENT.INDEX is not set to "Y" for a User or the Group to which that User belongs, that User will not be permitted to index documents. If a customized hashing algorithm has been created for a specific 1MAGE customer, then the name of the algorithm program is attached to the Tag HASHDIR.OPTION1 on the "default id" User. Selecting a DEFAULT.PRINTER based on the proximity to the logged in computer terminal would be a good use for a Device Profile.

Tag values should first be defined for the default\_id and then added for specific Groups and Users. Values attached to the default\_id are employed by every login unless another value is specifically defined for a Group or User. Tag values are overridden in the sequence: default\_id; Device; Group; User.

In the 'Tags' section of the Users panel (middle bottom) you can add, modify, and delete tags. If a type is inherited from a higher level, the 'H' column will have a checkmark. If the inherited value is overridden, the 'O' column will have a checkmark.

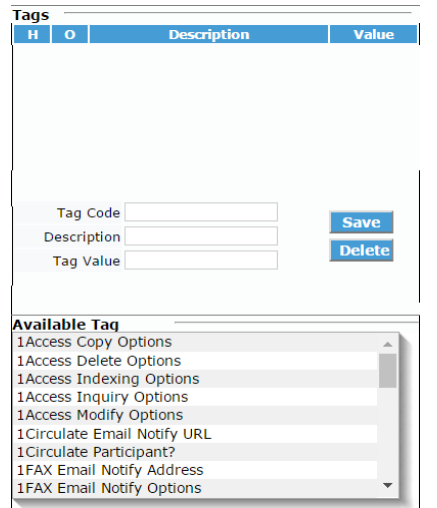

## **♦ To Add a Tag to a User**

1. Under the Users tab, select the user to be modified; characteristics will populate below. Double click a tag from the list of available tags. Fields above will populate with code and description; user must enter the tag value. Click save. Click the save button located at the top left of the screen as well.

Note: When a tag is hovered over in the list of available tags, a description and set of accepted values will display.

**♦ To Modify a Tag for a User** 

1. Under the Users tab, select the user to be modified; characteristics will populate below. Click the tag in the assigned portion of 'tags'. Characteristics will populate the fields below. Make necessary changes and hit save. Click the save button located at the top left of the screen as well.

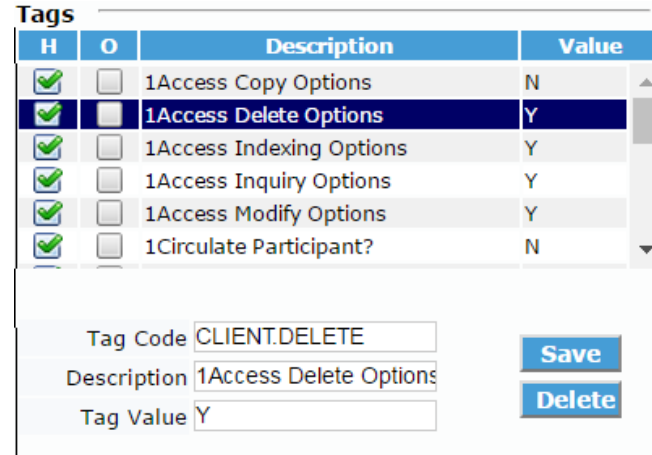

#### **♦ To Delete a tag from a User**

1. Under the Users tab, select the user to be modified; characteristics will populate below. Click the tag in the assigned portion of 'tags'. If the tag is inherited, the value can only be overridden. If the tag is not inherited, use the delete button to remove the tag.

## **User Scan Queues**

In the 'Queues' section of the Users panel (bottom right corner) you can add, modify, and delete queues.

The Scanning/Indexing Security by user maintenance is where users may be assigned privileges to scan/index to specific queues. Image queues must be defined before users can be given privileges to specific queues.

Note: In order to be allowed to login to the 1MAGE 1Scan application and scan documents, Users, or the Group that they belong to must be granted access to one or more Scanning Queues.

If a type is inherited from a higher level, the 'H' column will have a checkmark. When a queue is authorized for scanning a checkmark will appear in the 'Scan' column, and respectively for 'Index'.

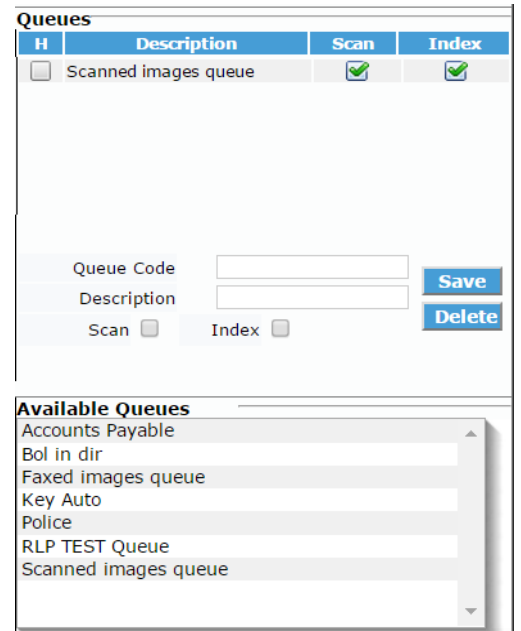

#### **♦ To Add Queues to a User**

1. Under the Users tab, select the user to be modified; characteristics will populate below. Double click a queue from the list of available queues. Fields above will populate with code and description, user must select 'Scan', 'Index' or both to assign appropriate privileges. Click save. Click the save button located at the top left of the screen as well.

#### **♦ To Modify a Queue for a User**

1. Under the Users tab, select the user to be modified; characteristics will populate below. Click the queue in the assigned portion of 'queues'. Characteristics will populate the fields below. Make necessary changes and hit save. Click the save button located at the top left of the screen as well.

#### **♦ To Delete a Queue from a User**

1. Under the Users tab, select the user to be modified; characteristics will populate below. Click the queue in the assigned portion of 'queues', fields will populate below. Use the delete button to remove the queue. Click the save button located at the top left of the screen as well.

#### **User Workflow Role Maintenance**

At release 11.1 of 1MAGE, the workflow component is added.

In the Roles section, the Workflow Roles will be displayed that belong to that user. These roles must be setup in the workflow tab prior to adding them to any user.

The Role Code is a unique code used to identify a Role. Description field is what Users will see.

If a Role is inherited from a higher level of security a checkmark will display in the 'H' column. If a Role was added in addition to the inherited Roles, a checkmark will display in the 'I' column. If a Role is removed from the inherited Roles, the Role will display with a checkmark in the 'X' column.

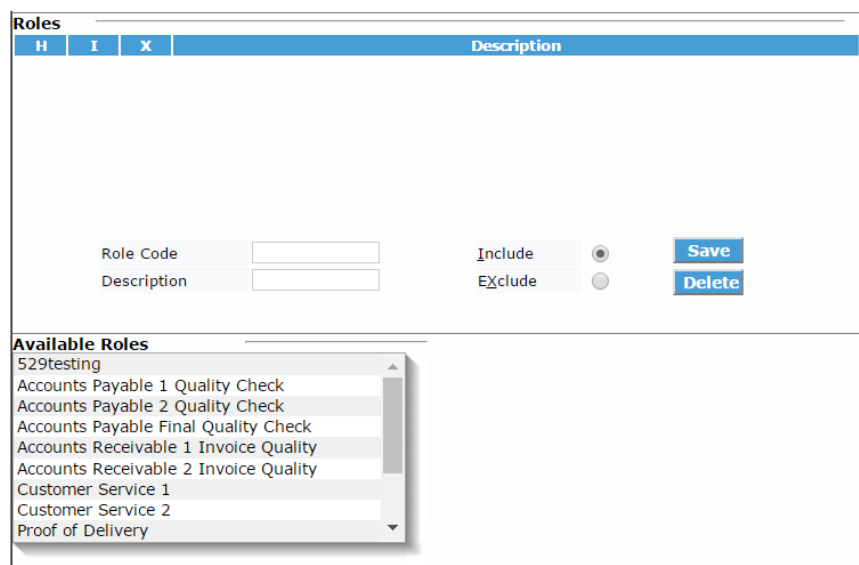

#### **♦ To Add Roles to a User**

- 1. Select a role from the list of 'Available Roles' by clicking it with the mouse. The Role Code and Description will display.
- 2. Select 'Include' and Save.

#### **♦ To Delete Roles from a User**

- 1. Select a role from the associated 'Roles' list by clicking it with the mouse. The Role Code and Description will display below.
- 2. Select Delete.

Note: If the Role was inherited you will not be able to delete it, but rather 'exclude' it from their list of associated Roles.

# **Code Files Tab**

#### **Administrators can manage organizations, Saas IDs, Scanned image queues, Tags, 1MAIL Parameters, and Disk Space Checking.**

## **Organizations**

At Release 9.2 of 1MAGE the 1Circulate feature is added.

One characteristic of a Circulation Participant is the Business Unit or Organization in which they work. This information is included on the V1A information grids that define Circulated items or Circulation Participants to provide information to a Circulation recipient about the individual(s) who have contributed to the circulated item. This Organization is not the same as the 1MAGE user's Group (defined later in this document) which controls individual 1MAGE user's permissions and other properties.

## **♦ To add a new 1MAGE 1Circulate Organizations**

This function is only applicable if the 1Circulate feature is installed and authorized.

1. Under the Code File tab, locate the Organizations section.

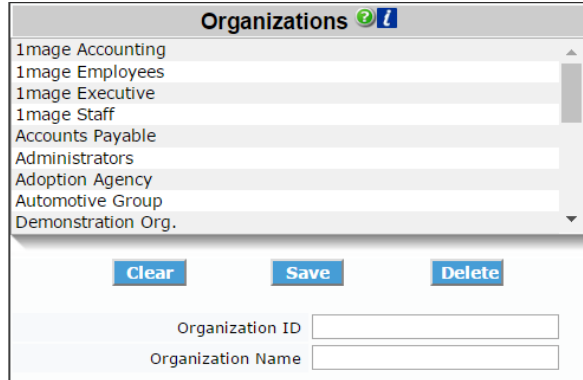

A list of current organizations is listed alphabetically in the scroll box.

- 2. Click 'clear' to ensure data is blank. In organization ID field enter an identification code. For example, AP for the Accounts Payable organization.
- 3. In the Organizational Name field, enter what the user will see. For example, Accounts Payable.

4. Click 'Save' to save changes.

#### **SaaS IDs**

**SaaS (Software as a Service) IDs are created if the administrator is operating more than one customer site on the same box and needs to have their images and data separated. Each ID gives each location its own identity.** 

#### **To add a SaaS ID**

1. Under the Code Files tab, locate the SaaS ID section. The top portion displays all available SaaS IDs.

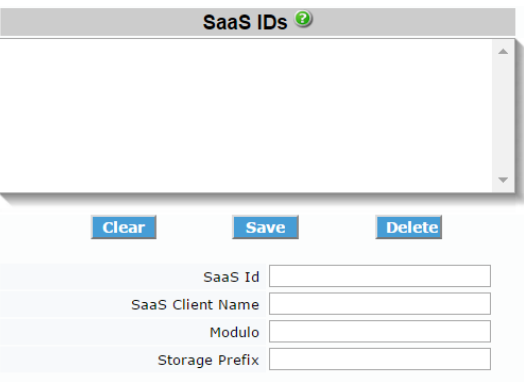

- 2. In the SaaS ID field, enter a new ID. This is a code.
- 3. In the SaaS Client Name, enter their name; this will be what is displayed.
- 4. In the Modulo field, enter a positive prime number (this represents how many directories there are in the storage area for that SaaS ID).
- 5. In the Storage Prefix field, enter the directory path that the images will be stored in.

#### **Image scanning queues**

1MAGE predefines FAX-QUEUE1 and SCAN-QUEUE1 queues. Create a new image queue if needed for scanning and indexing security.

#### **♦ To add image queues**

1. Under the Code Files tab, locate the Scanned Image Queues section. The top portion displays all available queues.

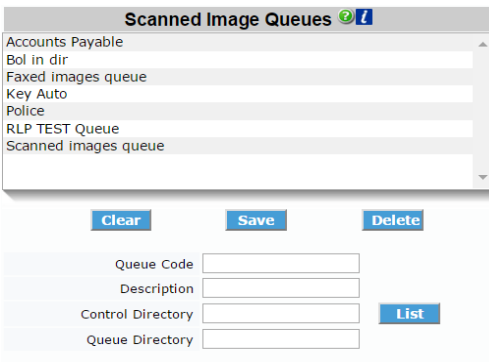

- 2. Type a unique queue code in the 'Queue Code' field. For example, HR for the Human Resource queue.
- 3. In the description field, enter the description that will display. For example, Human Resources.
- 4. In the Control Directory, enter the name. This is the directory name that will be created or accessed inside of the "unindexed" sub-directory in the 1MAGE account. Creating this directory in lower-case characters will facilitate navigation at the Operating System level. For a list of current directories, click 'List'.
- 5. In the Queue Directory, enter the name. This is the directory name that will be created or accessed inside of Control Directory. Creating this directory in lower-case characters will facilitate navigation at the Operating System level.
- 6. Click save.

#### **System Tag Maintenance**

#### **♦ To Add Tags**

1. Under the 'Code Files' tab, locate the Tags section at the lower left hand side. Tags may be added, maintained, or deleted here.

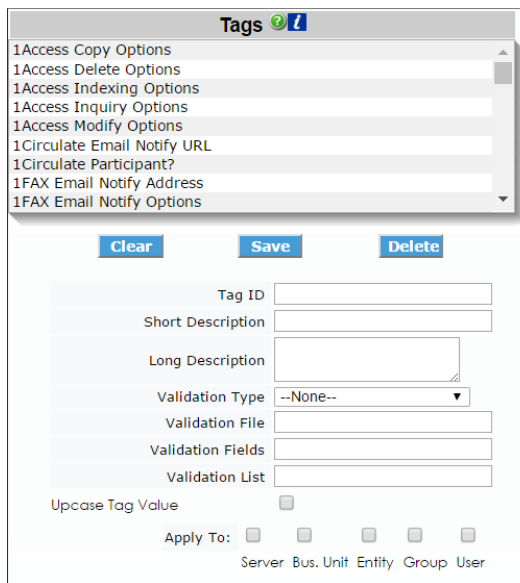

The top portion of the panel displays an alphabetical list of all tags currently on the system.

Click the 'clear' button to ensure all data is cleared.

- 1. In the 'Tag ID' field, enter the a unique ID.
- 2. In short description, enter a short explanation that will identify the tag. This description will be displayed in the list of available tags.
- 3. In the 'long description' field, enter what is to display when a user hovers over the short description in the list of available tags. It is recommended to note acceptable values.
- 4. Select from the drop down menu, what Validation type to be used on this tag, if any.

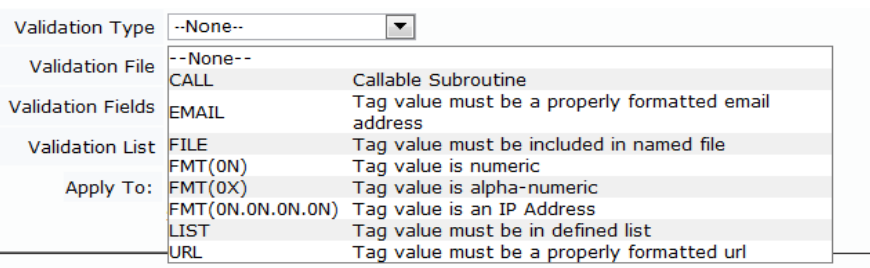

- 5. In the Validation File field, enter the validation file name to be used. (e.g. 1MAGE.COVER)
- 6. In the Validation Fields field, enter the record in the validation file to be used.
- 7. In the Validation List field, enter a list of acceptable values. (e.g."Y" for yes or "N" for no)
- 8. Check box to Upcase Tag Value, if checked value will always be Uppercased.
- 9. Select which entity you wish the tag to be available to. (Note: currently, only group and user entities are enabled)

#### **♦ To Modify a Tag**

1. Select a tag from the list of available tags, characteristics will populate below. Edit the field you wish to change and select Save.

#### ♦ **To delete a tag that is not reserved**

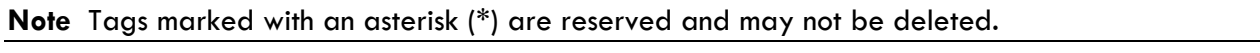

1. Select a tag from the list of available tags, characteristics will populate below. Click the Delete button.

## **1MAIL Parameters**

1MAIL is a server based emailing tool used to send documents through 1ACCESS or an image enabled application using GSEML API. Here you will enter your server details and select save.

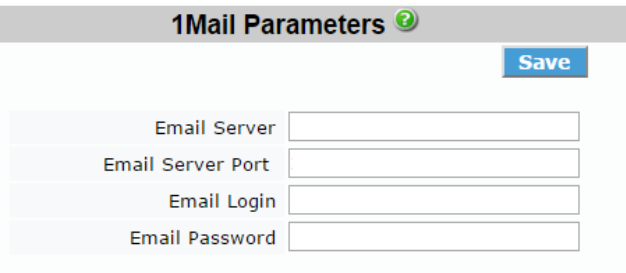

- 1. In the Email Server field, enter your hostname/IP Address of the Email Server "SMTP". For example: sidesmtp.1mage.com, smtp.integra.net
- 2. In the Email Server Port field, enter the port number the "SMTP" service is listening on ( e.g. 110, 587).
- 3. In the Email Login field, enter the account/user name that's being used for sending emails.
- 4. In the Email Password field, enter the associated password for that account/user name.

## **Disk Space Checking**

The threshold percentage is when you want 1MAGE to display a warning and/or abort a process.

1. Under the 'Code Files' tab, locate the Disk Space Checking section

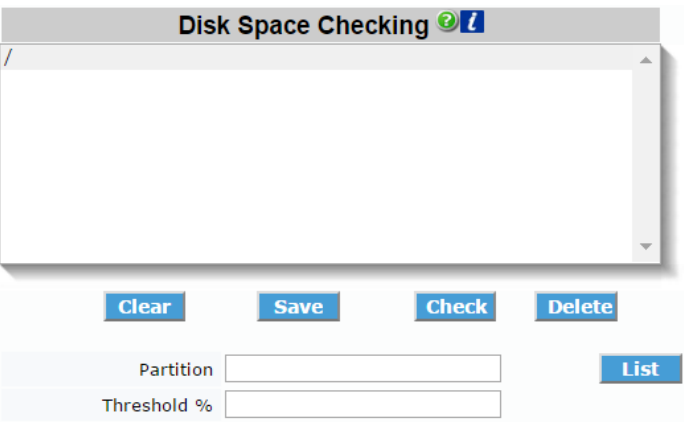

#### **♦ To Add a Partition**

- 1. Click the 'List' button to select which partition to set the disk space threshold for.
- 2. Enter the threshold percentage that will invoke an error message and stop indexing to that partition. Click Save.

#### **♦ To Modify a Partition**

- 1. Select the partition from the list, fields will populate below.
- 2. Edit the field and click save.

#### **♦ To Delete a Partition**

- 1. Select the partition from the list, fields will populate below.
- 2. Click the 'Delete' key

## **♦ To Check Details of the Partitions**

1. Click 'List', a list of current partitions and space information is shown in a pop-up box.

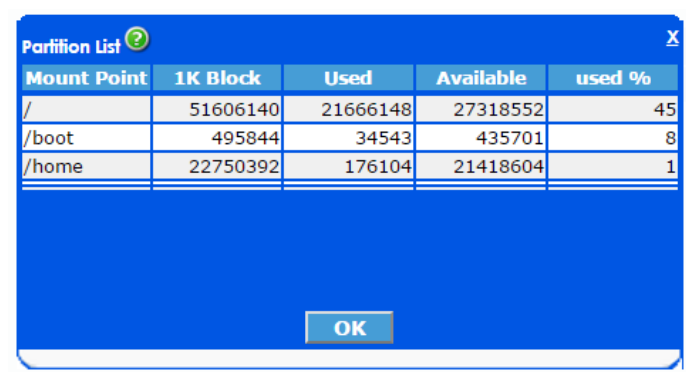

## **♦ To Check Thresholds of the Partitions**

1. By clicking 'Check' the threshold limits will be checked and a message will populate notifying the user of the status.

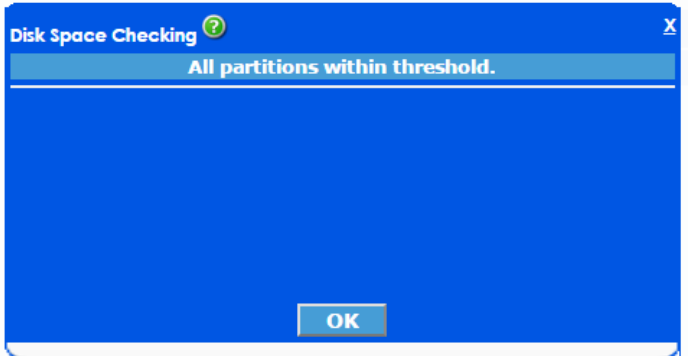

If a partition exceeds the threshold, the following will display with the correct data.

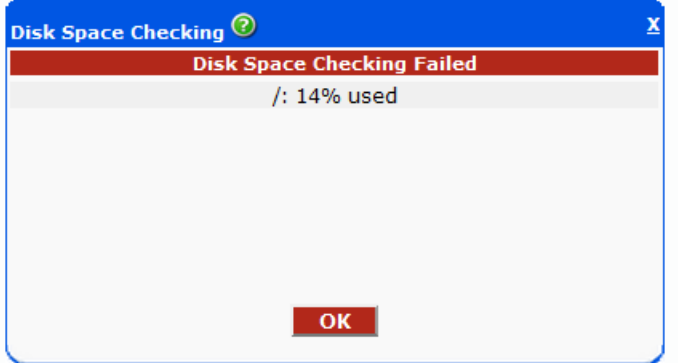

Use this to check a directory's available disk space and to set the "high water mark" for valid image storage partitions. (1MAGE displays a warning and/or aborts a process when this threshold is reached.)

Configuring disk space checking is a required installation procedure.

# **Workflow Tab**

At release 11.1 of 1MAGE, the workflow component is added.

Workflow describes the course a document will travel and whom will see it along the route. Administrators have the ability to create, modify and delete roles (to be assigned to groups or users) and routes (the course the document will follow) through this tab. A reporting menu is also available to get an overview of the multiple workflows. With this release, our workflow is lateral, meaning you can drop documents into a workflow and pass it along, but no rules are in place.

## **Workflow Menus**

- 1. Roles- Adding, modifying and deleting of Roles.
- 2. Code File- for a future release.
- 3. Routes- Adding, modifying and deleting of Routes.
- 4. Reports- Report detailing Active, Inactive and Completed Workflows.
- 5. Help- Help Documentation.

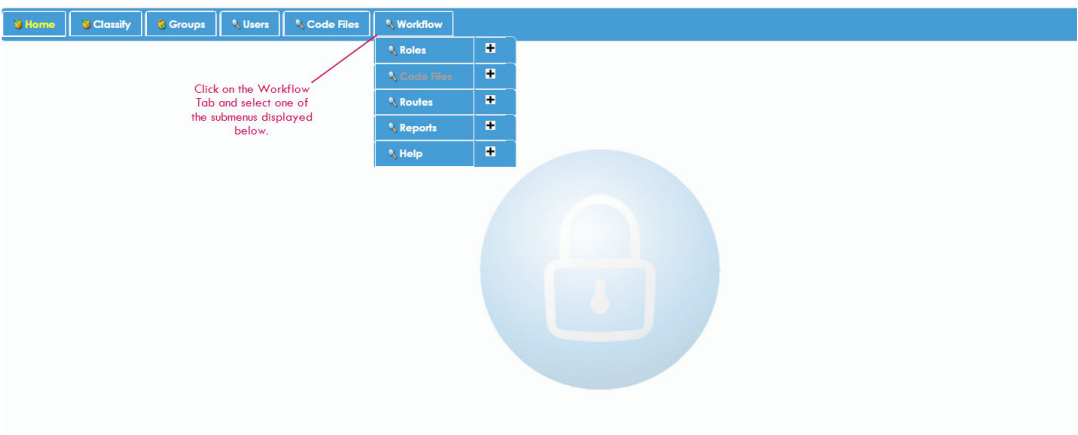

Note: QID is the unique identifier automatically assigned to each new individual Workflow (ie:1000). Not to be confused with an ID of either the Route or the Role, which an administrator creates.

## **Workflow Roles**

Roles sub-menu is used to create, modify and delete roles. You must first create Roles before you can create a Route.

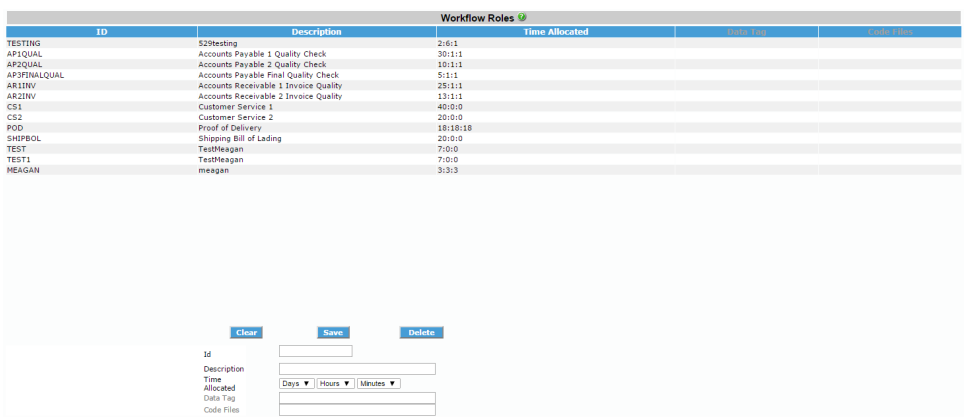

#### **To Create a Role**

- 1. Under the Workflow Tab> Roles, a list of current roles will be presented. To create a new role, you must fill out the ID, Description, and Time Allocated (this is a suggested amount of time before it will show expired in the report). Data Tag and Code Files are not available for this version and will be greyed out.
- 2. Click Save. User will populate in the list above.
- 3. You will then be prompted to create a Workflow. Depending on your objective, you may select yes or no.

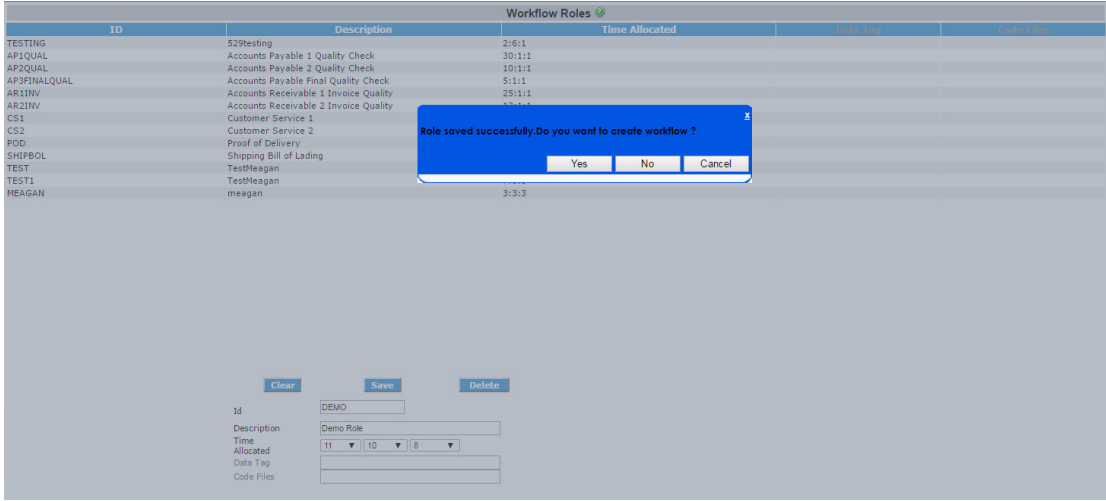

**To Modify a Role** 

1. Under Workflow tab> Roles menu, select an available Role and the characteristics will populate below. Make the appropriate changes and select Save.

#### **To Delete a Role**

1. Under Workflow tab> Roles menu, select an available Role and the characteristics will populate below. Select Delete. **You may only delete a Role that is not assigned to a Workflow.** 

#### **Workflow Routes**

Routes sub-menu is used to create, modify and retire routes. You must first create Roles before you can create a Route.

This menu screen displays the name of the Route, number of Roles that have been assigned to it, who and when the route was created, last time it was updated and the options to edit or retire the Route.

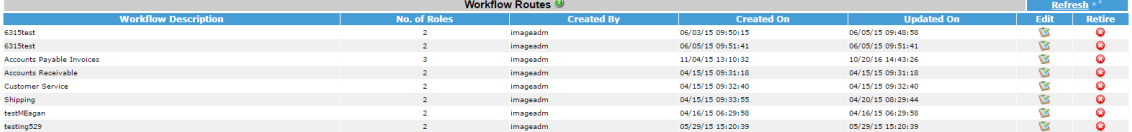

#### **To Create a Route**

#### **Do one of the following:**

A. In the Menu dropdown, Select Create New Workflow.

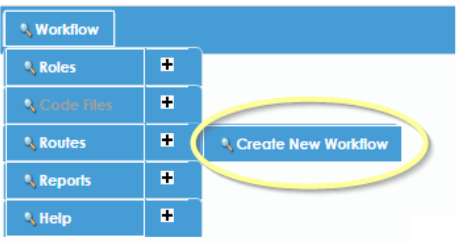

B. On the Routes Screen, select Create New Workflow button.

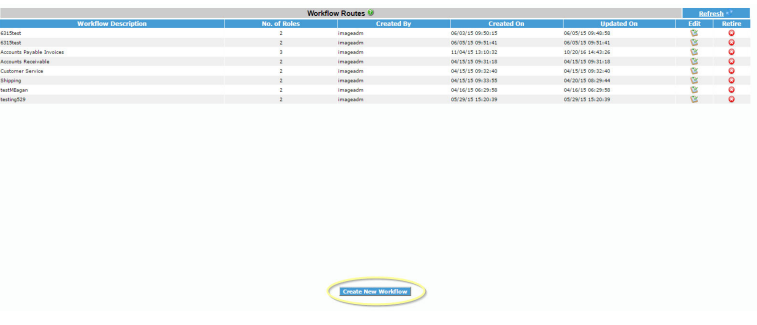

C. After creating a Role, a popup window appears asking if you would like to create a Workflow Route, select yes.

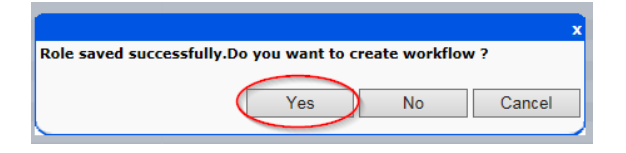

1. Once you have selected to Create New Route by one of the selections above, the builder screen pops up.

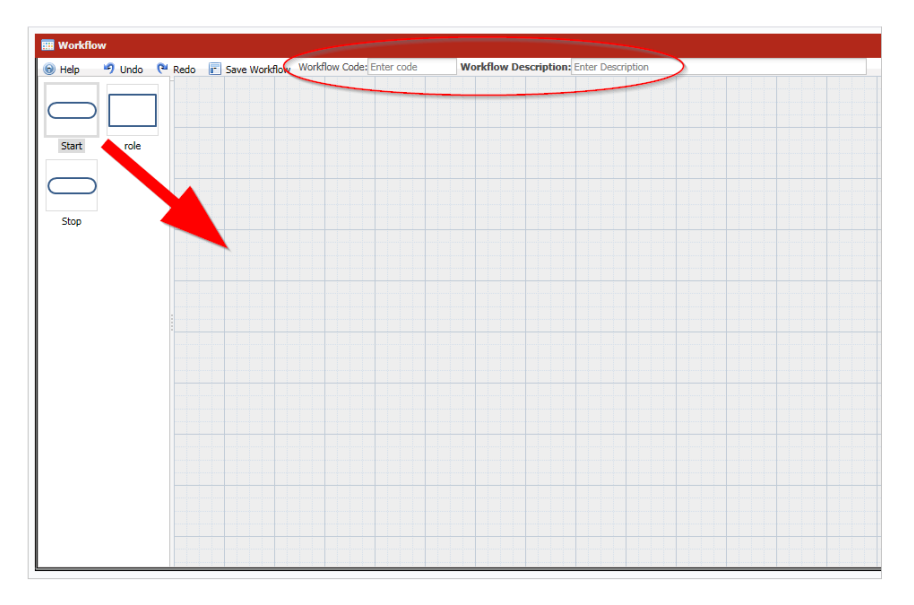

- 2. User must fill out the Workflow Code and Description located at the top.
- 3. Start your Workflow Route by dragging the start icon onto the grid.
- 4. When you drag your first Role onto the grid, you will be prompted to select a Role from the list.

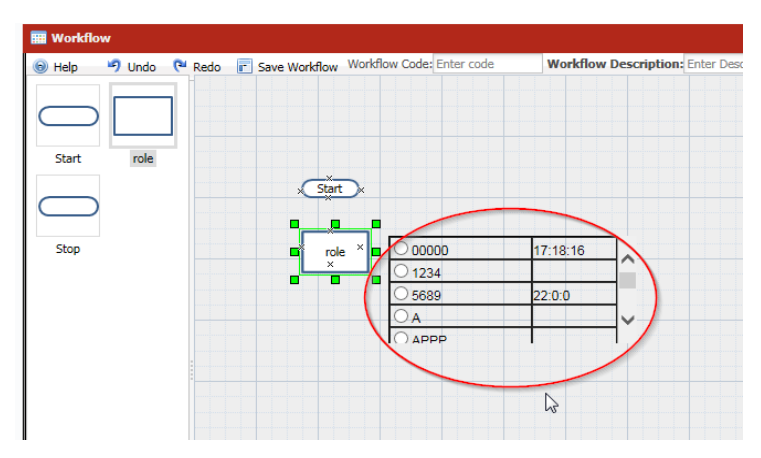

Once selected a popup box will ask if you would like to override the default time allocation. This is optional to override. Select ok.

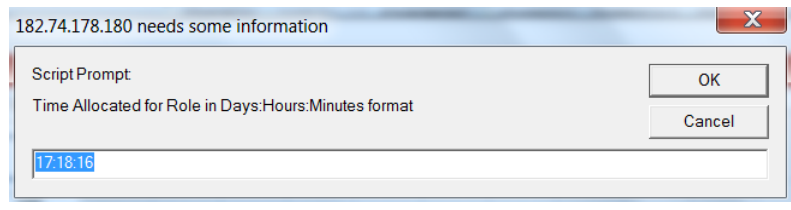

5. Once you have added all the appropriate roles, drag the stop icon onto the grid. Connect the order you wish the Workflow to operate in using the cursor to draw the lines from box to box.

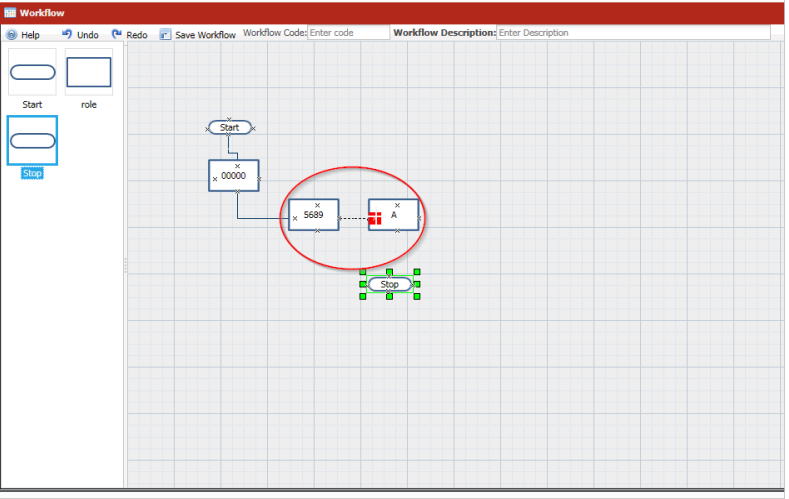

6. Select the 'Save Workflow' Route icon on the top toolbar. This will close the window and update the Routes screen.

#### **To Modify a Route**

1. In the Route screen, identify the route you wish to modify. Select the 'Edit' icon for that Workflow.

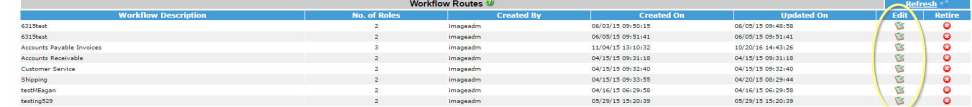

2. The builder screen will populate and you will be able to make any necessary changes. Save Workflow.

### **To Retire a Route**

1. In the Route screen, identify the Route you wish to retire. Select the 'Retire' icon for that Workflow.

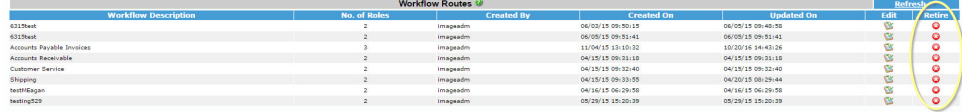

2. A confirmation window will populate, confirm yes.

### **Workflow Reports**

The Reports submenu displays all workflows including active, inactive and completed as a default. User can refresh the grid by selecting 'All', 'Active', 'Completed' or 'Inactive' to narrow down their matches.

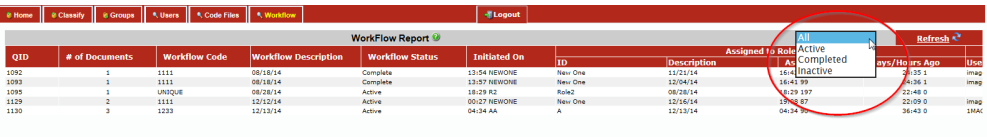

The Report details each Workflow (QID) and the characteristics of it. Characteristics include: number of documents in each Workflow, name of Workflow Route, status (active, inactive or completed), who and when it was initiated, the current status of who has the Workflow and for how long.

# **Telnet Menus**

Normally, users will use the 1MAGE 1Suite, 1Access and V1A user interfaces to index and retrieve documents. However, access to these functions is available from a terminal emulation (green screen) menu. If a non-administrative user logs on to the 1mage server in a terminal emulation session, they will be presented with this menu.

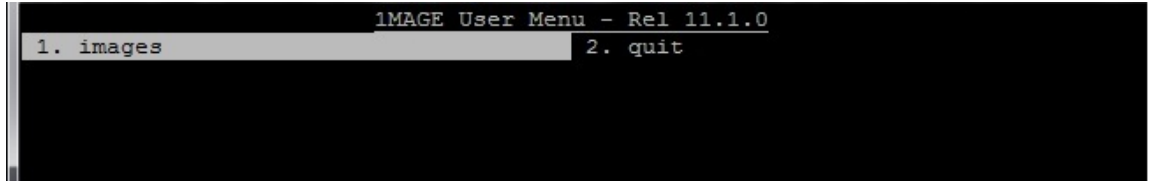

1MAGE administrators must monitor the status of the 1MAGE phantoms. When they log in through terminal emulation the 1MAGE Main Menu displays five menu options: **maintenance**, **phantoms**, **faxes, reports** and **exit**. If the 1FAX software is not installed or authorized, the "faxes" menu item will not appear.

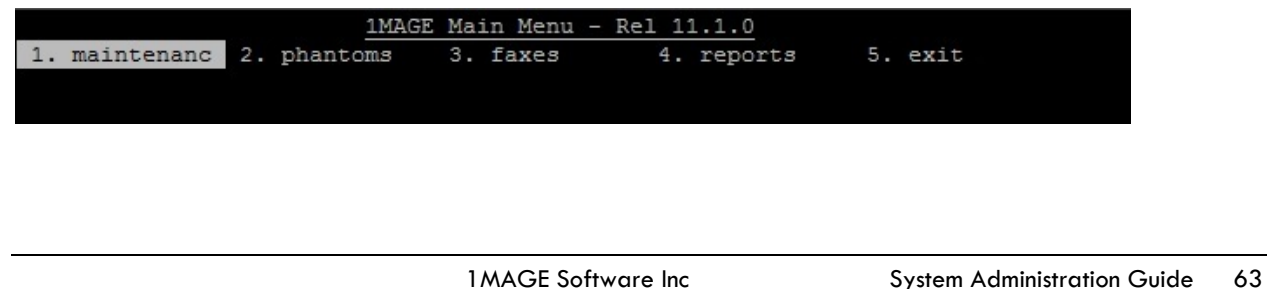

**If you select a submenu in the telnet session and it is only available in the GUI, this will display.** 

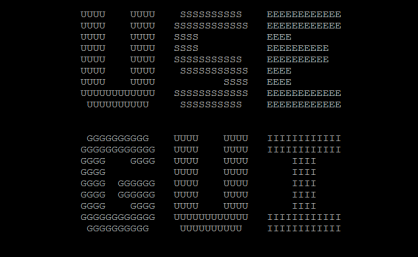

## **images**

Use the *images* menu to index images; make changes to current indexes; and call up previously indexed images.

#### **faxes**

Use the *faxes* menu to maintain the phone codes database and define and maintain fax cover sheets.

## <1. images

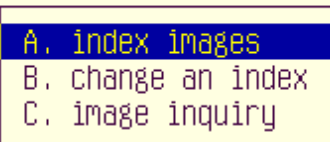

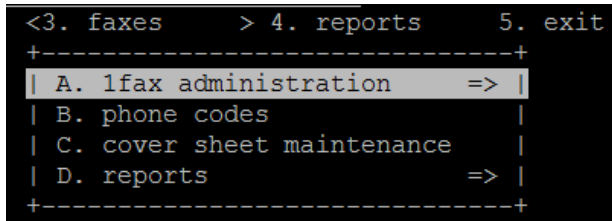

# **faxes – (sub) 1fax administration**

Use the *1fax administration* submenu to start and stop fax processes.

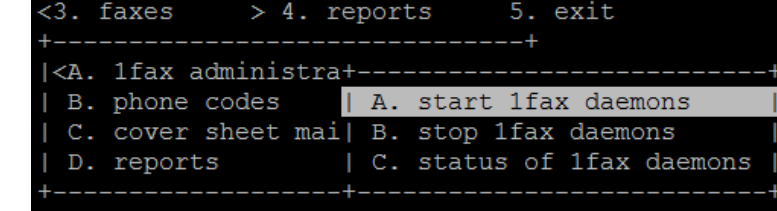

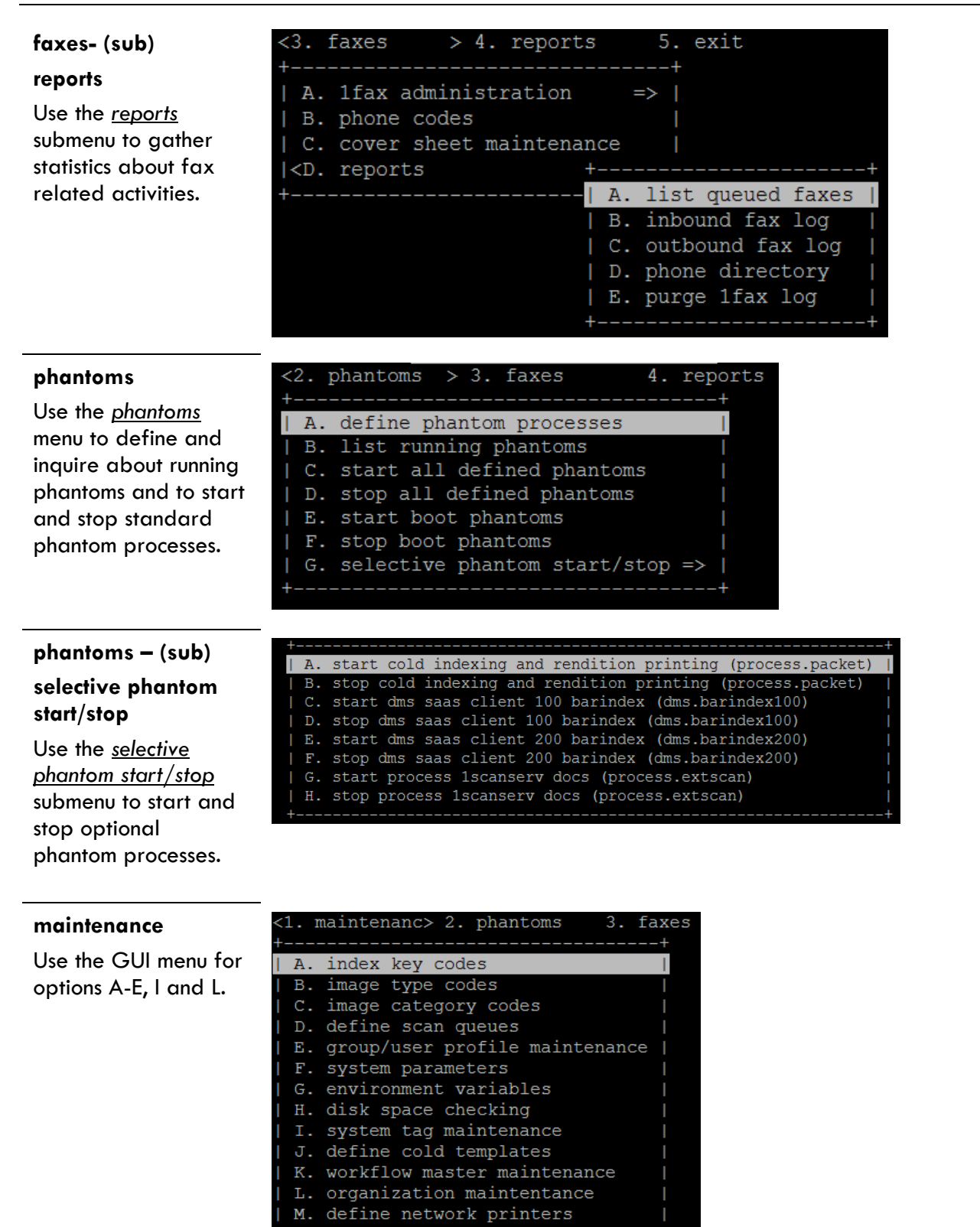

 $\overline{\phantom{a}}$ 

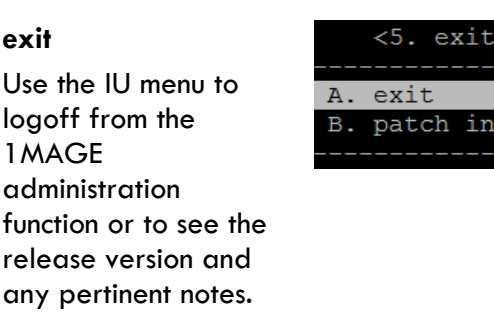

## **Screen Design**

**E**ach 1MAGE Codes Maintenance screen has the following areas: Screen header, Code entry, Code definition, Multi-value display, Page of page, and a Prompt, message, and error display area.

7

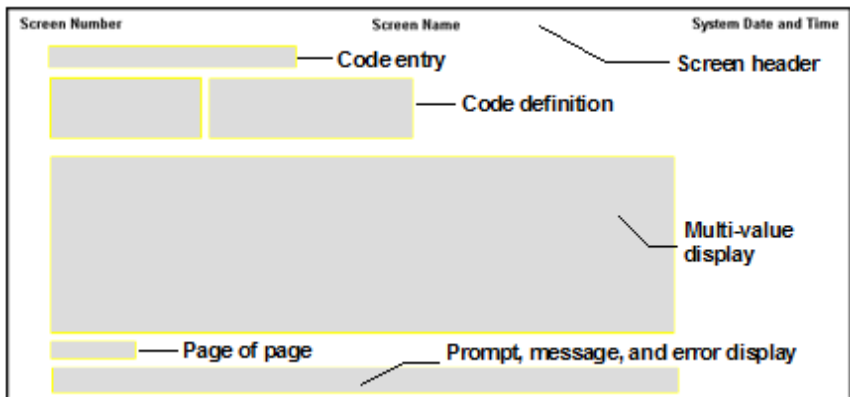

#### **Screen header**

The screen header area is a data display area at the top of the screen which shows the 1MAGE screen number and name and the system date and time.

## **Code entry**

Code entry is a data entry field used to create or review a code or reference in the 1MAGE database.

## **Code definition**

Code definition fields are data entry fields, which give meaning to codes by naming the parameters within which code data must be entered. A code definition field may be modified at any time after the code is created.

## **COLD/ERM template reference codes**

A COLD/ERM (Computer Output to Laser Disk/Electronic Reports Management) document is automatically indexed by PROCESS.PACKET **only** if a COLD template is associated with it. The template assigns an Document Type to and pinpoints the location of selected Index Keys by line, column, and length.

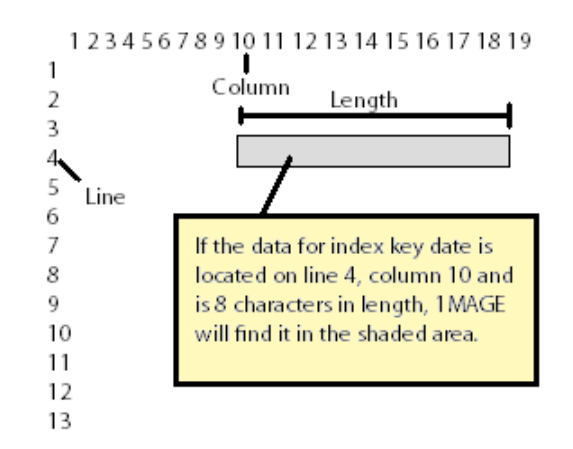

#### To add COLD templates

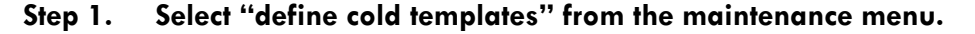

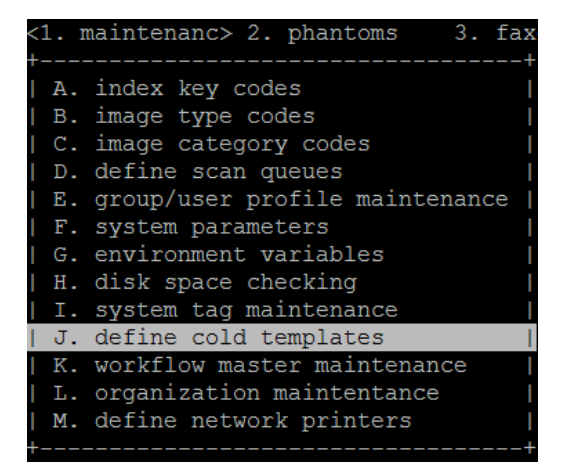

The Cold Template Maintenance screen, IM120, displays.

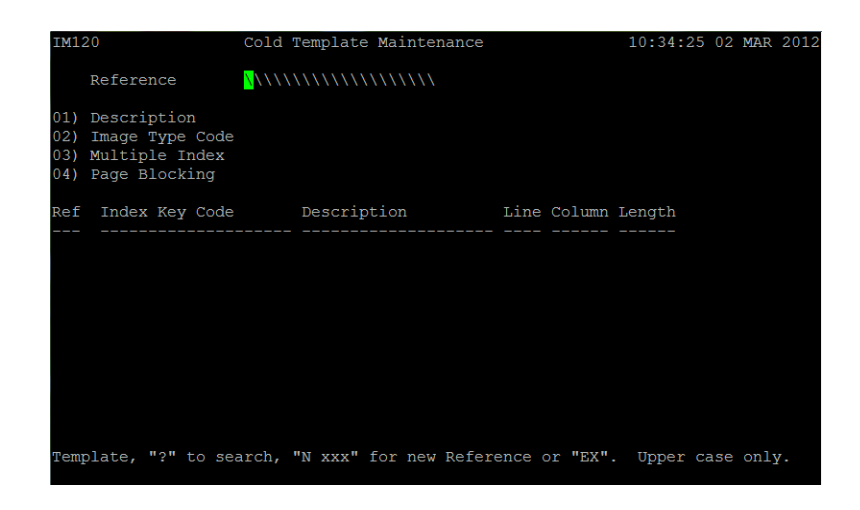

## **Step 2. Enter a unique COLD template reference code.**

1MAGE suggests that you establish a nomenclature correspondence between the report and its reference by using each report's identifier, such as its name or number, to create a reference. For instance if a report is known as an Accounts Receivable 10 report, then create a reference called AR10.

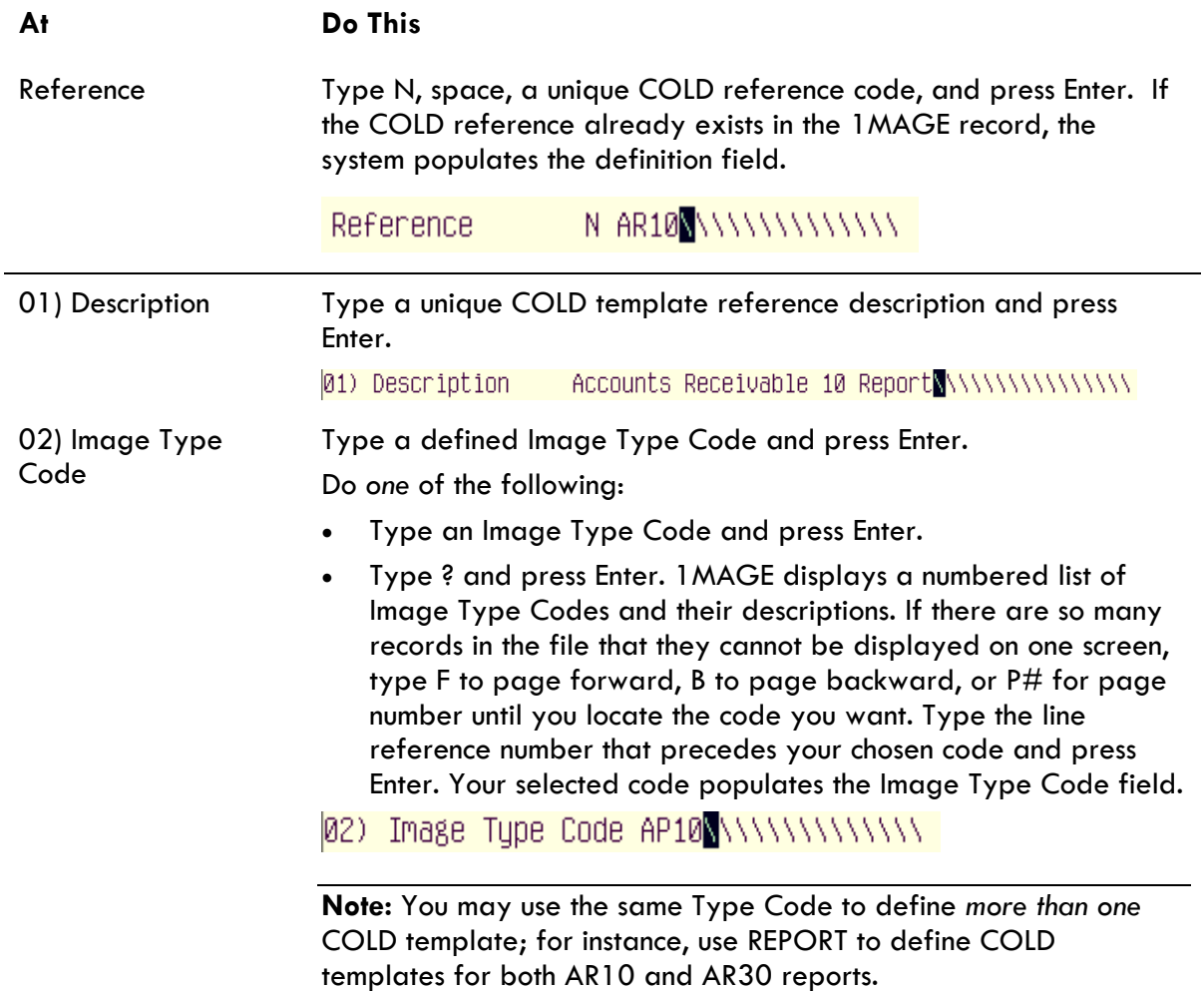

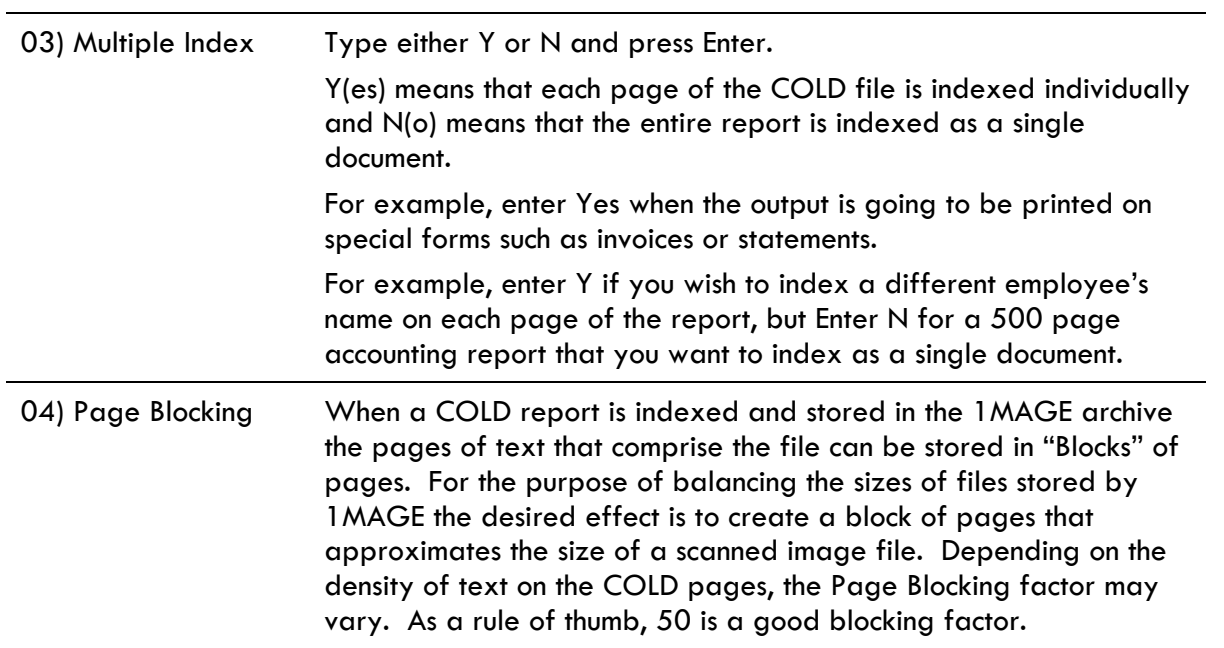

## **Step 4. Define the template's indexing keys and their line, column, and length characteristics.**

Use a file editor to examine the contents of spooled output when establishing an index key's locators of line, column, and length.

#### **Important**

 Not every index key associated with a Document Type *must* be used to define the template. For example, even though Date, Division, Department, and State are all index keys associated with AR10, State should not be included in the AR10 *template* definition because the State Code does not appear on an AR10 *report*.

 Additional indexing information can be derived by defining index keys that are tied to translation files. For example, if Account Number is defined in the template, and if Account Number provides translation to Customer Name, Division, and Department, then Customer Name, Division, and Department can be derived without retrieving them from the report data

Do *one* of the following:

• Add an index key

Type A and press Enter. The cursor displays at the end of the type code list.

- Type an index key code and press Enter.
- Type **?** and press Enter. 1MAGE displays a numbered list of index key codes and their descriptions. If there are so many records in the file that they cannot be displayed on one screen, type F to page forward, B to page backward, or P# for page number until you locate the code you want. Type the line reference number that precedes your chosen code and press Enter. Your chosen type displays on the next available line.

Add more index keys in like manner or press Enter to display the cursor at the prompt.

- **Delete an index key** Type the line number and press Enter; the cursor displays at the line. Press the spacebar one time and then press Enter; the index key is deleted and the list is refreshed.
- **Save the record** Type S and press Enter.
- **Delete a COLD template** Type D and press Enter. The message, ARE YOU SURE? (Y/N) displays. If you answer Y(es), the template is deleted.

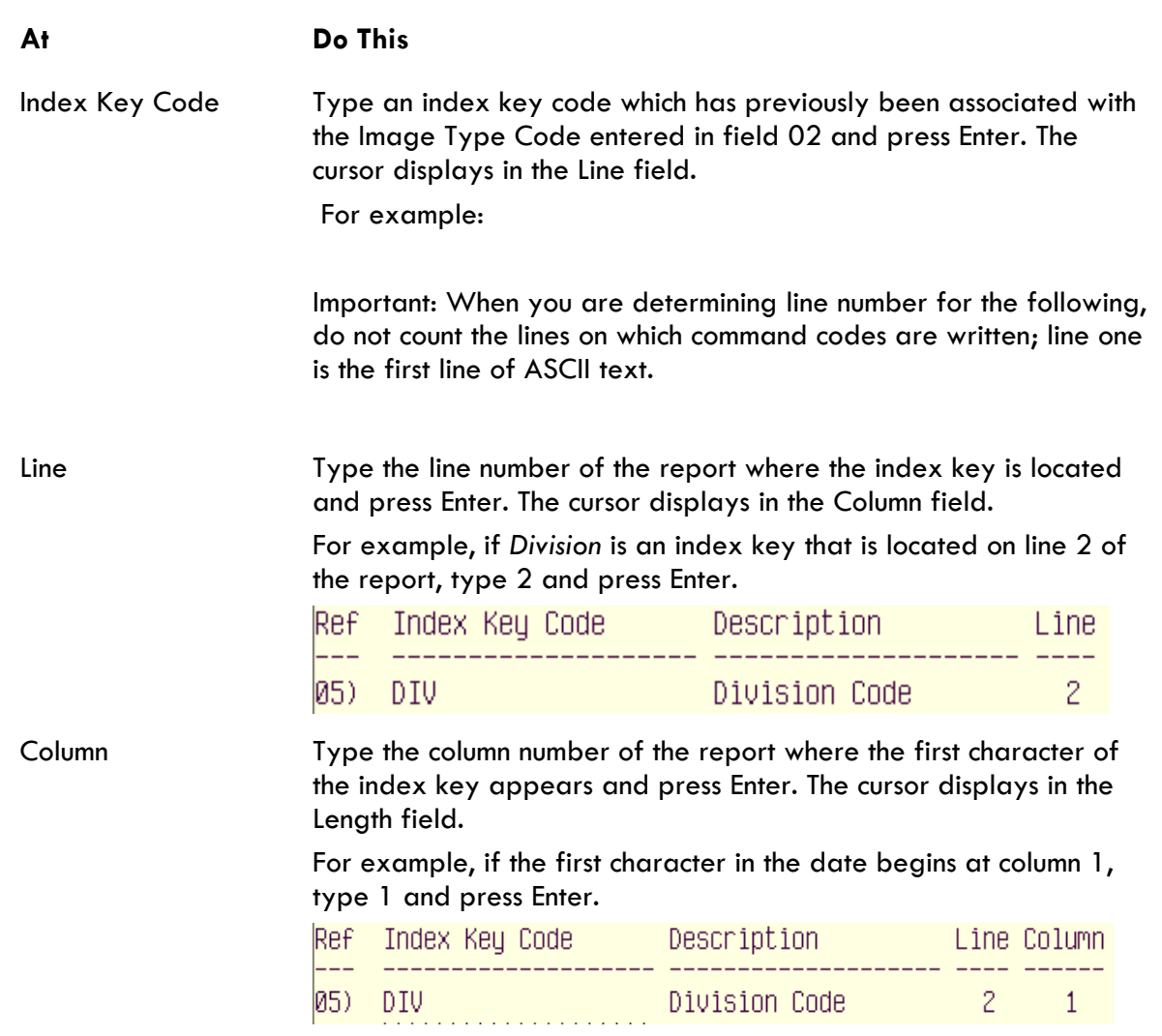

Add more index keys in like manner. When you are finished, press Enter to display the cursor at the prompt.

## **Workflow master reference codes**

To add workflow master codes

**Step 1. Select** *"workflow master"* **from the maintenance menu.** 

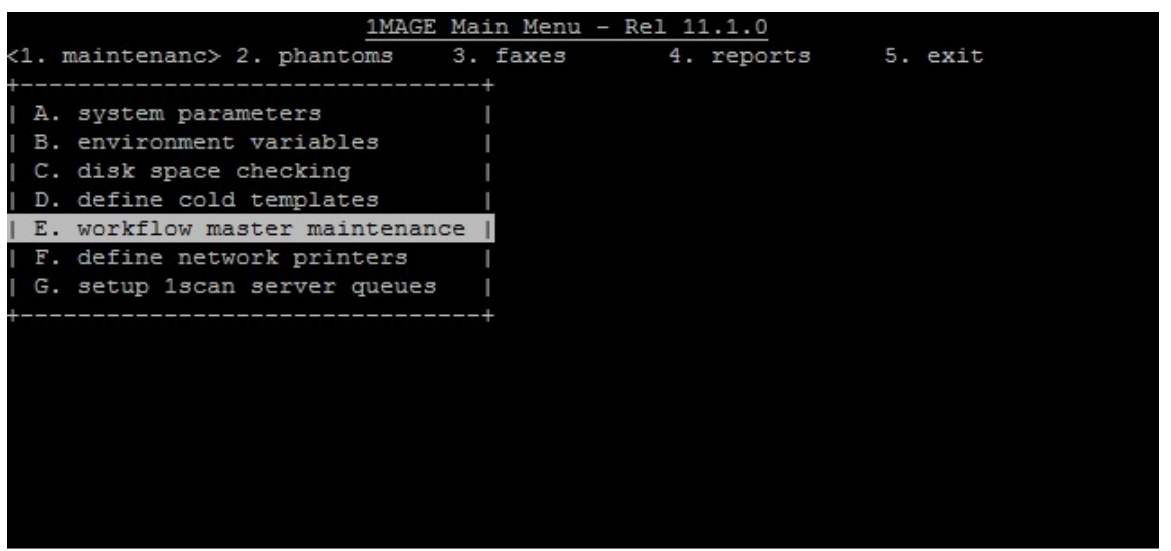

The Workflow Master Maintenance screen, IM125, displays.

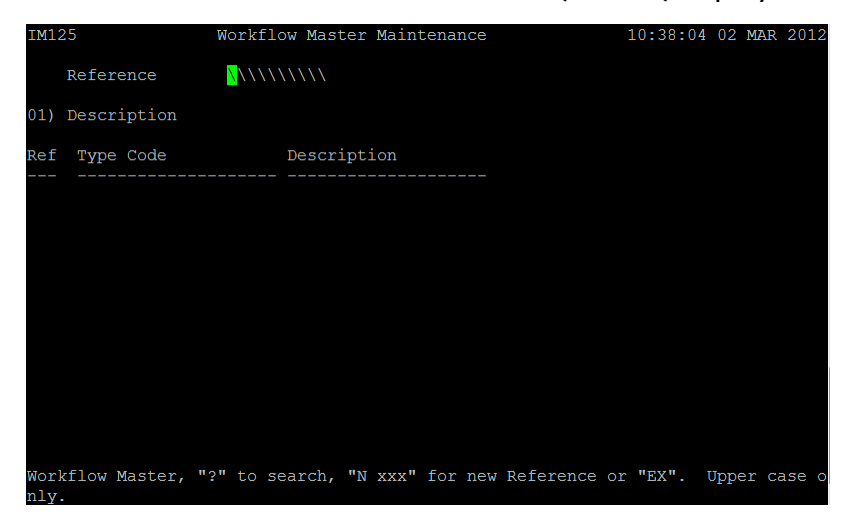

# **Step 2. Enter a unique Workflow Master reference code.**

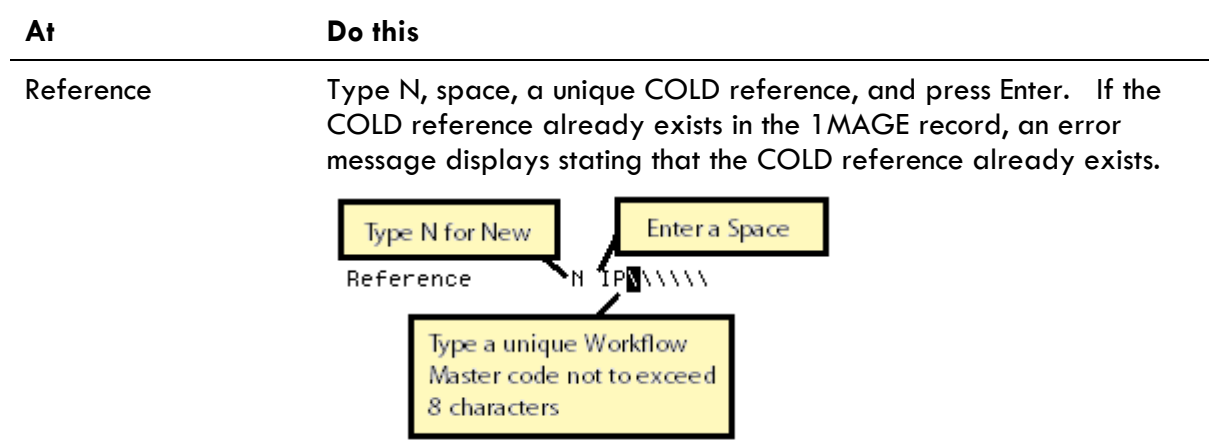

# **Step 3. Define field 01; data entry is required.**

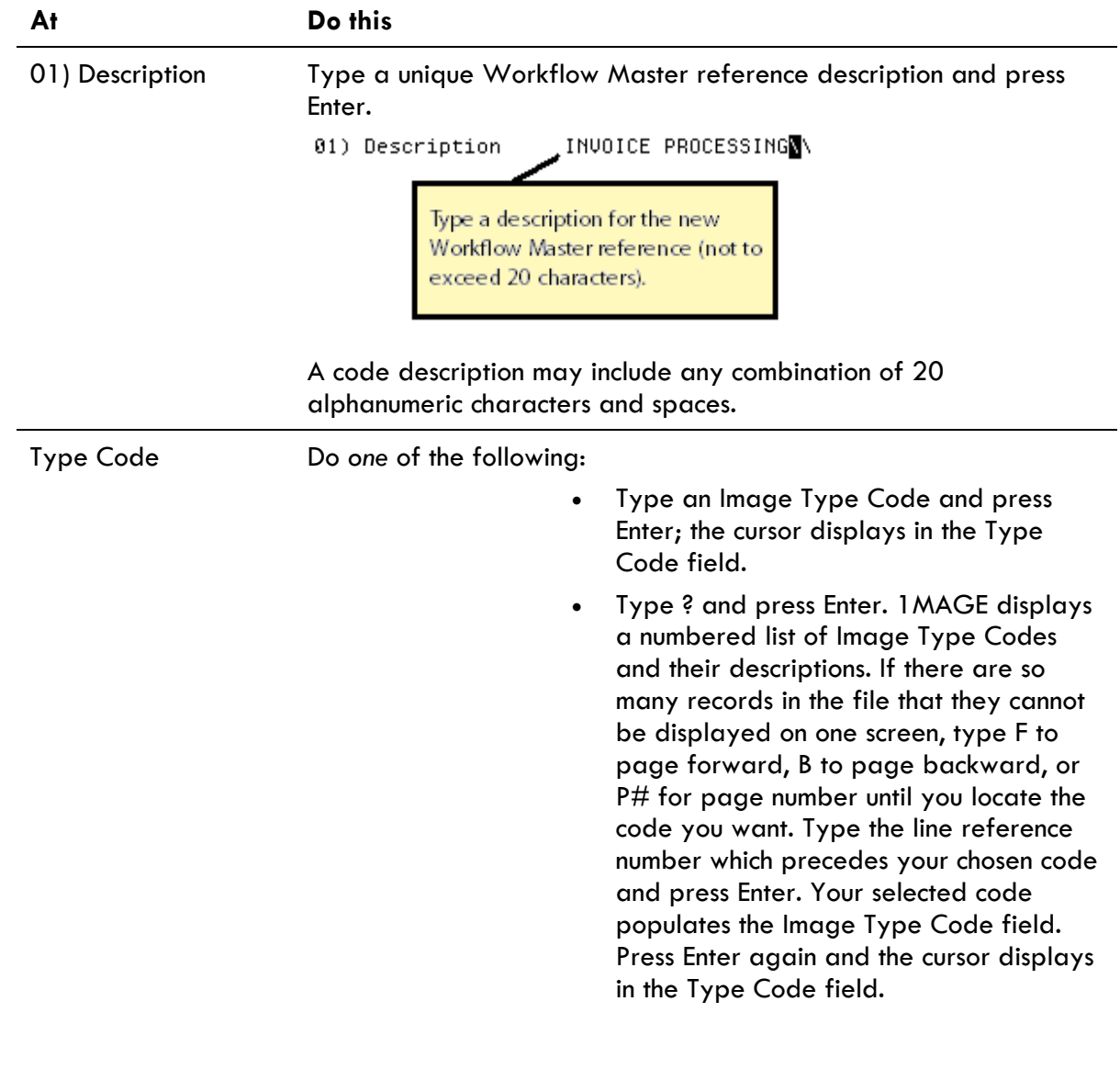
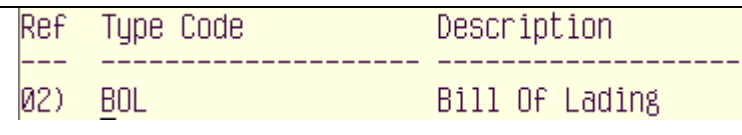

Add more type codes in like manner or press Enter to display the cursor at the prompt.

## **Step 4. Do** *one* **of the following:**

- **Add an Image Type** Type A and press Enter. The cursor displays at the end of the type code list.
	- Type an Image Type Code and press Enter.
	- Type **?** and press Enter. 1MAGE displays a numbered list of Image Type Codes and their descriptions. If there are so many records in the file that they cannot be displayed on one screen, type F to page forward, B to page backward, or P# for page number until you locate the code you want. Type the line reference number that precedes your chosen code and press Enter. Your chosen type displays on the next available line.
- **Delete an Image Type Code** Type the line number and press Enter; the cursor displays at the line. Press the spacebar one time and then press Enter; the code is deleted and the list is refreshed.
- **Save the record** Type S and press Enter.

## Cache Aging and Indexing Option Parameters

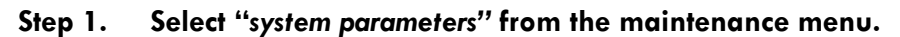

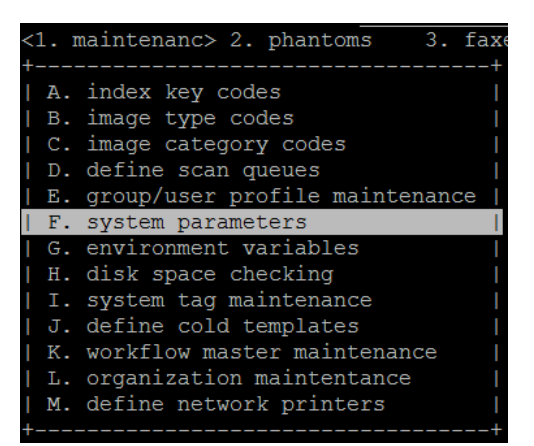

The System Parameters Maintenance screen displays Fax Prefix, Fax Suffix, Cache aging, URL Aging, Delete Directory, Type Code Persistence, and PP Key Validation options pre-set.

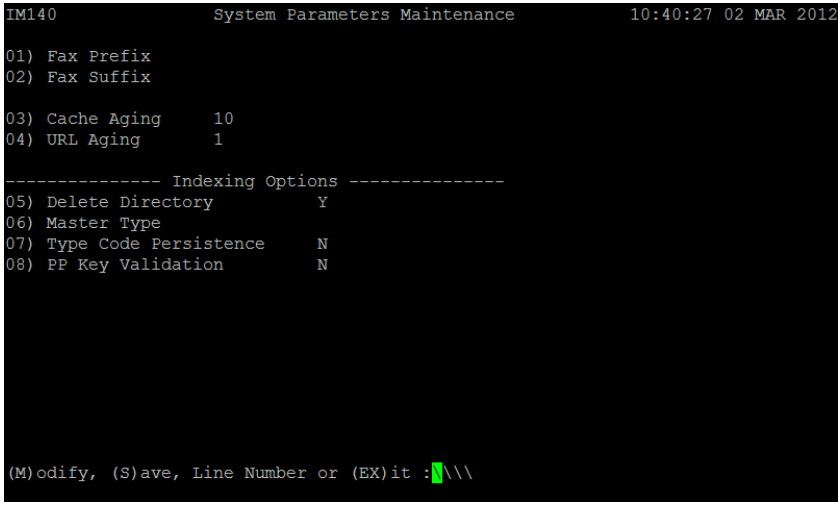

## **Step 2. Fax prefix and suffix can be configured in VSIFAX.**

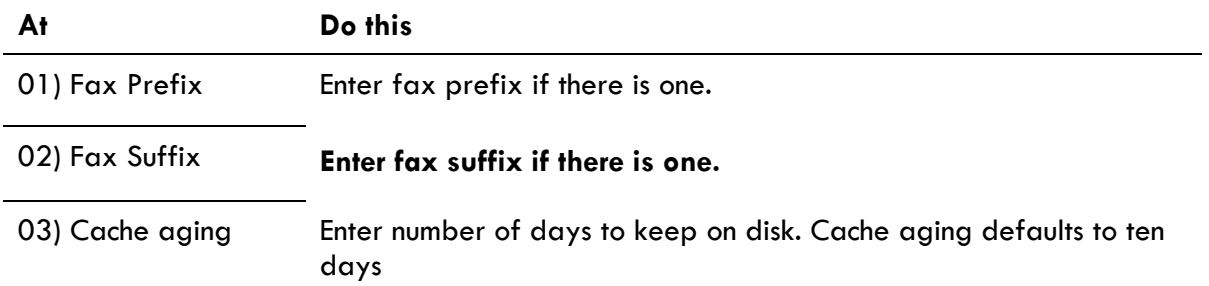

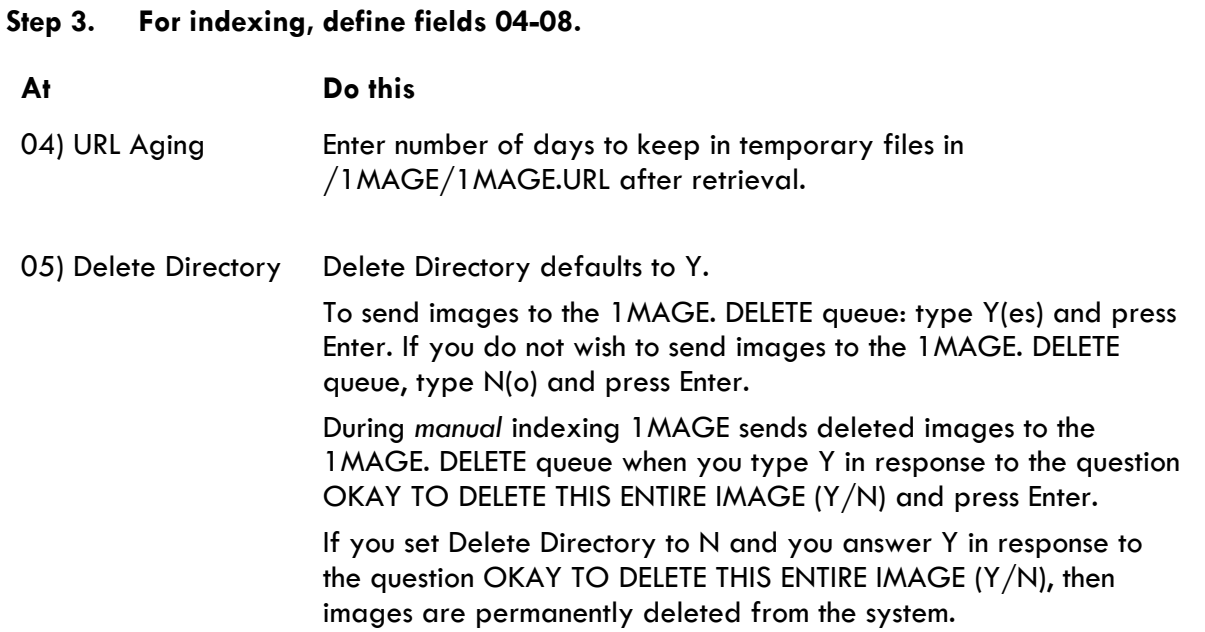

06) Master type Master type definition may be used by imaging installations who wish to use a combination of 1Scan pre-indexing and 1MAGE autoindexing.

> If a large group of documents are scanned in order such that a document type (the master type) reoccurs consistently and predictably, and if all documents in the group are pre-indexed in 1Scan with at least a document type, then a Master type defined in IM140 (System Parameters Maintenance) will ensure that the autoindexing phantom will stop on each Master Type, clear all key data, and prompt the operator for index key information which will then persist to all documents following the Master type.

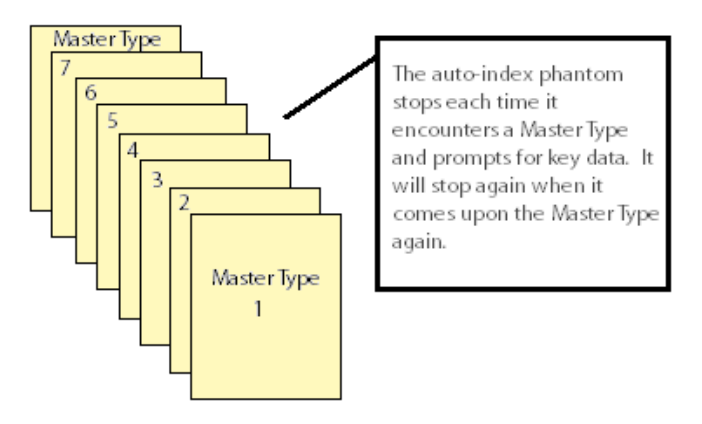

Type an Image Type Code and press Enter.

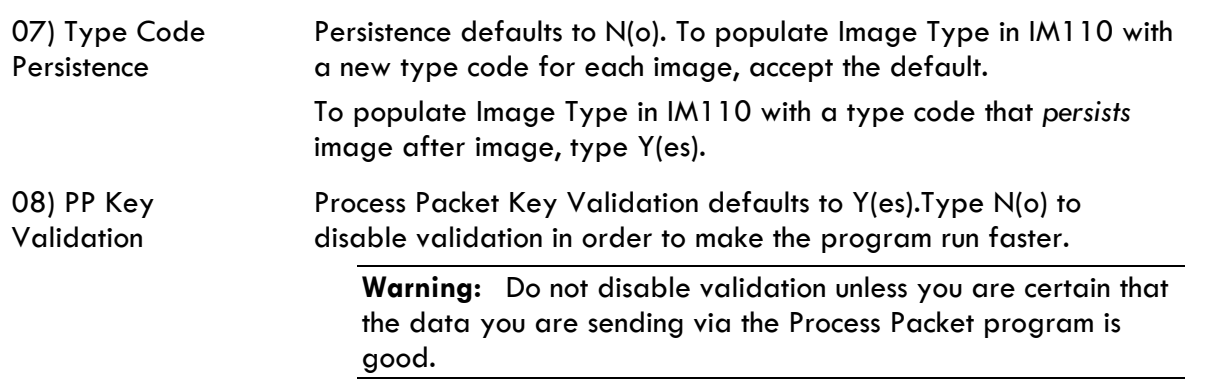

# **Define and Modify Environment Variables**

Be sure to validate the 1MAGE environment variable settings configured here after installation.

**Step 1. Select** *"environment variables"* **from the maintenance menu.** 

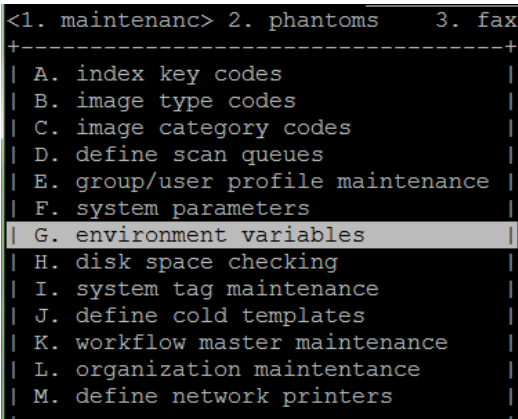

The 1MAGE Environment Variables screen, IM145, displays. To navigate the pages, type F (Forward) or B (Back) and press Enter.

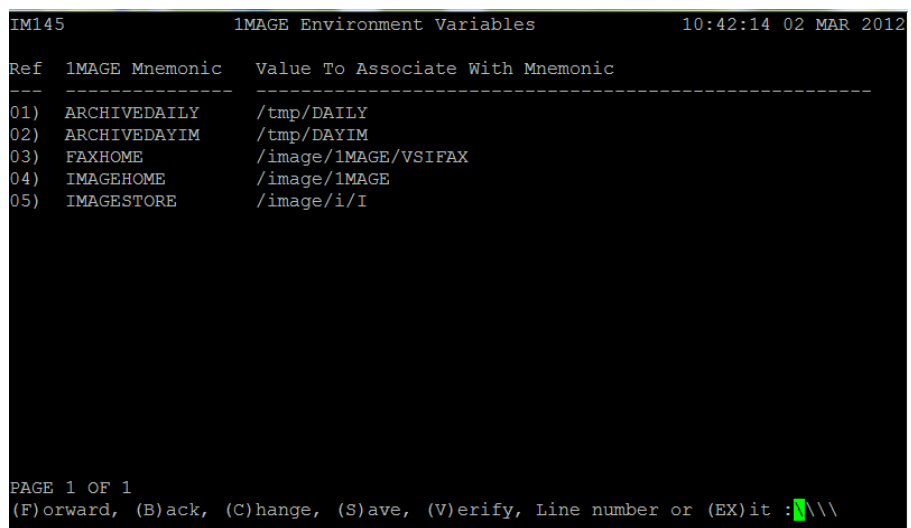

## **Step 2. To verify that the values associated with the mnemonics are valid, type V and press Enter. The system displays a warning message for each path that is** *not* **valid.**

If you received a warning that some of the pathnames are not valid, you'll need to change the pathnames. Remember to enter the complete pathname (including drive and directory name(s)) for all variables that are used in the 1MAGE code but are not located in the 1MAGE directory. **Locate all variables on the same host.** 

To modify pathnames, do *one* of the following:

- **To correct a pathname** Type the line number that precedes the 1MAGE mnemonic and press Enter. The cursor displays at the value pathname; overwrite the entry and press Enter until the cursor displays at the prompt.
- **To make a global change** Type C and press Enter. The prompt displays the message ENTER STRING TO CHANGE. Enter the piece of the pathname that you want to change and press Enter again. The message, ENTER NEW STRING displays; enter the replacement string and press Enter a third time.

## **Step 3. Save modifications and exit the screen.**

Do *one* of the following:

- Type S and press Enter.
- Type EX and press Enter. If you have not saved changes, the message, SAVE CHANGES  $(Y/N)$ ? displays.
	- 1. Save the change and exit the screen.

## **Phantom Processes**

|  | $\langle 2. \text{phantom} \rangle$ > 3. faxes<br>4. reports |
|--|--------------------------------------------------------------|
|  |                                                              |
|  | A. define phantom processes                                  |
|  | B. list running phantoms                                     |
|  | C. start all defined phantoms                                |
|  | D. stop all defined phantoms                                 |
|  | E. start boot phantoms                                       |
|  | F. stop boot phantoms                                        |
|  | G. selective phantom start/stop =>                           |
|  |                                                              |

Define and Maintain 1MAGE phantom processes

## **Step 1. Select "phantom processes" from the maintenance menu.**

The Phantom Process Control Maintenance screen displays.

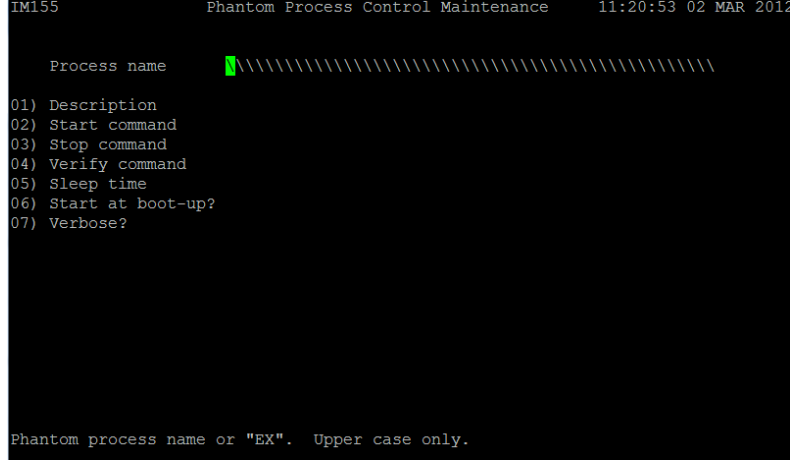

#### **Step 2. Do** *one* **of the following:**

- To define a new Process, type N, space, a unique phantom name, and press Enter. If the process name already exists in the 1MAGE record, the system populates the definition field.
- To maintain a process, type **?** or type the name of a phantom and press Enter.

## **Step 3. Define field 01.**

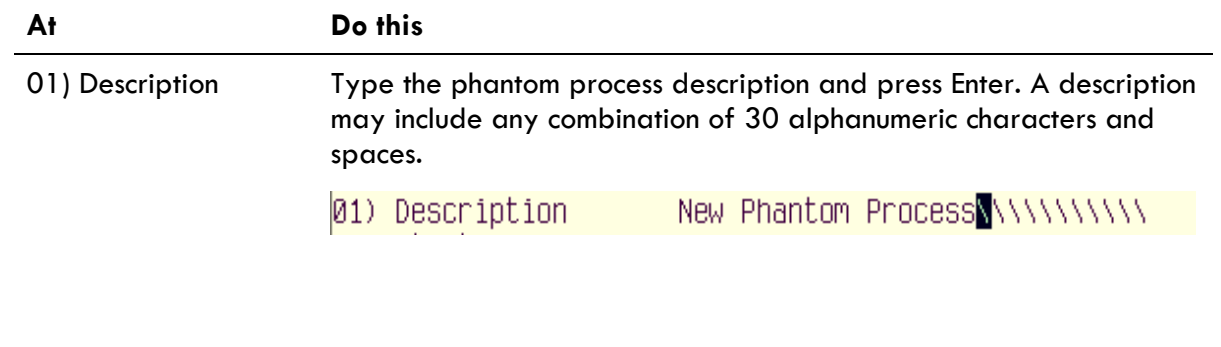

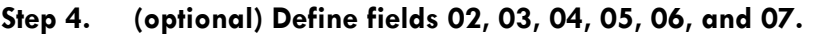

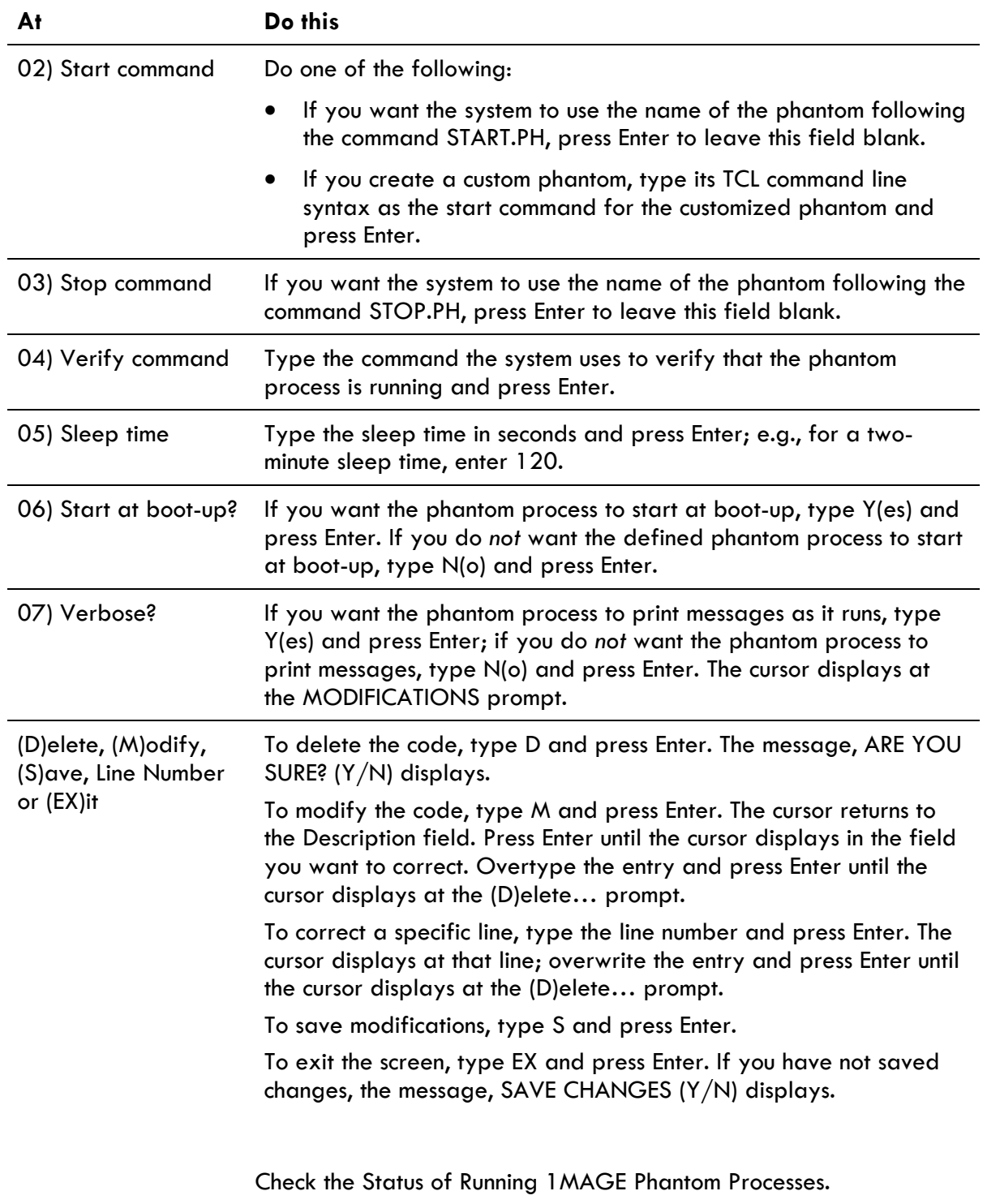

# **Step 1. Select "list running phantoms" from the maintenance menu.**

|  | $\langle 2. \text{phantom} \rangle \geq 3.$ faxes<br>4. reports |
|--|-----------------------------------------------------------------|
|  |                                                                 |
|  | A. define phantom processes                                     |
|  | B. list running phantoms                                        |
|  | C. start all defined phantoms                                   |
|  | D. stop all defined phantoms                                    |
|  | E. start boot phantoms                                          |
|  | F. stop boot phantoms                                           |
|  | G. selective phantom start/stop =>                              |
|  |                                                                 |

The List Running Phantoms screen displays

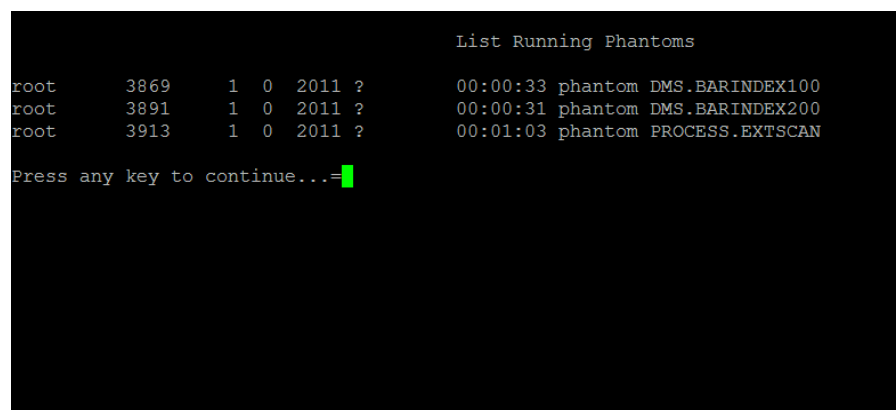

The displayed list describes each of the phantom processes currently running showing the login id of the session that started the process and the time and date that it was started.

'Press Enter to return to the "phantoms" menu.

Start All Defined 1MAGE Phantom Processes

## **Step 1. Select "start all defined phantoms" from the maintenance menu.**

|  | $\langle 2. \text{phantom} \rangle$ > 3. faxes | 4. reports |
|--|------------------------------------------------|------------|
|  |                                                |            |
|  | A. define phantom processes                    |            |
|  | B. list running phantoms                       |            |
|  | C. start all defined phantoms                  |            |
|  | D. stop all defined phantoms                   |            |
|  | E. start boot phantoms                         |            |
|  | F. stop boot phantoms                          |            |
|  | G. selective phantom start/stop =>             |            |
|  |                                                |            |

The Start All Phantoms screen displays

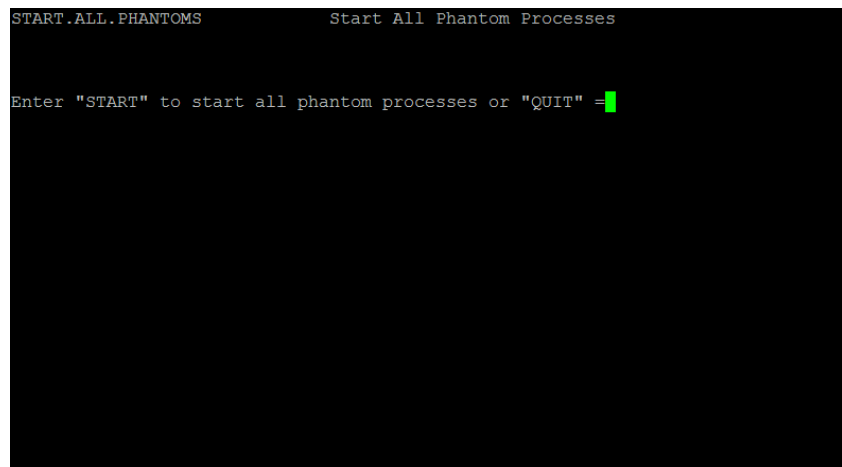

## **Step 2. Do one of the following:**

- Type "START" and press Enter to issue the Start Command for each of the phantom processes defined in 1MAGE
- Type "QUIT" and press Enter if this is not the action that you want taken.

#### Stop All defined 1MAGE Phantom Processes

#### **Step 1. Select "stop all defined phantoms" from the maintenance menu.**

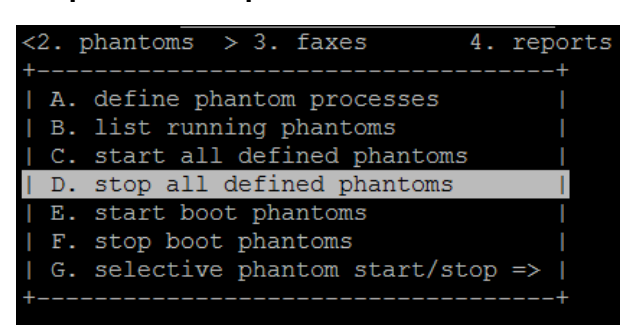

### The Stop All Phantom Processes screen displays

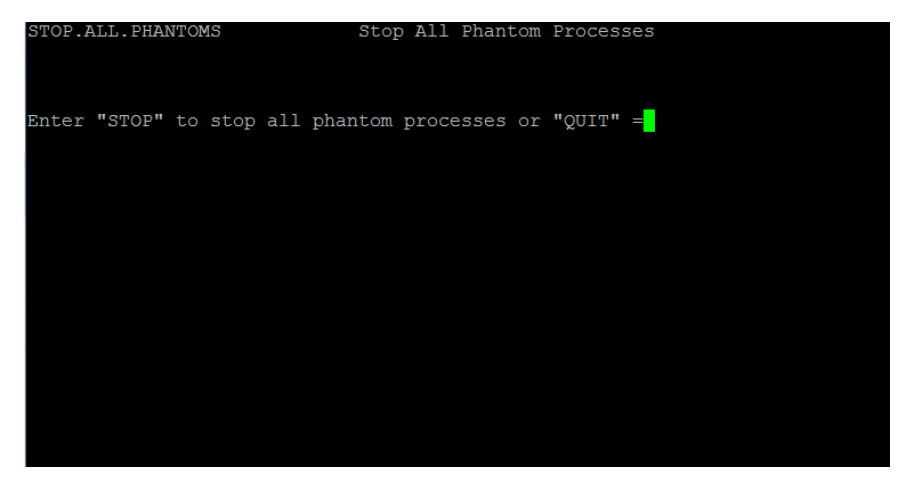

#### **Step 2. Do one of the following:**

- Type "STOP" and press Enter to issue the Stop Command for each of the phantom processes defined in 1MAGE
- Type "QUIT" and press Enter if this is not the action that you want taken.

Start All 1MAGE Phantom Processes Configured to Start at Boot

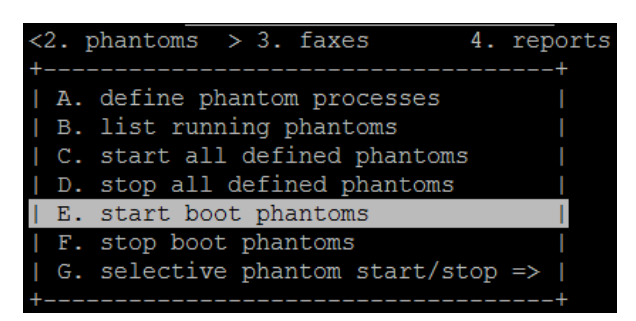

**Step 1. Select "start boot e phantoms" from the maintenance menu.** 

The Start Boot Phantom Processes screen displays

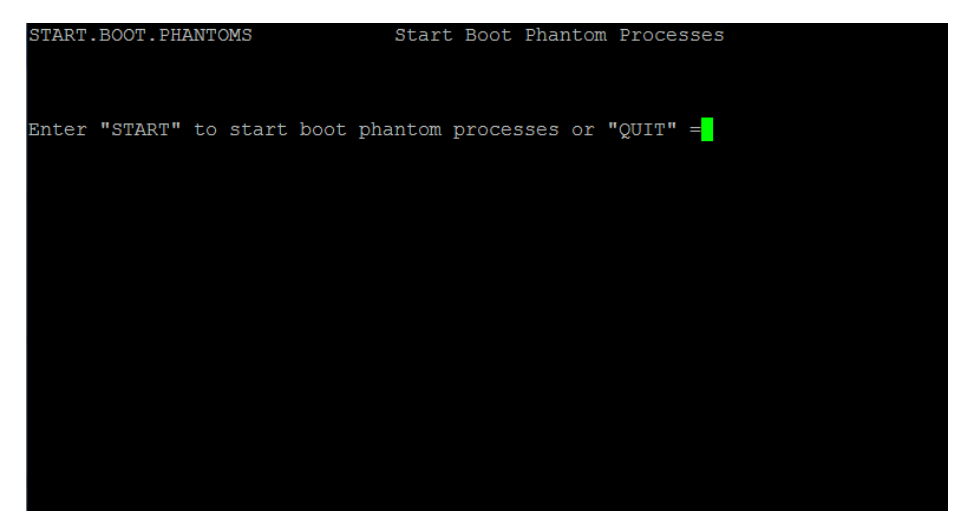

### **Step 2. Do one of the following:**

- Type "START" and press Enter to issue the Start Command for each of the 1MAGE phantom processes defined where the Start at Boot setting was set to YES
- Type "QUIT" and press Enter if this is not the action that you want taken.

Stop All 1MAGE Phantom Processes Configured to Start at Boot

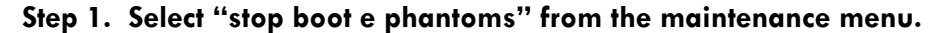

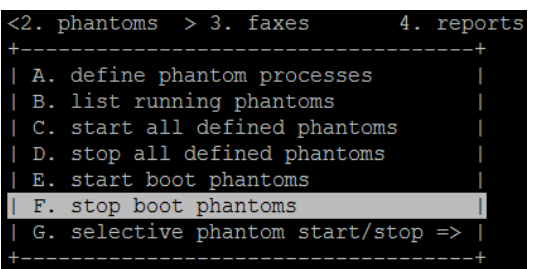

The Stop Boot Phantom Processes screen displays

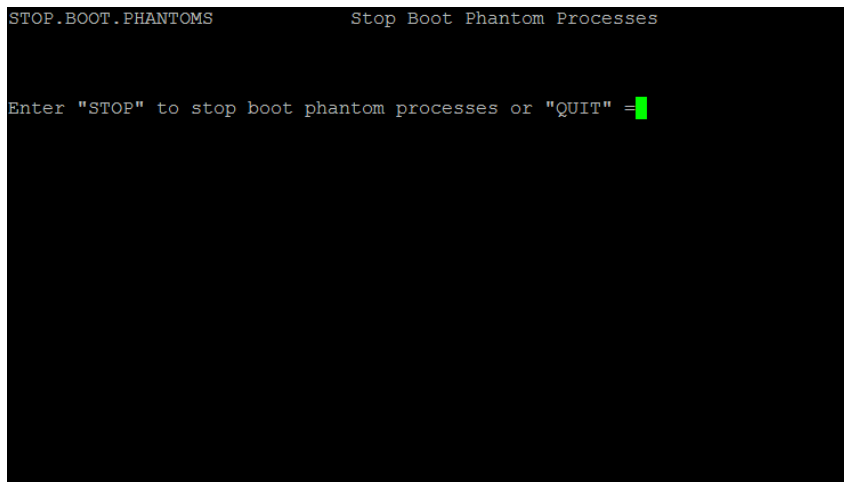

### **Step 2. Do one of the following:**

- Type "Stop" and press Enter to issue the Stop Command for each of the 1MAGE phantom processes defined where the Start at Boot setting was set to YES
- Type "QUIT" and press Enter if this is not the action that you want taken.

Selectively Start or Stop 1MAGE Phantom Process

 $2. phantoms > 3. faxes$ 4. reports define phantom processes Α. B. list running phantoms C. start all defined phantoms D. stop all defined phantoms E. start boot phantoms stop boot phantoms

selective phantom start/stop => |

**Step 1. Select "selective phantom start/stop" from the maintenance menu.** 

The selective phantom start/stop menu displays.

F.

 $G$ .

This menu is recreated each time the 1MAGE Administrator logs in to the system and contains a Start and a Stop entry for each defined 1MAGE phantom process.

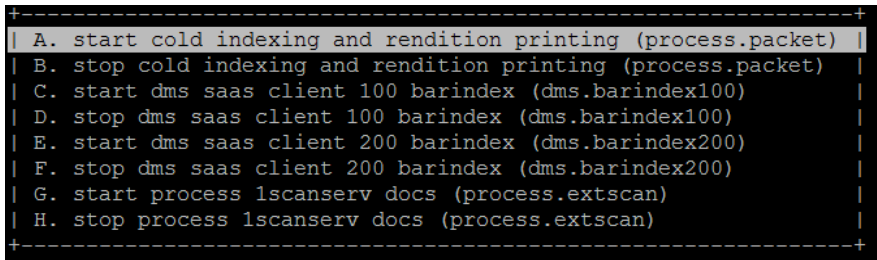

### **Step 2. Do one of the following:**

Select the letter or line that describes the action that you wish to be taken.

Press the Left Arrow key to return to the "phantoms" menu without taking any action

## **Faxing procedures**

Use the faxes menu to start and stop 1FAX daemons, check 1FAX daemon status,, view the 1FAX server log, and update the 1FAX cover sheets.

VSI-FAX™ is the faxing software that 1MAGE uses as the fax server. The following procedures assume that VSI-FAX™ has been installed and configured. See the "1Fax Installation Manual" for instructions on installing and configuring VSI-FAX™ as the 1MAGE fax server.

## **1Fax Administration**

## **To Administer the 1Fax subsystem (if installed)**

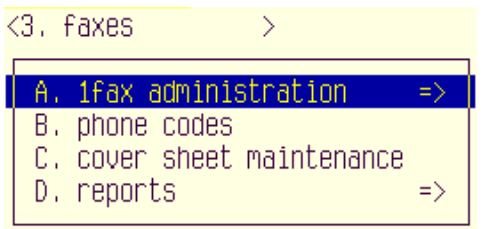

Start, Stop, or Check Status of 1Fax Daemons

## **Step 1. Select "1fax administration" from the faxes menu.**

The 1fax administration sub-menu displays

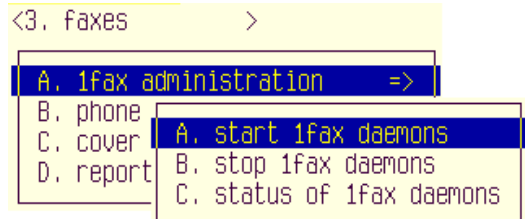

**Step 2. Do one of the following:** 

Select

Start the 1Fax Daemons

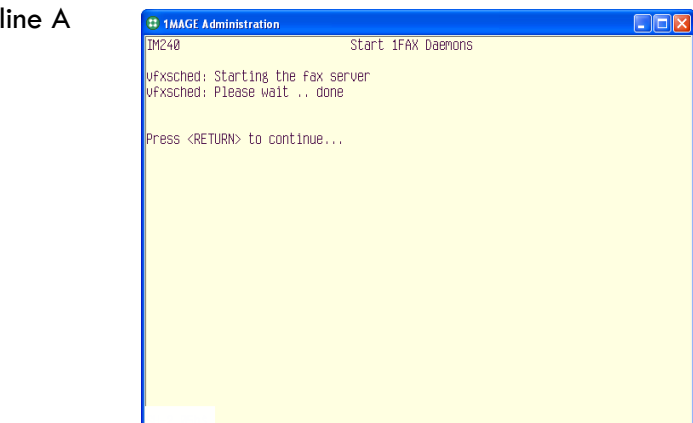

Press Enter to return to the "faxes" menu

Stop the 1Fax Daemons

Select Line B

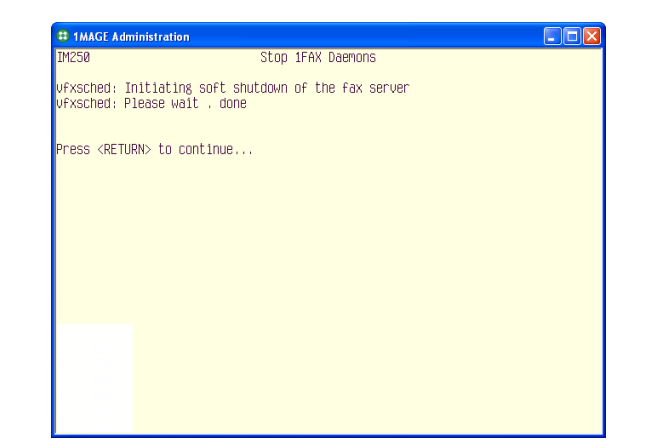

Press Enter to return to the "faxes" menu

Display the Status of the 1Fax Daemons

Select Line C

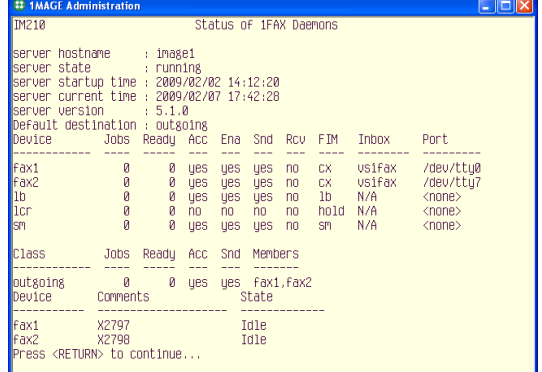

Press Enter to return to the "faxes" menu

## **Maintain Fax Phone Database**

Select B. phone codes from the faxes submenu.

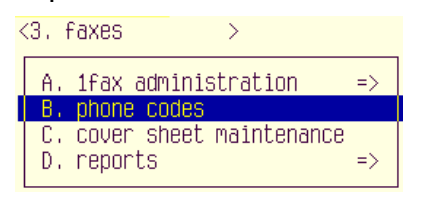

The IM135, the Fax Phone Codes Maintenance screen displays.

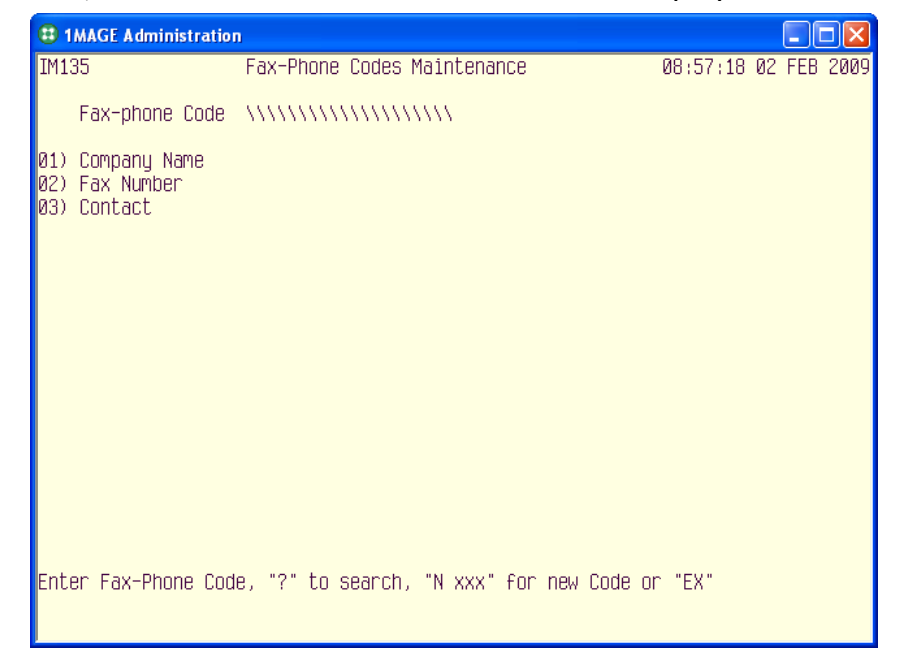

At Fax-phone Code, type N, space, a unique alpha, numeric, or alphanumeric code, and press Enter.

## 

If the code already exists in the 1MAGE record, an error message will display stating that the code already exists.

**Note:** To reference a code that already exists in the 1MAGE record, enter the just code without the "N, space", the system populates the code definition fields.

Populate fields 01, 02, and 03.

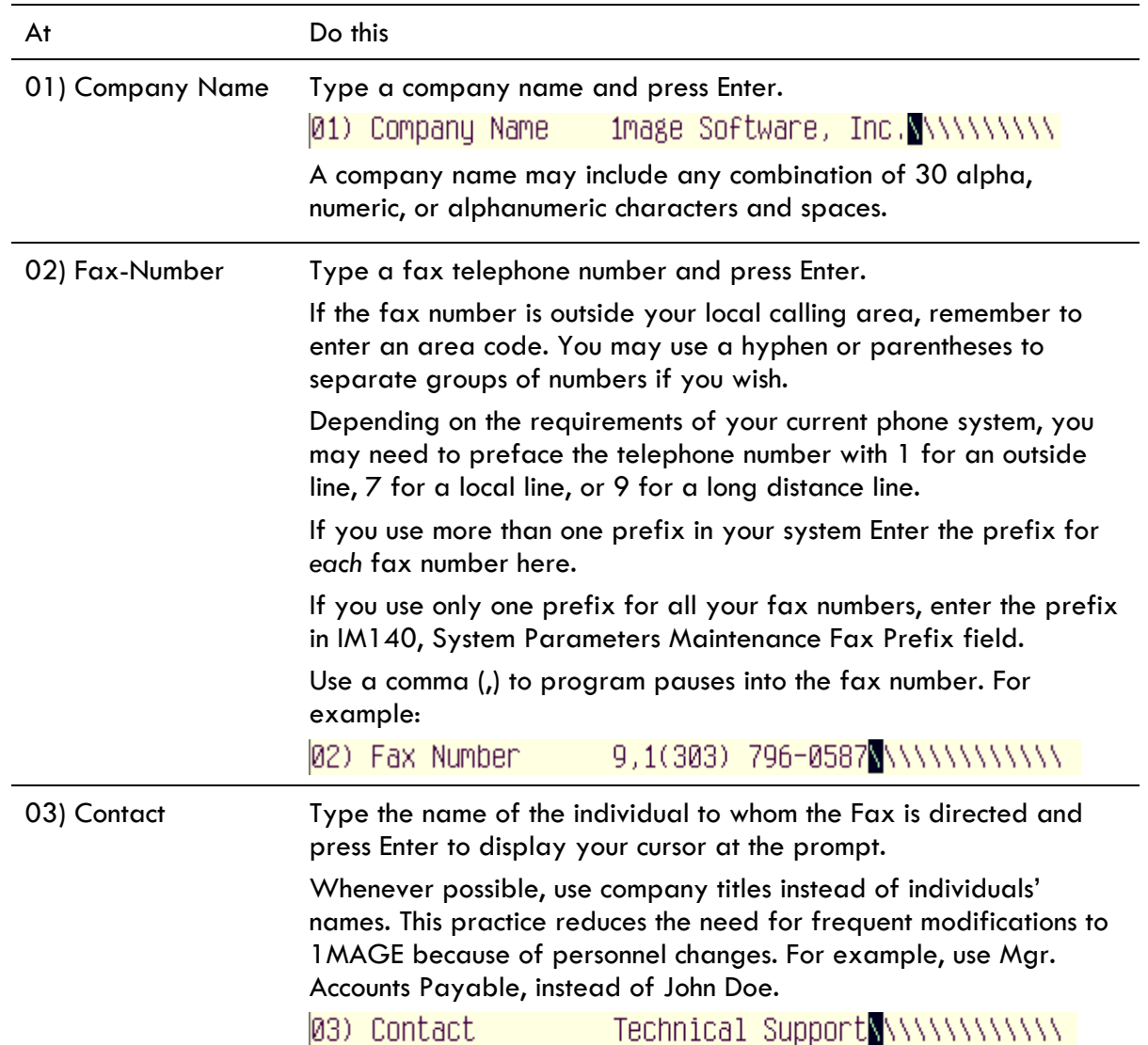

At (D)elete, (M)odify, (S)ave, Line Number or (EX)it, save the fax phone code and exit the screen.

- To save, type S and press Enter.
- To exit the Fax-Phone Codes Maintenance screen, type EX and press Enter. If you have not saved changes, the message, SAVE CHANGES (Y/N)? displays.
- **To modify a fax phone code** 
	- 1. At the prompt, type M and press Enter. The cursor returns to the Company Name field. Press Enter until the cursor displays in the field you want to correct. Overtype the entry and press Enter until the cursor displays at the prompt.

To correct a specific line

**2.** Type the line number and press Enter. The cursor displays at that line; overtype the entry and press Enter until the cursor displays at the prompt.

To delete a fax phone code

At the prompt, type D and press Enter. The message, "ARE YOU SURE?  $(Y/N)$ " displays. Answer Y(es) to delete the fax

### **Maintain 1Fax Coversheets**

1FAX is installed with a default cover sheet like the example below. Use IM280 to modify this cover sheet with your own company name, address, and phone numbers before sending your first FAX. You may also use IM280 to create additional cover sheets.

The default cover sheet is assigned to the default\_id login, but you may assign additional cover sheets to either specific user logins or IP addresses. (See To Associate tags with user logins or IP addresses in the 1MAGE System Administration manual)

```
Step 1. Select "cover sheet maintenance" from the faxes menu.
```
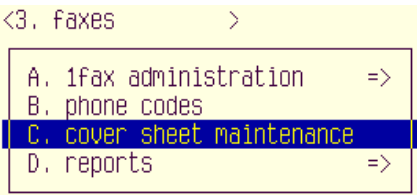

IM280, the Fax Cover Sheet Maintenance screen displays

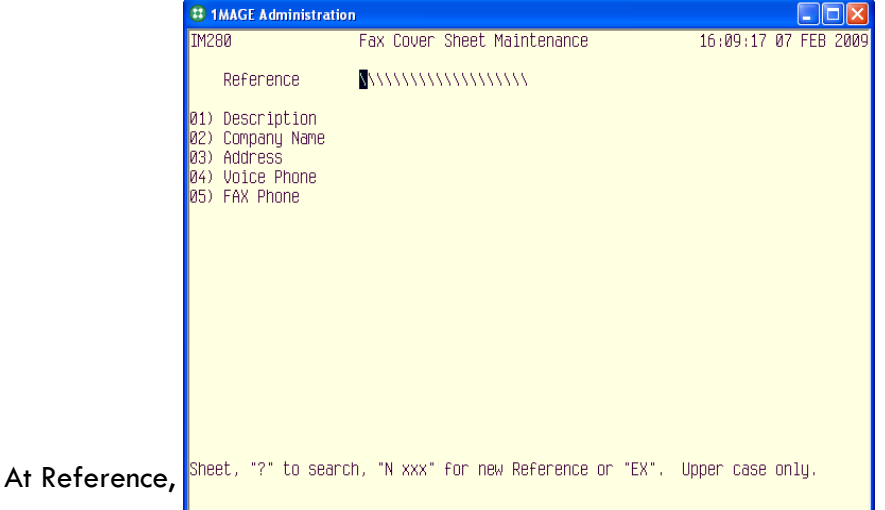

- 3. **To create a new cover sheet** Type N, space, a unique cover sheet ID, and press Enter. The cursor displays in the Description field. Go to Step 3.
- 4. **To modify or delete an existing cover sheet** Type a cover sheet ID or a cover sheet description and press Enter. The fields populate and the cursor displays at the prompt. Go to Step 5. (The Default Cover Sheet was created with Reference "1".)
- 5. **To display the cover sheet cross-reference list** Type **?** and press Enter. 1MAGE displays a numbered list of cover sheets and their descriptions. If there are so many records in the file that they cannot be displayed on one screen, type F to page forward or B to page backward until you locate the code you want. Type the line reference number that precedes your cover sheet and press Enter. The cursor displays at the prompt. Go to Step 5.
- 6. **To exit** Type EX and press Enter to return to the 1fax administration menu.
- 2. At 01) Description, type the description to which the code will be cross-referenced and press Enter; for example, Default Cover Sheet.
	- 3. Define fields 02, 03, 04, and 05; 1MAGE uses these fields to populate the cover sheet header.

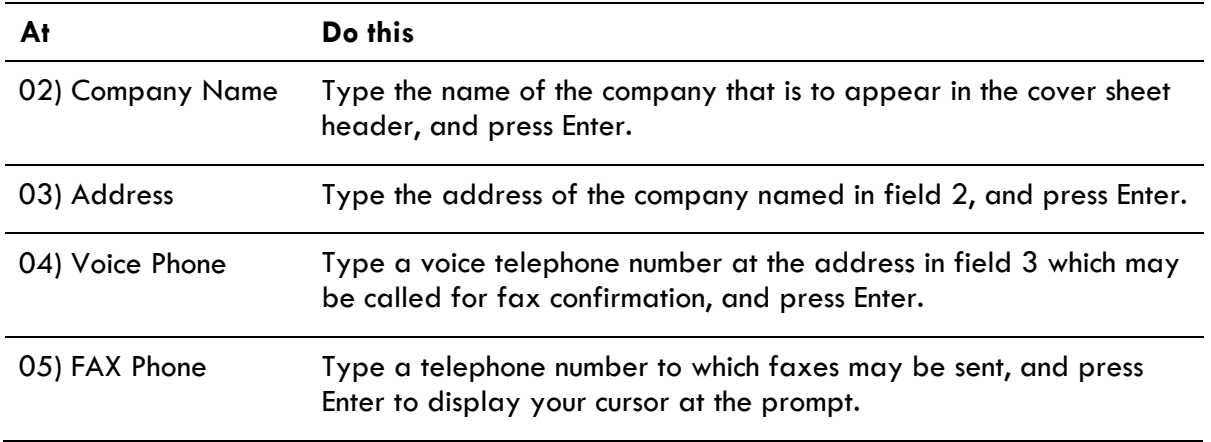

- 5. At the prompt, do *one* of the following:
	- 7. **To delete the code** Type D and press Enter. The message ARE YOU SURE? (Y/N) displays. Type Y and press Enter to display the cursor at the prompt.
	- 8. **To modify the code** Type M and press Enter. The cursor returns to the Description field. Press Enter until the cursor displays in the field you want to correct. Overtype the entry and press Enter until the cursor displays at the prompt.
	- 9. **To save modifications** Type S and press Enter.
	- 10. **To correct a specific line** Type the line number you wish to correct and press Enter. The cursor displays at that line; overwrite the entry and press Enter until the cursor displays at the prompt.

To exit the Fax Cover Sheet Maintenance screen, type EX and press Enter.

## **Printing procedures**

## **Overview**

Printing capabilities for the 1MAGE system are functional only if a relationship has been configured between the Windows operating system and 1MAGE.

**Important** 1MAGE can only use printers that attach directly to the network with the LPR protocol.

To configure 1MAGE Windows printing, do the following:

On a Windows Server:

Add the TCP/IP Print Server service.

Set the TCP/IP Print Server service to Automatic.

Create printer queues.

Define a sview.ini or svstart.ics file in the 1VIEW directory that includes a printer ID number for **each** imaging printer.

Use IM185 to associate the printer you setup in Step 3 with the printer ID you defined in Step 4.

Change the default printer value for your default\_id login.

(optional) Associate other printer values with user logins or client hostnames.

Each of these steps are covered in detail in Appendix A. of the 1MAGE Installation Guide for Windows. Please refer to this document for complete instructions on installing and configuring printers for 1MAGE.

# **Archiving, Auditing and Other Procedures**

## **Archiving Procedures**

Backup provides a means of recovery in the event of a system crash. Part of your job as system administrator is to do system backups on a regular basis.

1MAGE recommends that you schedule regular backups of 1MAGE and of your image storage directories. Windows Server provides a simple backup program called "Backup" that easily accomplishes full, differential, or incremental backups. You may need to invest in a third party backup program for greater functionality.

**How frequently you schedule backups, and the kind of backups you choose to do, depend on how frequently your data changes and how easy it would be for you to recover lost data.** To be safe, you should backup everyday so that you never lose more than one day's worth of work.

 For information on making backups, reference any Windows System Administrator's manual. You can slate backup to run through the Schedule service.

Window's Backup cannot backup open files; therefore backup is typically scheduled after business hours because all users must be logged off the system before backup is begun. In enterprises that run 24 hours a day, seven days a week, backup becomes a special consideration.

 Remember to **verify** the readability of all backups; a backup that cannot be read has no value!

Full system backups that include everything on all hard disks should be made on a regular basis.

At the very least, these should be done:

- Before and after installing any new hardware or software.
- Before and after making configuration changes.
- Once every month if no other changes happen on the system.

**Warning**!

Never overwrite these backups until a more recent one has been created; 1MAGE advises that you maintain a backup library for recovery purposes.

## **Image backups**

The 1MAGE database needs to be backed up frequently since any attempt to re-enter or reconstruct information would be extremely time intensive. 1MAGE backups should be done in two parts:

- Part 1 Back up the 1MAGE directory and all its subdirectories **daily** since it holds all the indexing information for the images.
- Part 2 Back up the image storage directories. The backup of image storage directories is as critical as backing up the 1MAGE directory. The frequency of when backups should be

performed is dependent upon the volume of new document images that are stored each day.

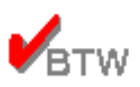

**At least once a month**, backup both /1MAGE and the image storage directories and save them in a applicable form for recovery purposes

## **Auditing Procedures**

1MAGE audit feature provides a way to audit API activities in as much detail as needed. All 1MAGE APIs are available to be audited. The audit information is recorded to an API logfile. This information is stored in such a way so as to be legible for an administrator to review or to facilitate the parsing of the API audit information into a customized interface or to a customized report. The audit feature is an extension of the 1MAGE API Logging functionality discussed in Group/User Profile Maintenance

The actual information written to the API logfile is defined in the file identified by the API.LOG.LIST tag. This file typically resides in the 1MAGE.CTRL directory. By default, this is a file named "logfile" that resides in the \$IMAGEHOME directory. The log data for each API from API.LOG.LIST is formatted into six columns. Separate log files for each user can be specified by using the API.LOG.PATH tag

API auditing rules are organized by "stanzas" for each API. A stanza is a logical grouping of rules that determine what information is logged for each API. Each "stanza" will map to one or more column in the API logfile. The API logfile will contain both the six columns of default information from the API logging feature plus additional columns as defined by the auditing rules defined in one or more stanzas.

The rules for each stanza are parsed to create actions that are carried out when the specified API is called. Rules are read left to right and saved until a control break is triggered to possibly create an action. A control break is triggered whenever a DICT, FIELD, or end of stanza is encountered.

## **Audit Rule Definitions**

Each stanza consists of audit rules. The following is a list of supported auditing rules that are used to construct stanzas. The audit rules are not case sensitive. For example, "ARG" is the same as "arg." However, references to values, such as filenames and dictionaries, are case sensitive.

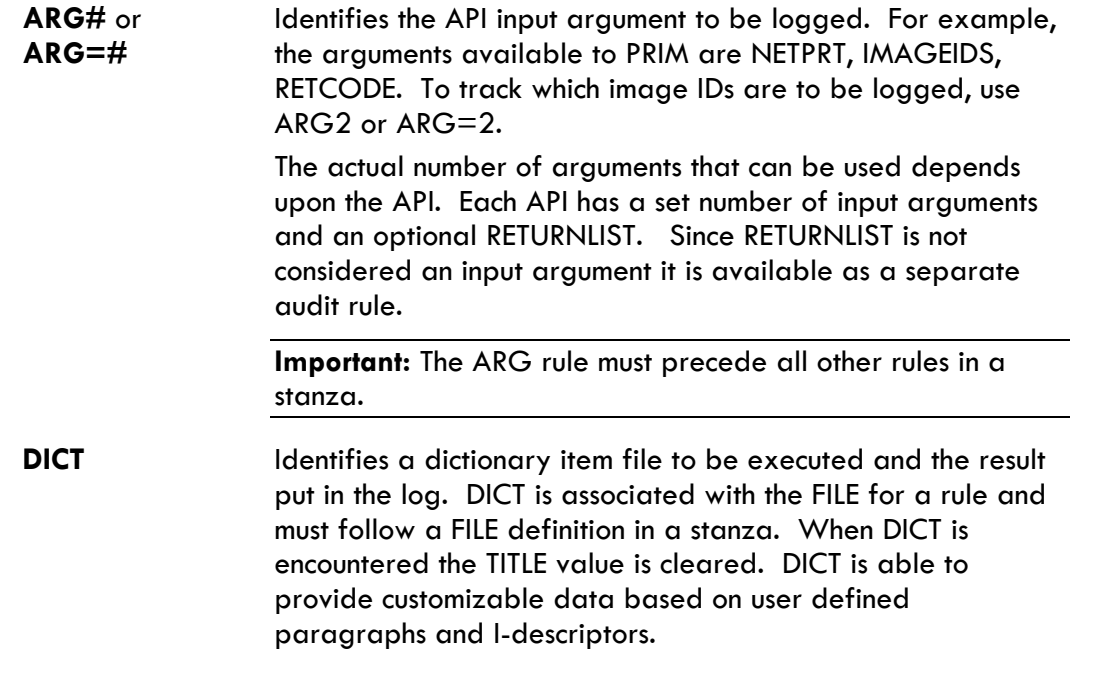

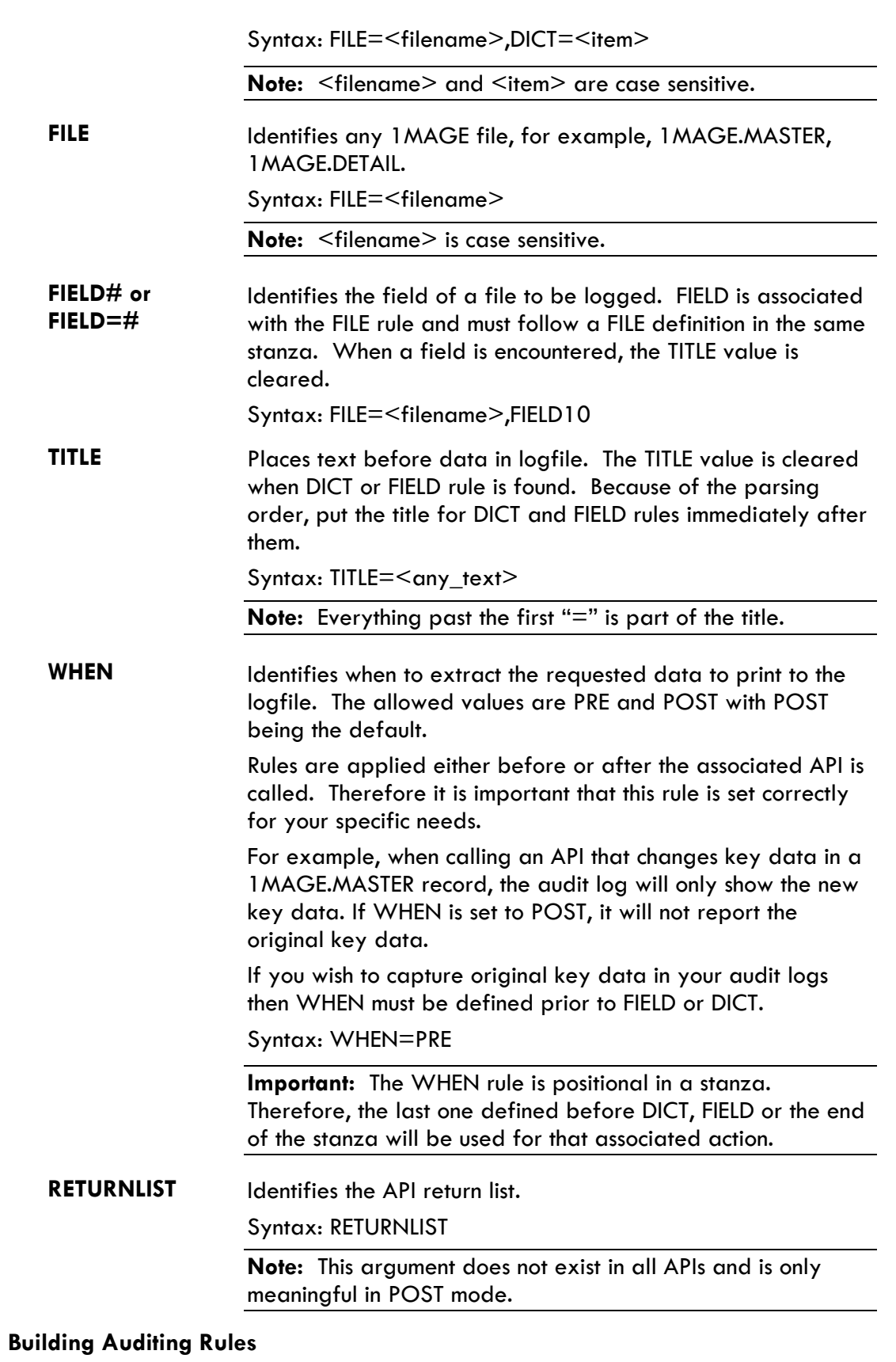

### 1mage Software, Inc. System Administration Manual, © 2015

1MAGE audit logging provides a great deal of flexibility in how you construct stanzas so that the logging output will meet your audit report requirements. This section provides the basic rules you will need to construct your auditing rules.

Audit rules are organized by stanzas. A stanza is a group of rules, all separated by commas, that define actions to be carried out when the specified API is called. Each action will add an additional entry in the audit log file. Each stanza is delimited by a space. Therefore, when constructing stanzas do not put any spaces inside the stanza.

The following is a list of general rules for building API logging requests.

- Space delimits stanzas
- Stanzas consist of rules
- Commas delimit rules
- First equal sign in a rule separates the rule from the value.
- ARG should be the first rule in a stanza.
- FILE (argument) must precede FIELD or DICT.

The sequence in which audit rules are defined effects what audit information is recorded. Some rules are considered "control breaks" and are used to create actions that are carried out to generate log data.

A control break is where data values assigned to a rule will be evaluated and possibly converted to an action. Control breaks occur where FIELD or DICT values are defined, or at the end of a stanza.

For example, the stanza shown below contains three control breaks: at the DICT rule, at the FIELD rule, and at the end of the stanza:

### **arg1,when=pre,file=1MAGE.MASTER,dict=INDEX.CODE,title=pre\_key\_codes=,field=11,title=pre\_key\_data=**

This stanza will create two actions. The first action identifies the INDEX.CODE dictionary item and assigns the title "pre\_key\_codes" to this dictionary item. The second action identifies the actual index data from field 11 from the 1MAGE.MASTER file. Since WHEN was defined immediately after the ARG rule at the start of the stanza, the actions recorded by the DICT and FIELD control breaks will contain the data from the 1MAGE.MASTER record before the API was called.

As stated in the previous section, a stanza is a group of rules, all separated by commas, that defines what actions will be carried out when the specified API is executed. This section describes how to construct a stanza.

In order to construct stanzas the following must be known:

- What API requires auditing?
- What specific audit information is required?

The argument position in the API syntax determines the argument value to be used. For example, the FLIP has the following syntax:

## *FLIP(IPIPENAME, IMAGEIDS, RETCODE)*

If you wish to record additional information for FLIP, specifically, the image ids of all images viewed by 1VIEW, then the stanza definition will start out as:

#### *ARG2*

For information about the API argument syntax refer to the 1MAGE Quick Reference Guide or the IMAGE Enabling Manual and look up the syntax for each API to be audited.

If you wish to put a label on this information to make it readable, then another rule needs to be added to this stanza. Commas separate the two rules. For example:

#### *ARG2,TITLE=image\_id=*

**Note:** an underscore is used to separate "image" from "id" to give the impression of a space. Do not use a space, as this will signal the start of a new stanza and will produce error messages in your log file.

Since FLNP API does not change any data associated with the image id then it is not necessary to also define WHEN. Had this example been for DLIM (DeLete Image Master), then this stanza would be defined as follows:

#### *ARG1,WHEN=pre,TITLE=image\_id=*

This provides instructions to retrieve the image id before it is deleted.

**Note:** the examples shown above reference ARG1, which is the argument for "IMAGELIST" in DLIM. IMAGELIST can be a multi-valued list of image ids. This argument will record one or more image ids. Multi valued lists are delimited by semicolons in the logfile.

To capture additional information about the image ID for DLIM, such as key code information before an image is deleted, a second stanza needs to be constructed. Key Code information is stored in the 1MAGE.MASTER file. The specific key code information is stored in fields 10 and 11. Therefore, the second stanza to request key code data would look similar to the following:

#### *ARG1,WHEN=pre,FILE=1MAGE.MASTER,FIELD10,TITLE=Key\_Codes=, FIELD11,TITLE=Key\_Data=*

**Note:** All of the stanza examples shown here represent a single line entry. Some of the examples provided show a single stanza wrapping to multiple lines. This was done to provide the entire contents of the line. Each example is intended to represent a single line entry in the file defined by API.LOG.LIST.

If stanzas are constructed incorrectly, the audit file does not report information for that stanza. Instead, the log file writes an error message that provides a hint about what caused the error. For example, in the following line from the audit file, three additional stanzas are defined for the CRIM API. The first stanza contains an error. The remaining stanzas returned information.

#### *2008/05/20 16:38:29 192.168.22.133\_12~DTL~imagelx7 image CRIM 0 <STANZA ERROR: arg=7> key\_codes=CKN,DATE,YEAR,PAYEE 1001,13290,2004,IZI 137*

The stanza error shown here is the result of defining an input argument that is not valid for the API. In this case, ARG7 was used for CRIM. CRIM has six arguments (RETURNLIST and RETCODE are not counted as input arguments).

# **Appendices**

# **Appendix A: 1MAGE directories and files**

The 1MAGE system is set up as an account in the ../1MAGE directory. Contained in the ../1MAGE directory are document databases, source and object code for BASIC programs, and various auxiliary files.

Below is a summary of significant 1MAGE directories and files.

# **Program directories**

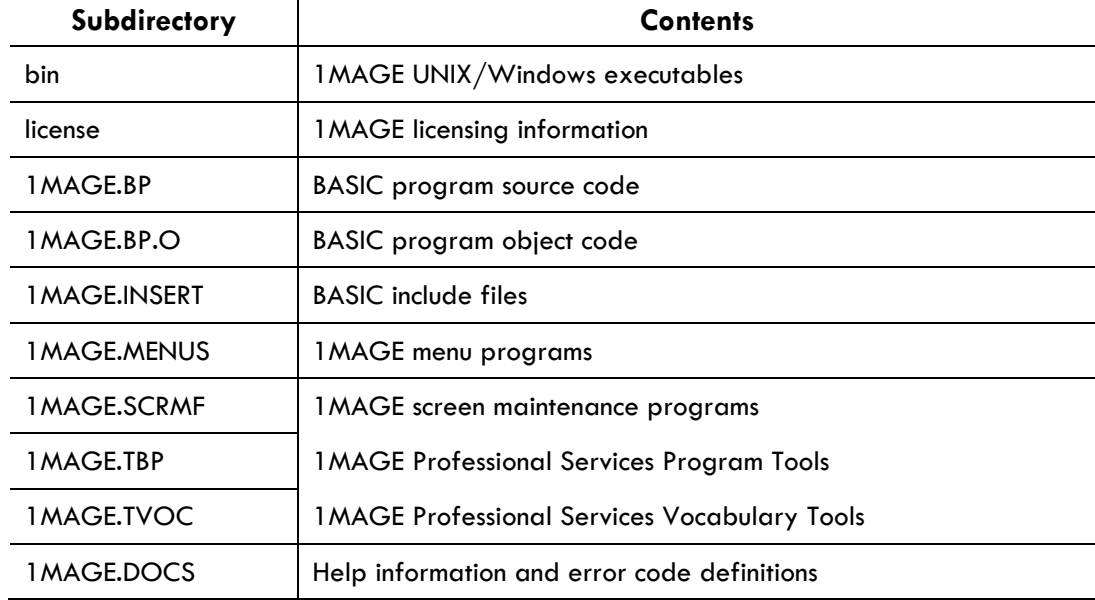

## **Component directories**

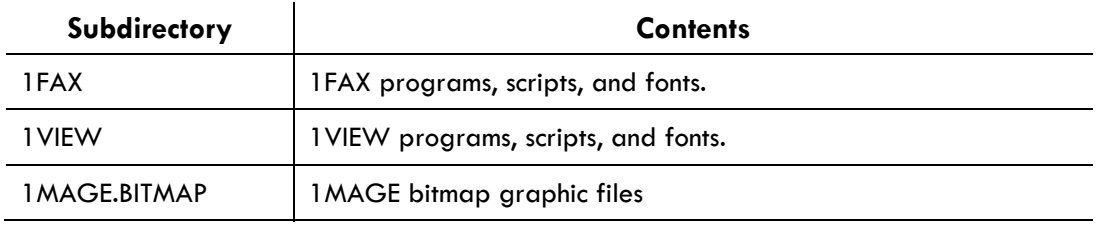

## **Queuing directories**

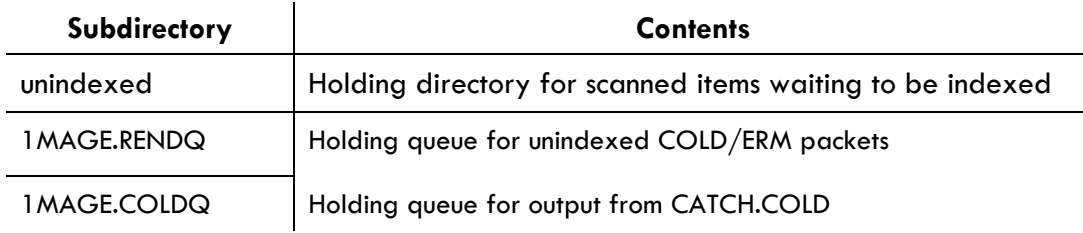

# **Database files**

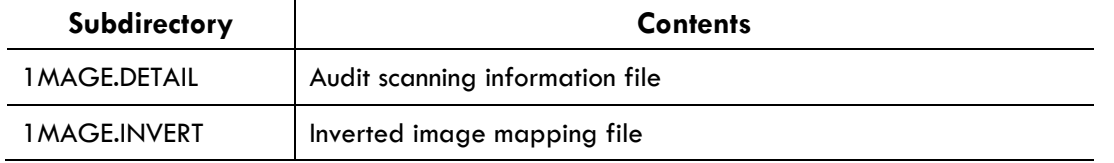

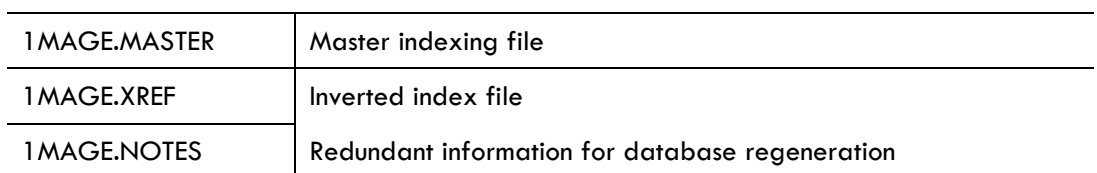

# **Index code files**

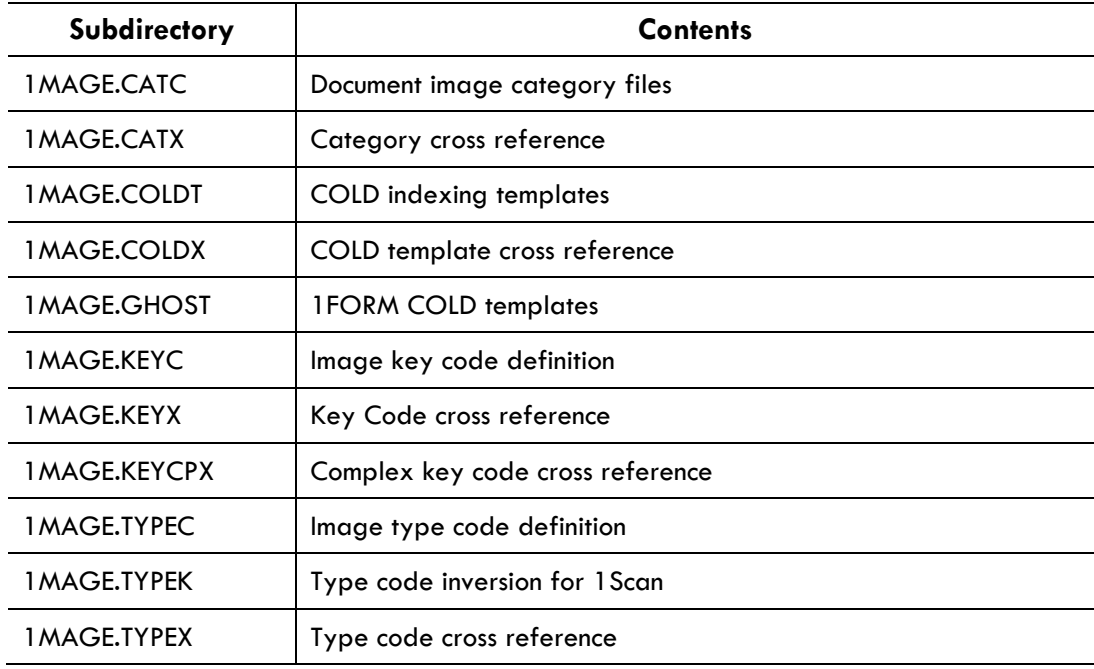

# **Control code files**

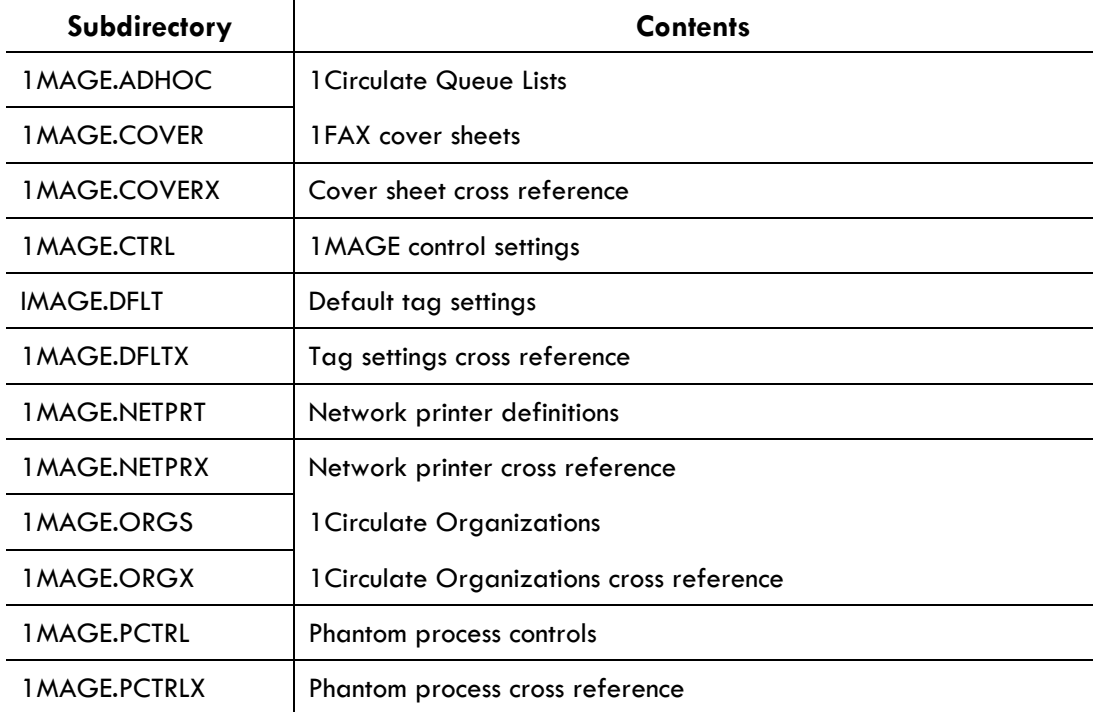

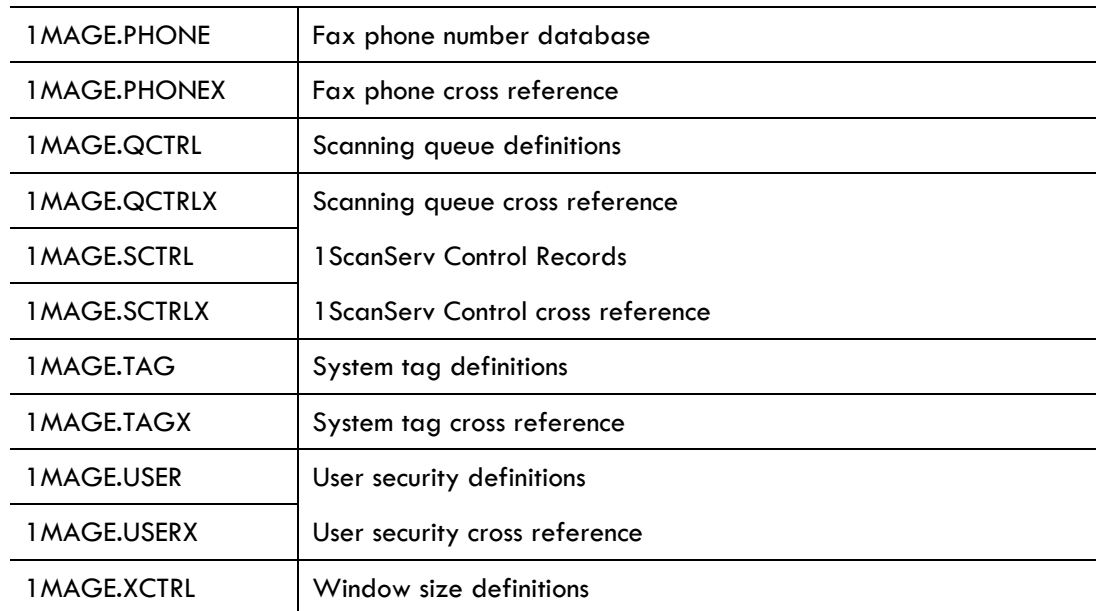

# **Log files**

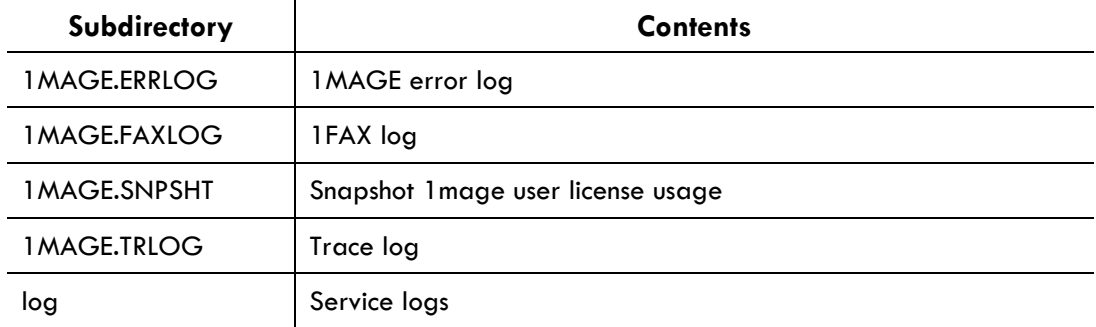

# **Archival files**

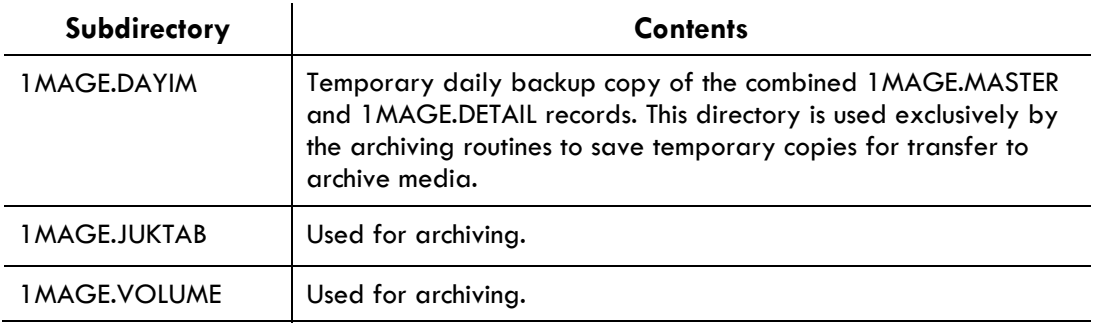

# **Temporary work files**

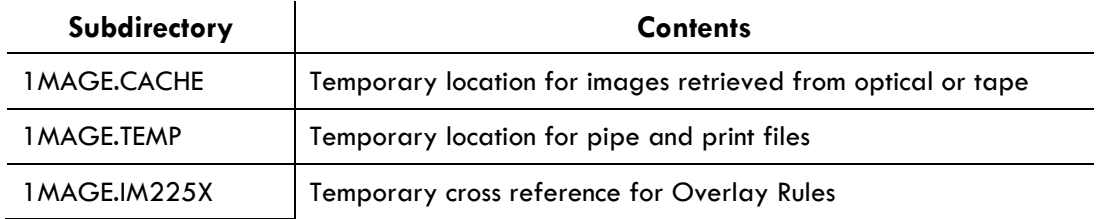

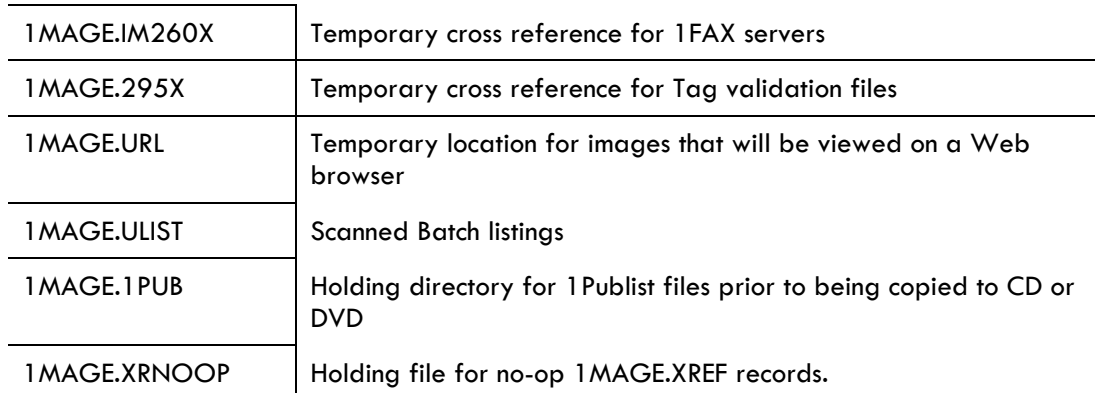

# **Workflow files for earlier release**

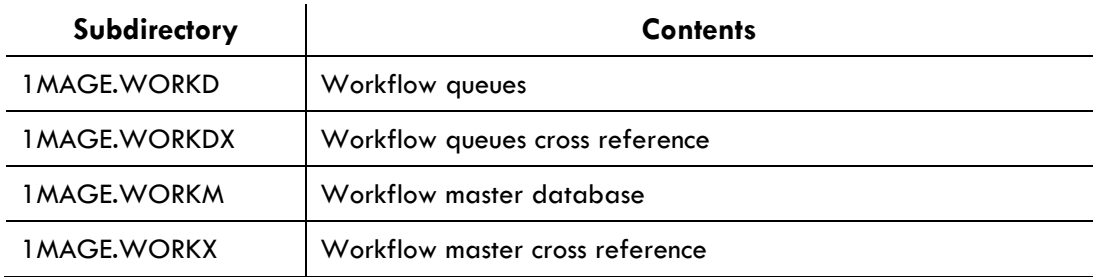

# **Workflow 11.1 files**

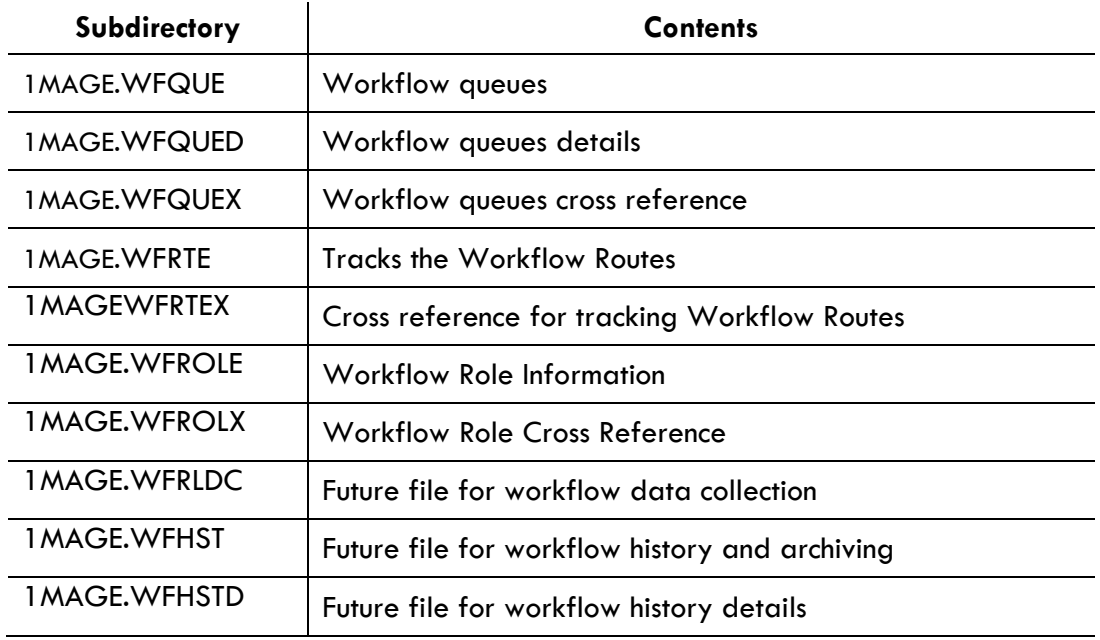

# **ICM 12.1.1 files**

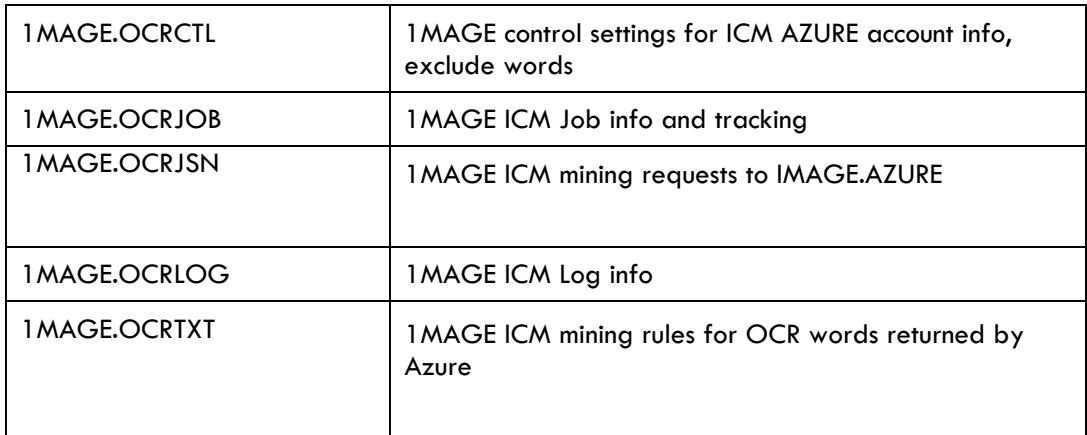

# **Appendix B: 1MAGE daemons, phantoms and services**

1MAGE Server utilizes both daemons and UniVerse Phantoms to manage imaging services. The table below lists the major services.

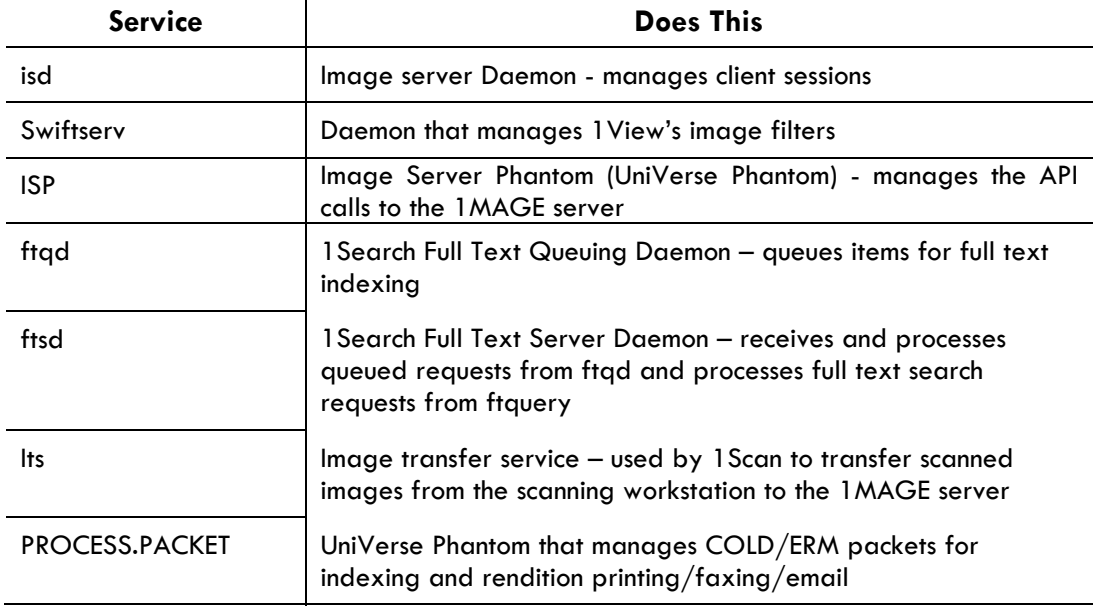

. When using UniVerse phantoms, Windows Services, and UNIX daemons, note the following:

- Phantoms, services and daemons are expected to be running at all times.
- To start a phantom process at boot time, add a script to the /etc/uv.rc file.
- Always stop a phantom by using the 1MAGE Processes submenu. This places a flag in the 1MAGE.PCTRL file for the phantom to stop in an orderly manner. Stopping a phantom by using the UNIX kill command risks damaging files and records.
### **Appendix C: 1Scan .dat file overview**

1Scan software creates two records for each scanned document: an image record *(image.tif*) and a companion data record (*image.dat*). Indexing and audit trail data is marked by an asterisk and is temporarily stored in the .dat file until an image is indexed. After indexing, the data is filed in the 1MAGE.DETAIL and 1MAGE.MASTER files on the Image Server and the data file is deleted.

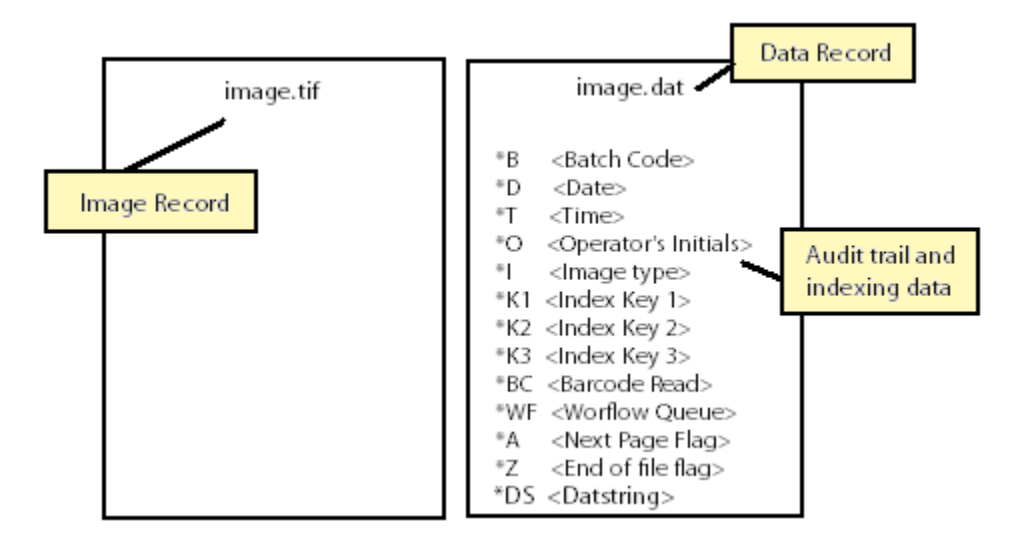

### **Image ID number**

The Image ID number which identifies a .dat file is composed of a Scanner ID number, a Scanning Sequence number, and the extension *.dat*. This ID number also identifies the corresponding *.tif* file.

After an image is indexed and filed, the Image ID number is stored in Field 6 of the 1MAGE.DETAIL file.

### **1Scan data fields**

#### **Date and time**

The System Date and Time is automatically added to every .dat file at scan time. \*D and \*T identify the system date and time and display in the following format:

#### **\*D MM/DD/YY \*T hh/mm/ss**

After an image is indexed and filed, the scan date and time are stored in Fields 4 and 5 of the 1MAGE.DETAIL file.

#### **Batch name**

\*B identifies the batch code entered in the Batch Code dialog box. For example:

#### **\*B ap011509\_1**

1Scan prompts for a Batch Code dialog box *only* if the batch code option is enabled in the Tool Scan configuration. Batch data may not exceed 10 alphanumeric characters plus underscore and may not include spaces. After an image is indexed and filed, the batch data is stored in Field 7 of the 1MAGE.DETAIL file.

#### **Operator name**

\*O identifies the operator's login name. This is the validated login name used when the operator logged on to 1Scan. For example:

#### **\*O ffeldman**

After an image is indexed and filed, the login name is stored in Field 3 of the 1MAGE.DETAIL file.

#### **Comment**

\*C identifies comments attached to a scanned image. For example:

At scan time the scanner operator can key in an unlimited number of *characters per comment* as well as an unlimited number of *comments per image*. However, only the *first 50 characters* of the *first three comments are* recorded in the .dat file.

#### **\*C Index this document to Vendor 234**

After an image is indexed and filed, the comment is stored in Field 8 of the 1MAGE.DETAIL file.

#### **Pre-indexing information**

**\*I** 

\*I identifies the numerical reference (between 01 and 999) of the PC Code attached to an Image Type. PC Codes that are defined in IM105 and display in the Document Type List dialog box in 1Scan.

For example, in the list below, PC Code 66 is attached to Image Type BC or Business Card.

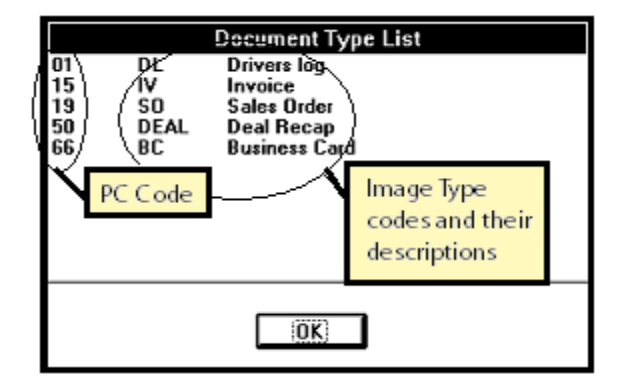

If the PC Code, 66, is entered during pre-indexing, it displays in the \*I field in the data file.

#### **\*I 66**

After an image is indexed and filed, the Code equivalent of the PC Key 66 is stored in Field 1 of the 1MAGE.MASTER file.

#### \***K***n*

\*K*n* (where *n* is 1, 2, or 3) identifies one of three index keys attached to a PC Code.

A Pre-Index field *must* be defined in IM105 in order to display in a pre-indexing dialog box in 1Scan. The numbers one, two, and three define the *order* in which the index key fields display in the dialog box.

In the example below, the pre-index fields are ordered:  $DID - 1$ , CONM  $- 2$ , and DRNM  $- 3$ .

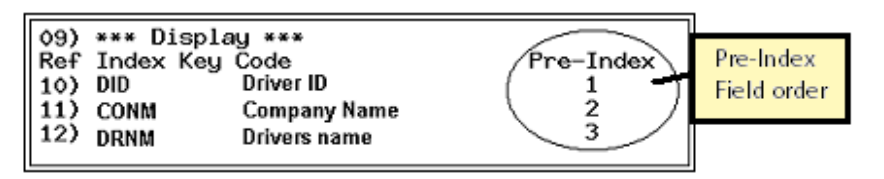

They display in the identical order in the pre-indexing dialog box.

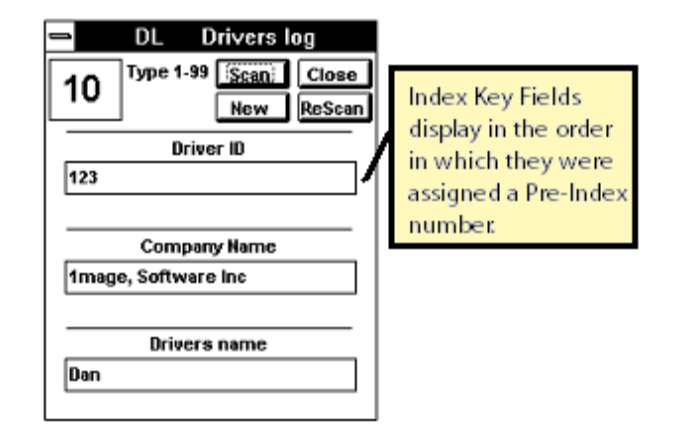

And in the .dat file, they are referenced as \*K1, \*K2, and \*K3.

\*K1 123 \*K2 1mage Software, Inc \*K3 Dan

After an image is indexed and filed, the Index code and Index data is stored in Fields 10 and 11 of the 1MAGE.MASTER file.

#### **Barcode**

\*BC# identifies a barcode *read*. A *read* displays if the barcode option is enabled in 1Scan and if the scanner recognizes the barcode's components and attributes. A successful barcode read captures pre-indexing data that will eventually be formulated into type code and index key data.

1Scan can recognize many different 1D and 2D barcode formats and rotations and will read up to 64 barcodes from a single page.

In order to index scanned documents using data derived from barcodes, a customized barcode indexing program (BARINDEX) must be coded to interpret the meaning of the contents of the barcode and formulate index Type Code and Index Keys to pass to the API CRIM.

#### **Additional page**

\*A identifies an image that has been added as an additional page to the image immediately preceding it, thus creating a multi-page document.

#### **File complete**

\*Z indicates that a data file is complete.

# **Appendix D: 1MAGE screen numbers and names**

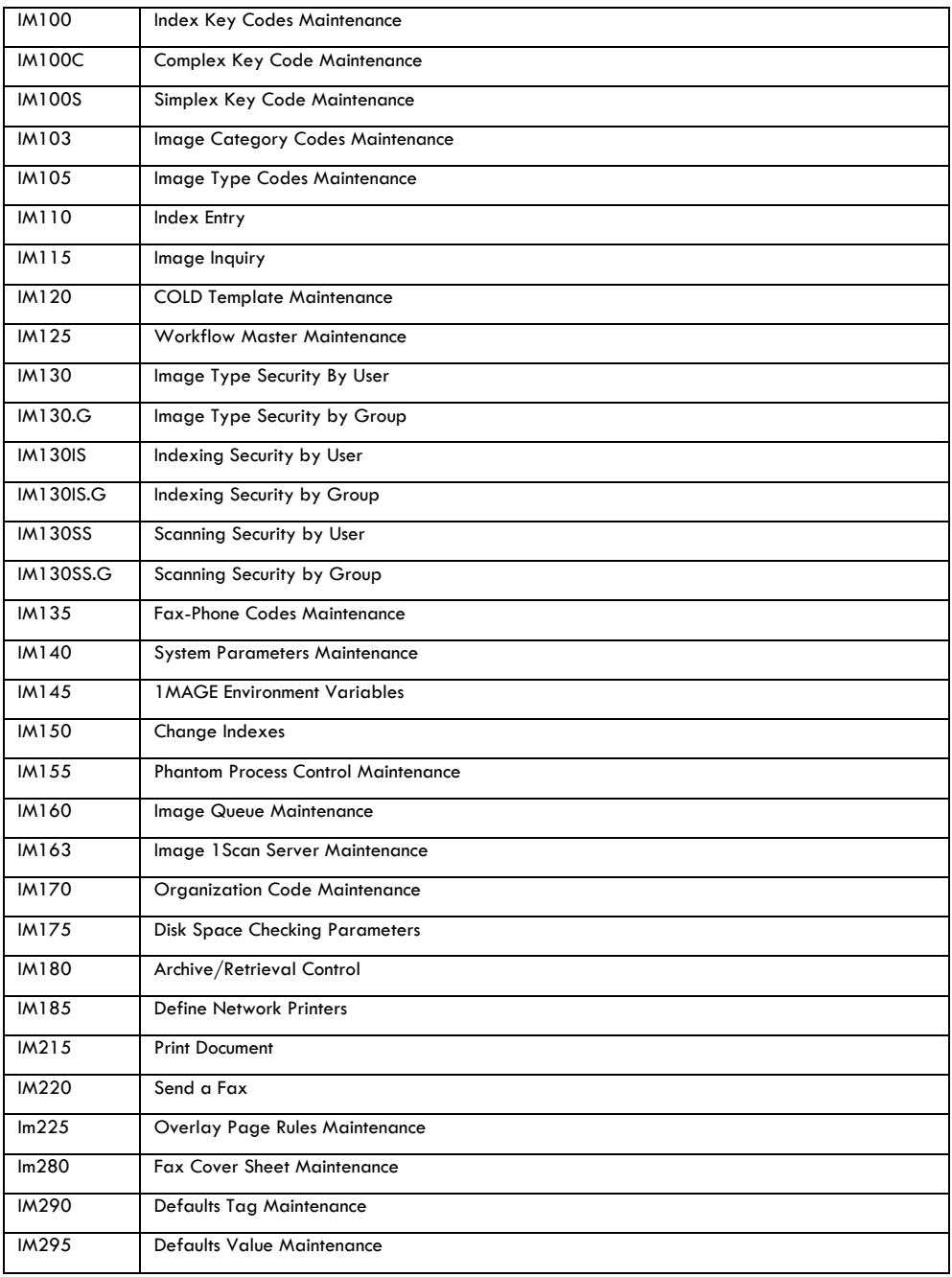

#### *1MAGE Screen Numbers and Names*

## **Appendix E: 1MAGE.CTRL Configuration Files**

#### **Overview**

The files contained in this directory are responsible for providing configuration settings for specific 1MAGE servers. Some of these files will have a system administration panel from within the server's user interface. Other files will require manual editing. Changes to any of these files require that any users currently logged on should log off and then back on before the changes take effect.

**Caution:** Do not change any of the settings in these files if you are uncertain about their purpose. Contact technical support if you have any questions about any of the settings found here. Failure to do so may cause the 1MAGE server to fail or to behave in an unpredictable manner.

The following table lists the files that are delivered with a standard 1MAGE installation and a brief description of their function.

\*\*\* indicates files maintained for backwards compatibility.

#### **1MAGE.CTRL File 6 CONTROL**

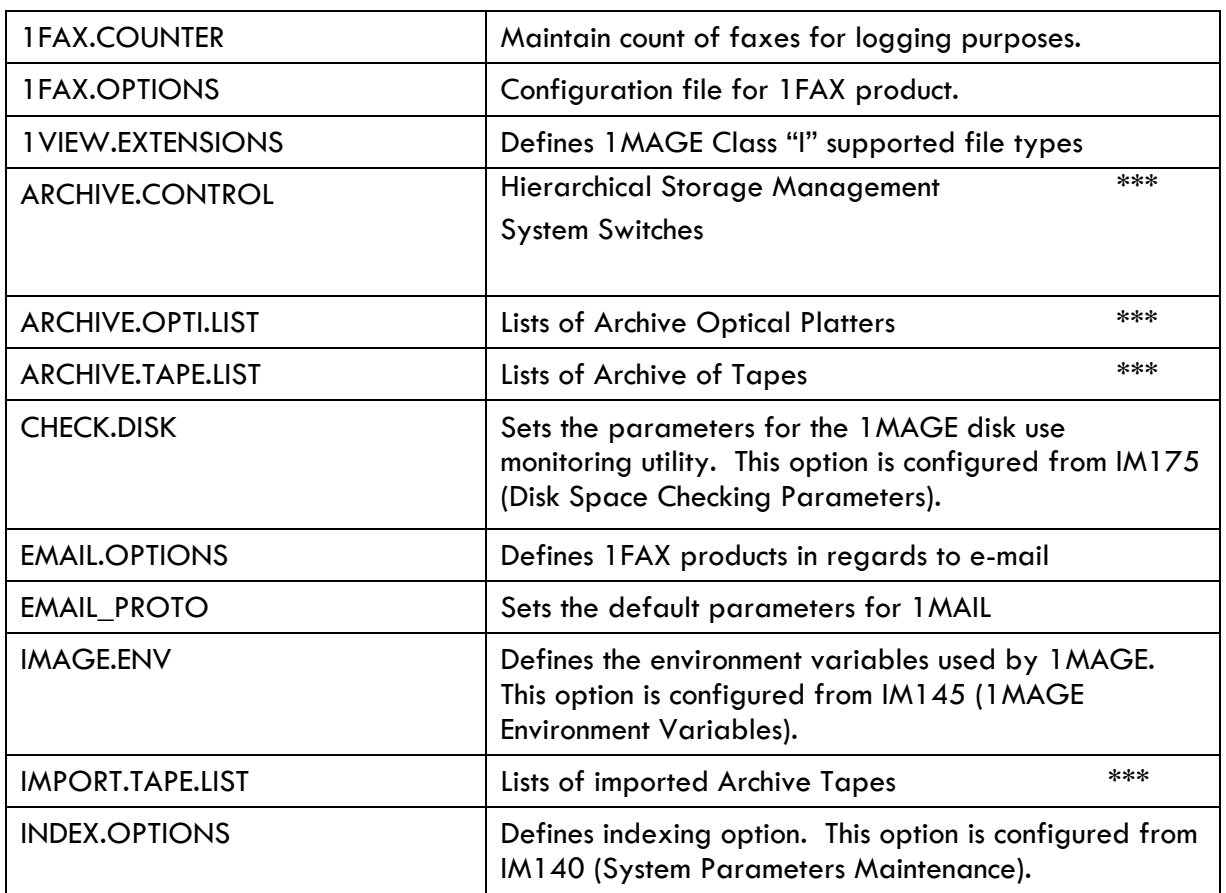

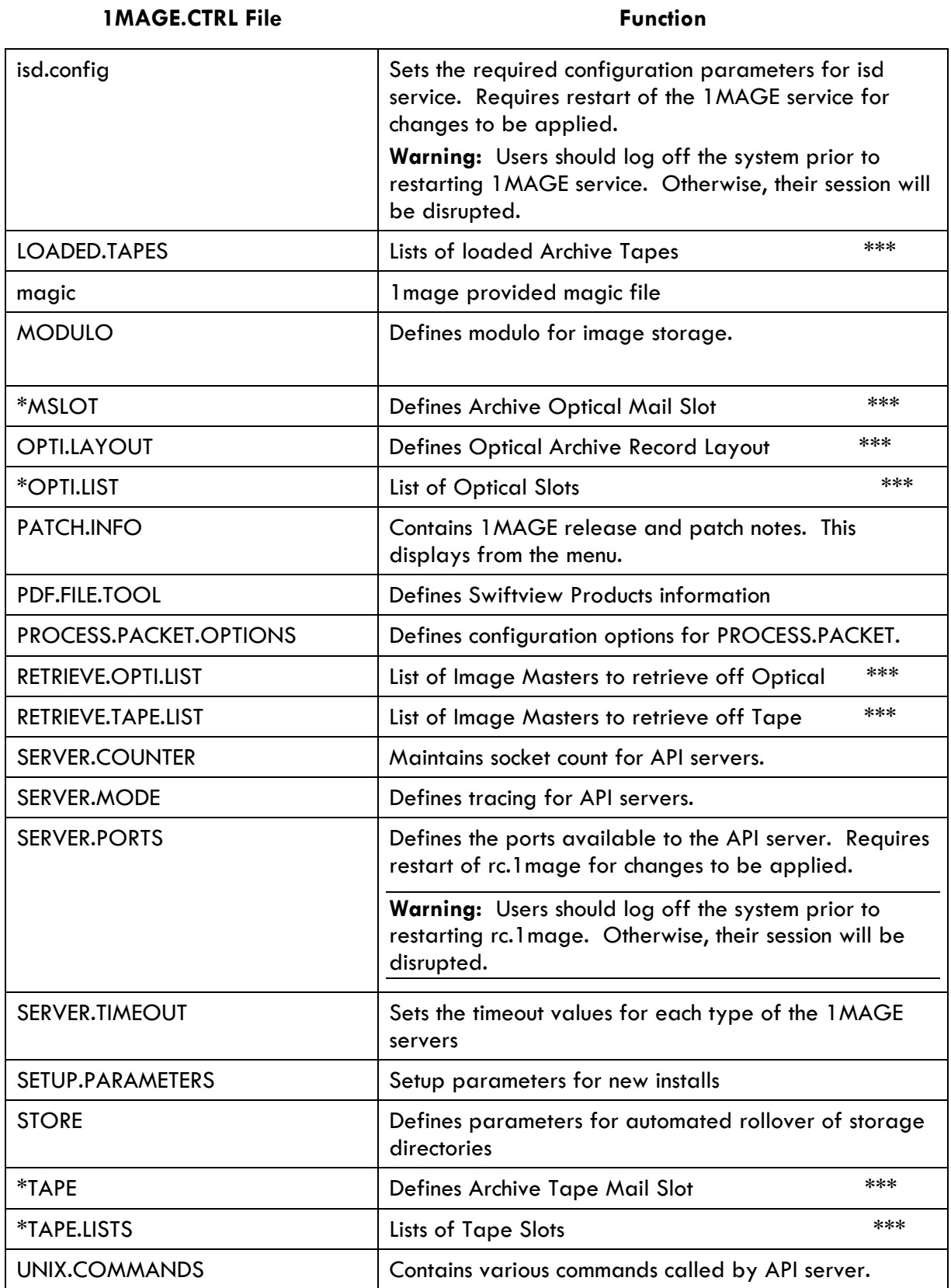

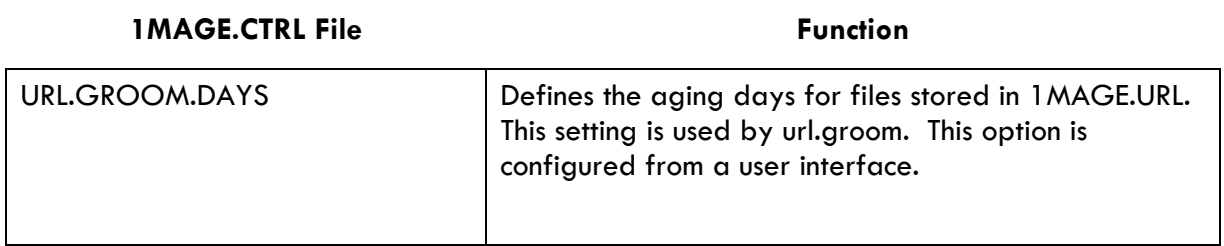

The following 1MAGE.CTRL items are available as needed. This means that these items are available for use, but are not predefined on the system at installation. They require configuration if they are to be used.

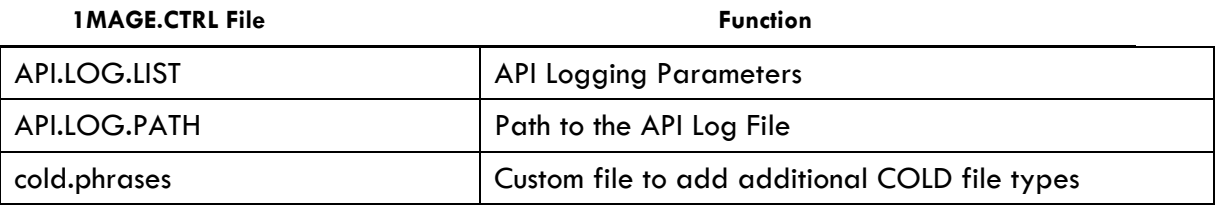

#### **The following are expanded discussions on some of the files in 1MAGE.CTRL**

### **ARCHIVE.CONTROL**

This configuration file sets the Hierarchical Storage Management System Switches (for Hierarchical Storage Management only). By default, these switches are set to "off." Use the following instructions to enable the Hierarchical Storage Management system.

At the command line, edit \$IMAGEHOME/1MAGE.CTRL/ARCHIVE.CONTROL to set the switches for the hierarchical management system on which you are installing 1MAGE.

- For optical archiving *only*, set line 1 to 1.
- For tape archiving *only*, set line 6 to 1.
- For both optical and tape archiving, set both lines 1 and 6 to 1.

#### **cold.phrases**

1MAGE has logic to recognize cold files. Files submitted for indexing as COLD/ERM documents will be passed through the Operating System command "file". If the phrase, "ascii", "text", "shell", or "script" is found in the output of the "file" command, the file will be considered COLD. This additional check verifies that the file is not a class **O**ther, or class **I**mage file.

By default, the cold.phrase file is not present on a newly installed 1MAGE. The additional file check will generally be sufficient to accurately determine the file type. Thus, a cold.phrases file is typically not required.

If, for some reason, your class Other or class Image files are being interpreted as COLD, or if your COLD files are being considered class Other or class Image, then a cold.phrases file needs to be created in the \$IMAGEHOME/1MAGE.CTRL directory. The content of this file should be

phrases found in the output of the file command when a COLD file is inspected. Each phrase should be on a separate line.

A sample cold.phrases file would appear as follows:

phrase1 phrase2 phrase3

**Important:** The contents of the cold.phrases file will override the default checks, not augment them. If you wish to add to the default checks, the default phrases should be included in your cold.phrases file. For example,

ascii text shell script phrase1 phrase2 phrase3

#### **isd.config**

The purpose of the isd.config file is to set the required configuration parameters for the isd daemon. This includes defining where clients will read and write images that will be viewed or added to the 1MAGE server, and whether or not the isd daemon will require password authentication to start each new server.

The following is a sample of the isd.config file.

###### # 1 MAGE System # isd.config # Configuration settings for isd. Win32 version. # 1MAGE REL 8.3.1j REV 010630 # Copyright 2001 by 1MAGE Software, Inc. # All rights reserved. ######

###### # Directories that clients can read/write. ###### %IMAGEHOME%\1MAGE.TEMP %IMAGEHOME%\1MAGE.URL

###### # Force all users to supply passwords if this is true. ###### user.login.password.required=false

######  $#$  Authenticate users locally unless this is set. Also used by check logname.exe. ###### user.login.authentication.domain=

The isd.config is a 1MAGE system configuration file. This is where enhanced login requirements and domain server authentication can be defined. The specific configuration elements that control these enhancements in isd.config are "user.login.password.required= "and "user.login.authentication.domain="

These definitions were added to provide the option of increased security for server access.

user.login.password.required

The main function of the "user.login.password.required" definition is to prevent ic calls to the server to occur without a valid user name and password. When this is set to false, remote ic calls can be executed without a user name and password. When this definition is set to true then a username and password must accompany the ic call. The syntax of such a command is as follows:

IC.EXE [-l] [-k] [me] [ [socket\_port] api arg1 arg2 ... argn]

If user.login.password.required is set to true and ISD\_LOGNAME environment variable is not set, then the ic command will fail with an error message stating "Password required for xxx"

In order to use this new security feature without having to enter an unencrypted username and password, the isd\_logname environment variable needs to be set on the client. This environment variable would appear similar to the following:

Set ISD\_LOGNAME=<user name>:<encrypted password>

user.login.authentication.domain

The main function of the "user.login.authentication.domain" definition is to allow 1MAGE to use a domain name server to validate user logins. If this is not set then 1MAGE users will be validated using the local server. Only users defined on the local server will have access to 1MAGE. If a domain name is defined then 1MAGE users will be validated using the defined domain accounts database. The syntax of this function is as follows:

user.login.authentication.domain=<domain name>

#### **SERVER.PORTS**

When isd receives a start server request, it starts a 1MAGE server process (ISP). In order for isd to start ISP, it must define a port for ISP to communicate with the client. The SERVER.PORTS file allows you to configure the range or ports that are available for use. This file contains three lines. By default, the SERVER.PORT file contains the following settings:

5000 5000 32767

The numeric value in the first line is the last used port. If this is a new installation then this number will be 5000. The numeric value in the second line defines the first port in the allowed range. Though any port may be defined here, ports less than 5000 are typically reserved. The numeric value in the third line defines the last port in the allowed range.

isd will select the next available port to assign to ISP based on the number that is defined in line one. Each time ISP is started, the value in line one will increment by one so that it always reflects the last port assigned. System defined ports that fall within the range defined by lines two and three will not be disrupted. isd will detect that the port is reserved and will move onto the next available port. When the value in line one equals the value in line three the port counter is reset. Line one is reset to the first value in the allowed range.

#### **SERVER.TIMEOUT**

The timeout values for each of the 1MAGE servers are configured in the

1MAGE.CTRL/SERVER.TIMEOUT file. The SERVER.TIMEOUT file contains 11 lines each with a numeric value that represents time in seconds. By default, each server is set to timeout in one hour. The following is a sample of the default SERVER.TIMEOUT file.

Each line of the file controls the timeout value for a specific server. To change the timeout value for a server open a text editor such VI editor and change the desired value.

Use the information in the following table to change the default values for the desired server.

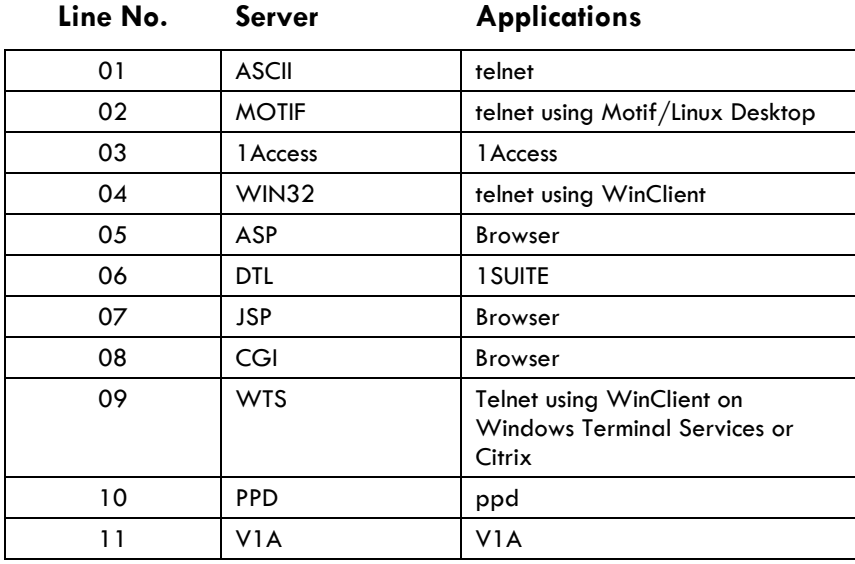

Server timeout can be set on a user-by-user or group level by attaching a value to the USER.TIMEOUT tag for that user or group.

# **Appendix F: 1MAGE Tags**

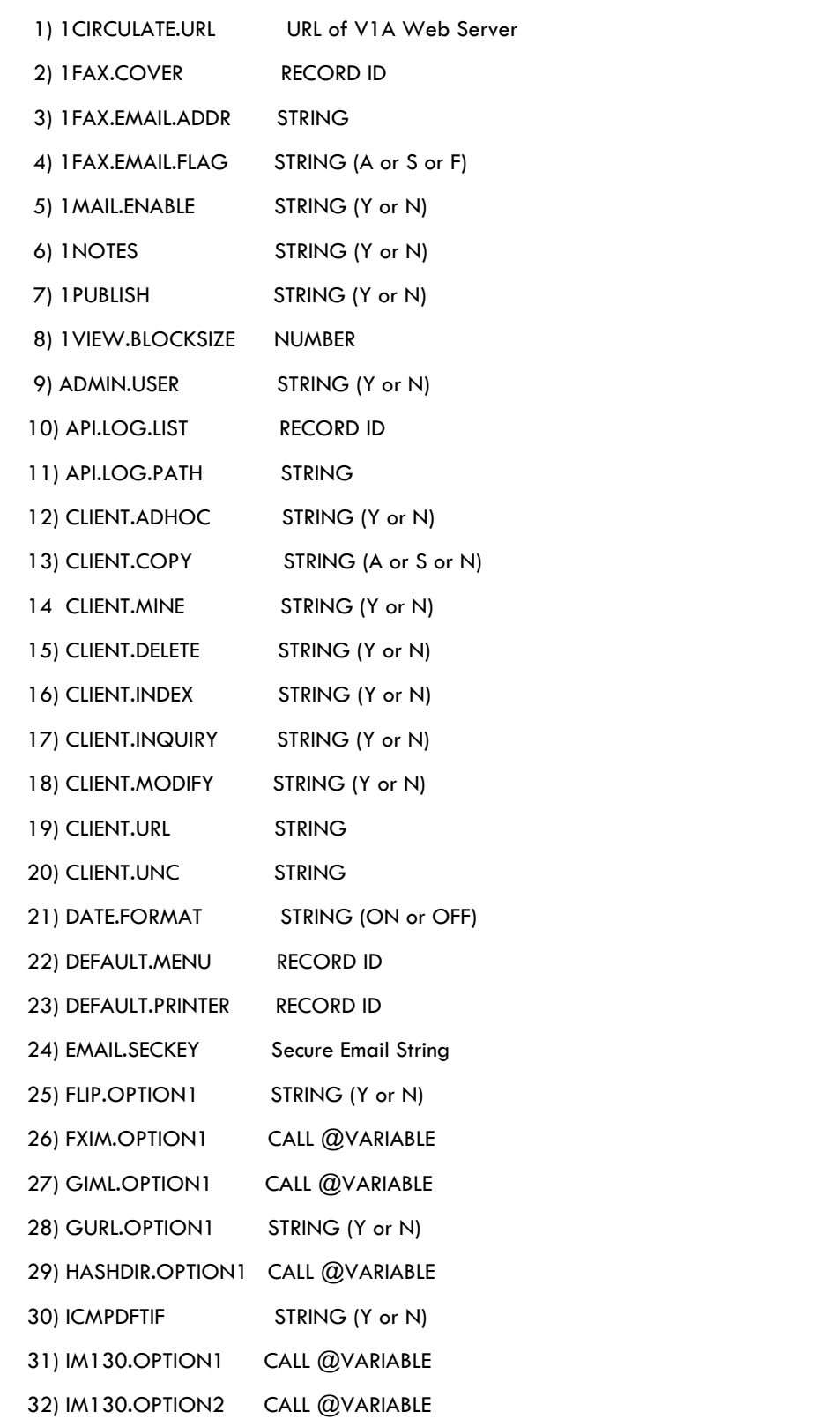

The following table is a list of all the tags available for use by the 1MAGE system

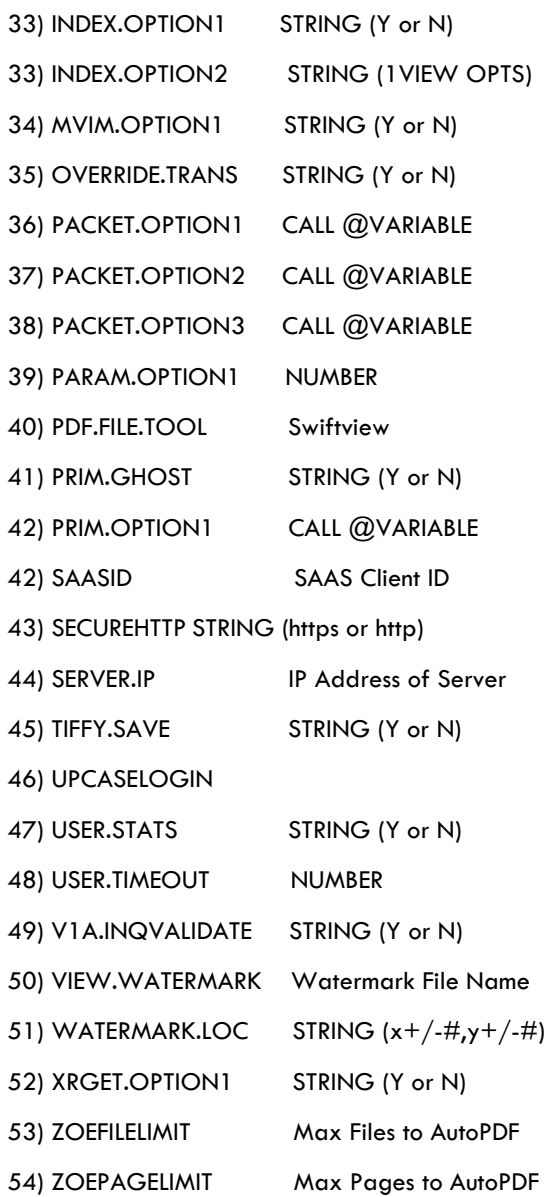

#### The following tags, CLIENT.URL, DEFAULT.MENU, DEFAULT.PRINTER, SERVER.IP, *must* be assigned default values, and CLIENT.UNC and1FAX.COVER *may* be assigned a values if they are used.

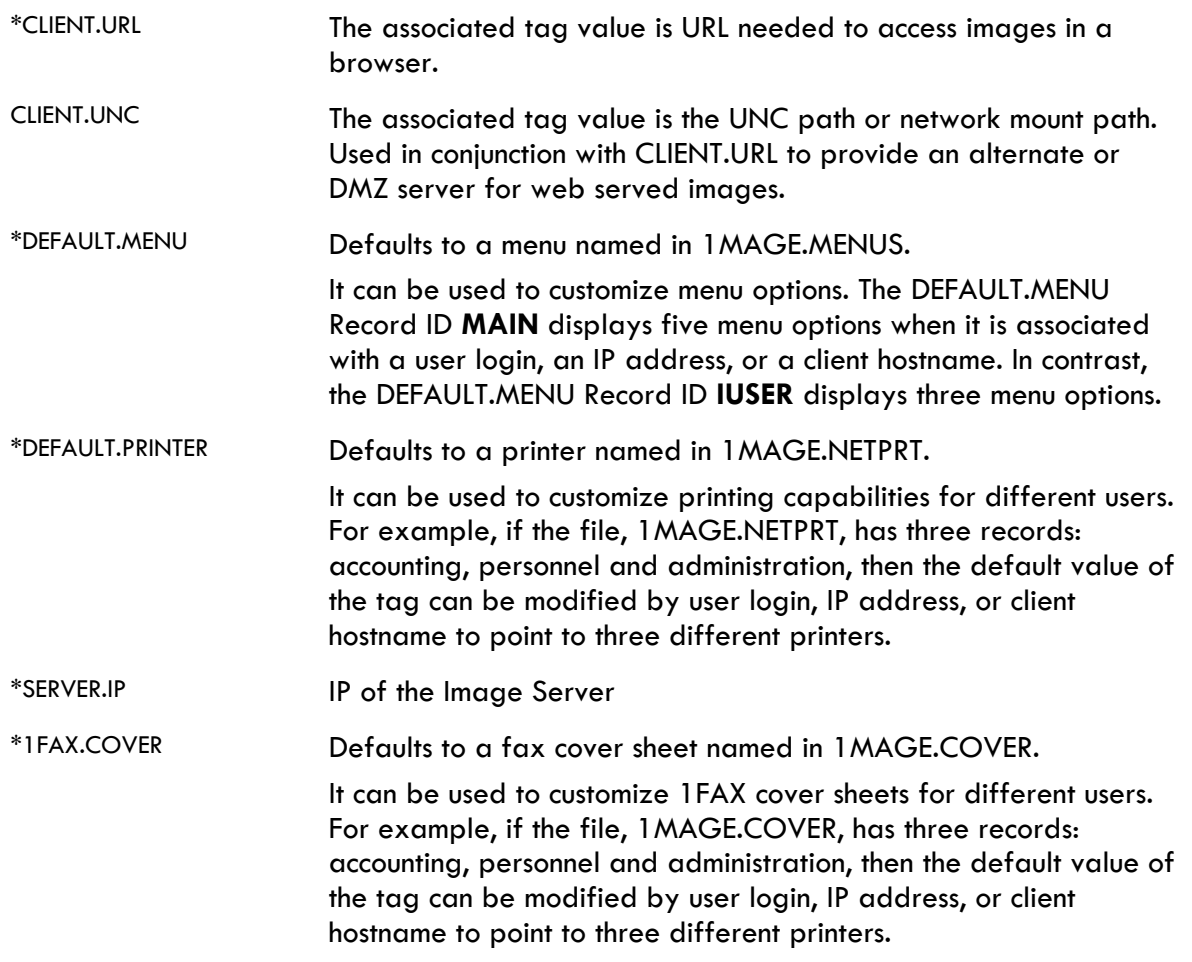

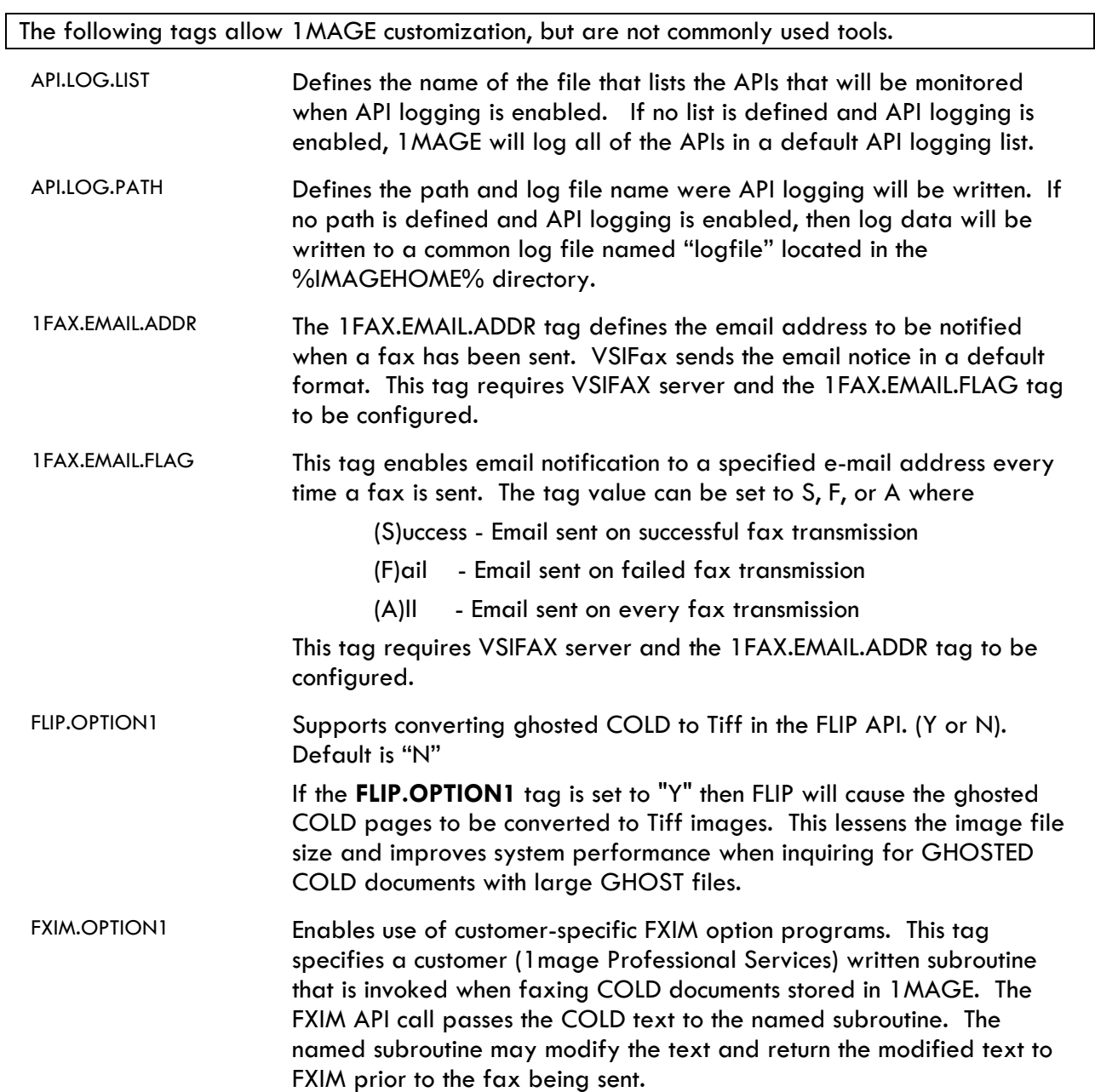

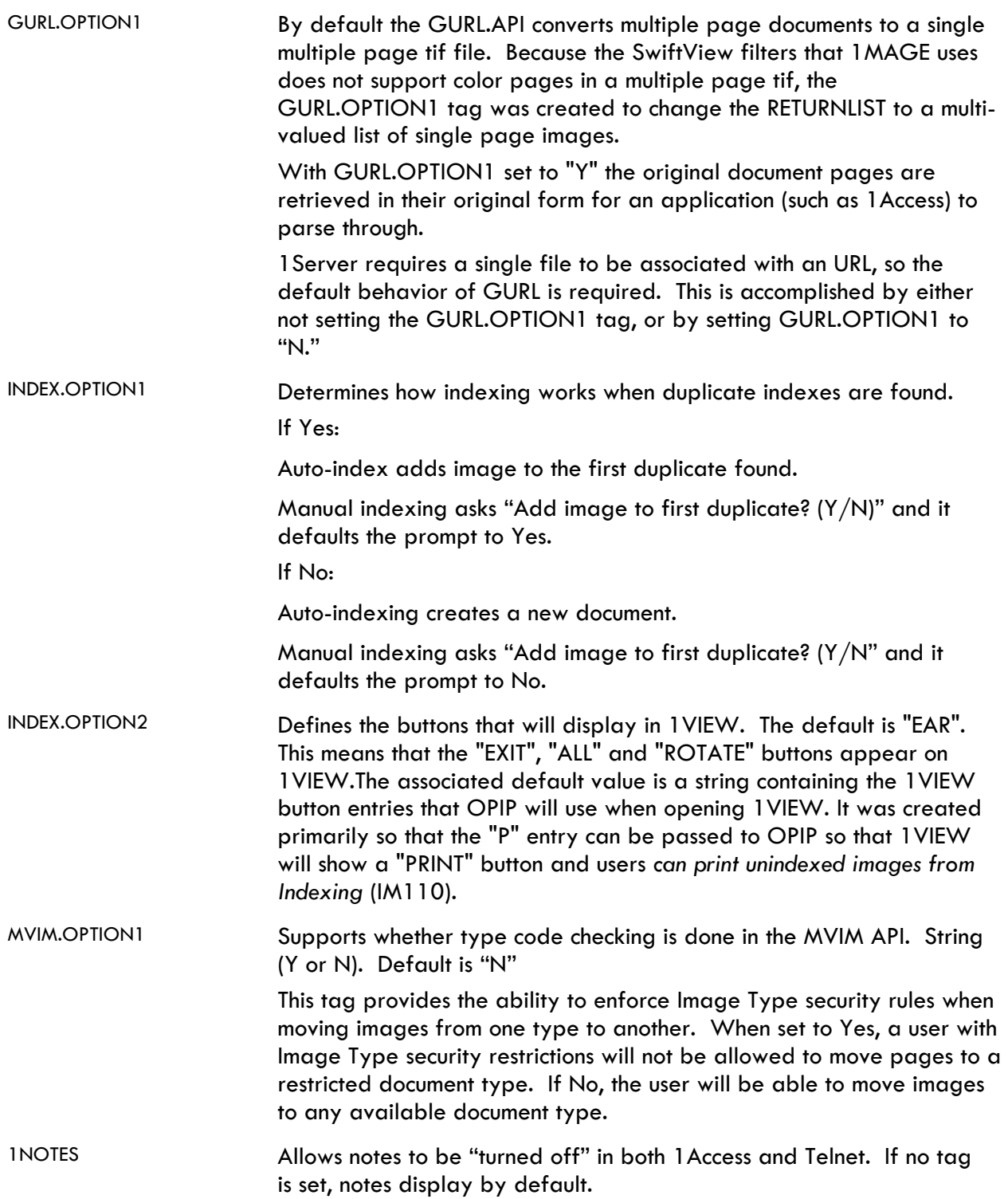

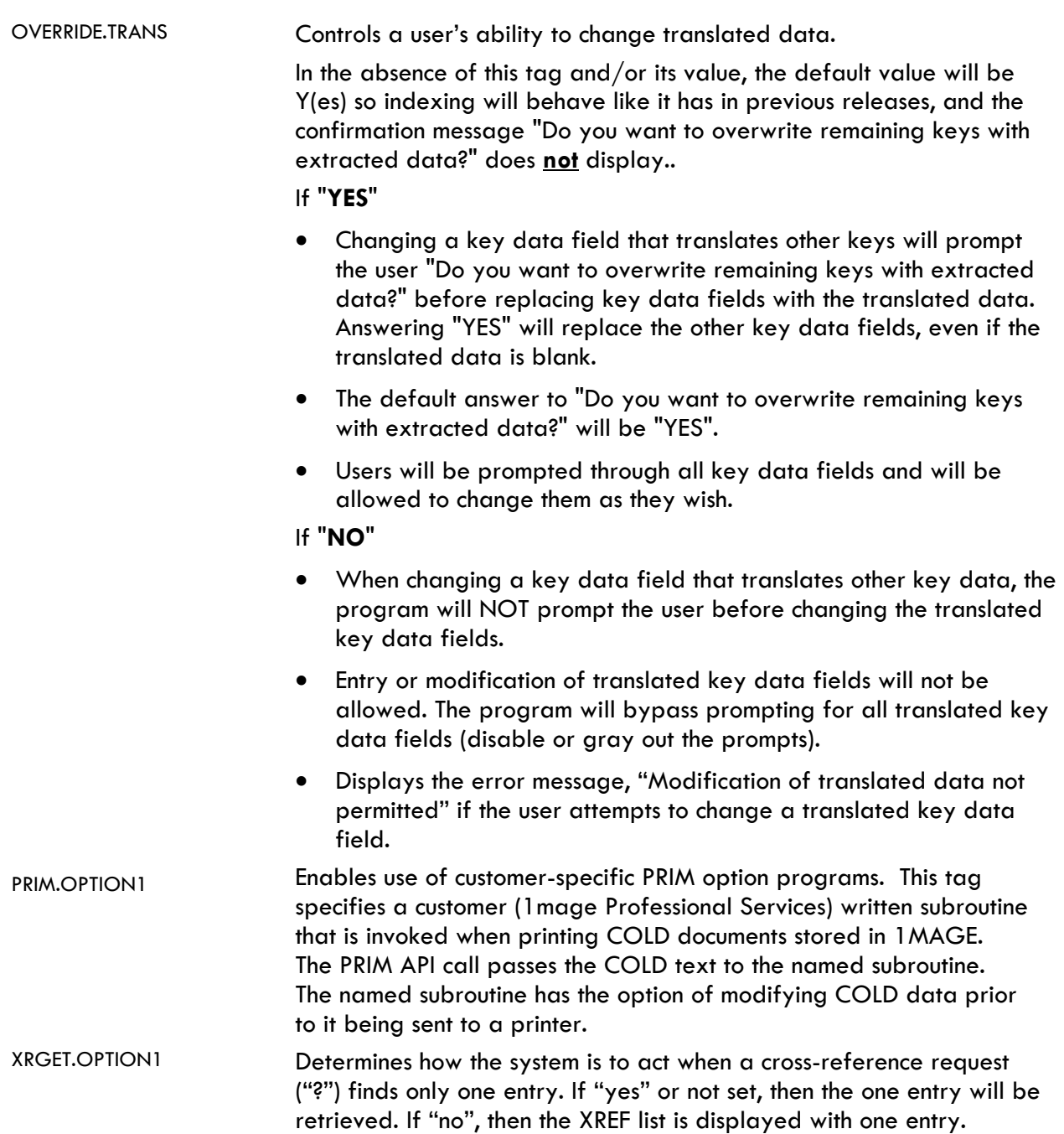

The following tags control permissions for 1mage clients.

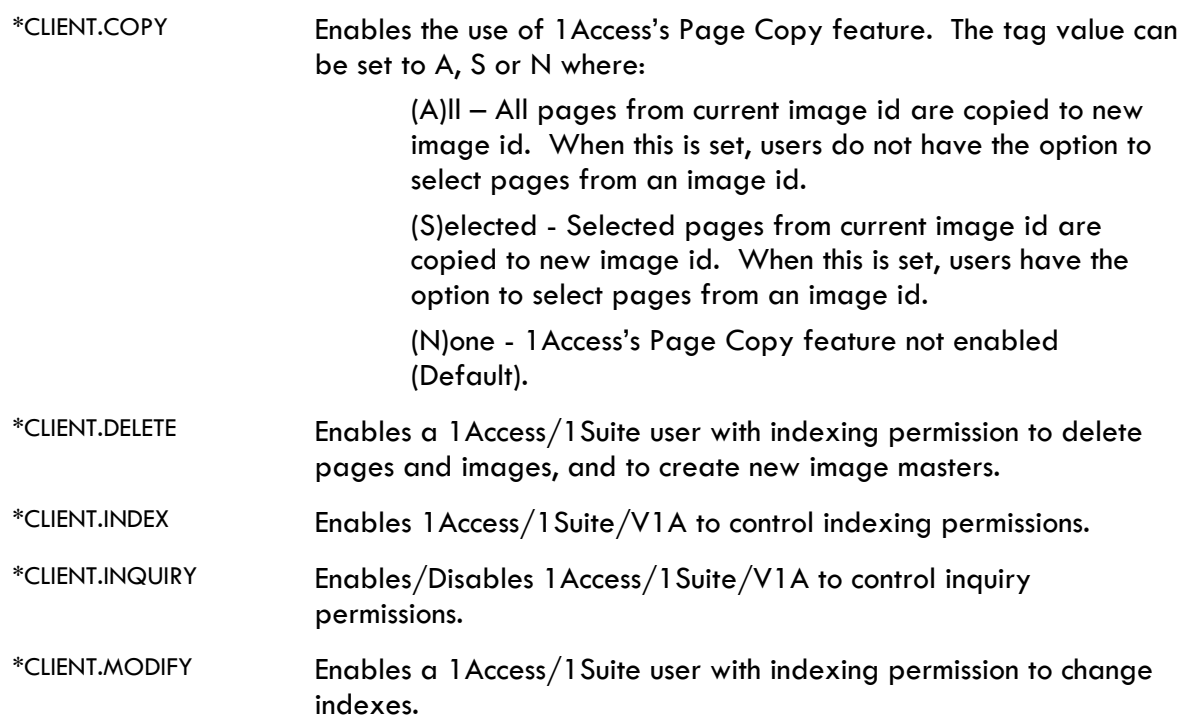

Seven additional tags, GIML.OPTION1, \*HASHDIR.OPTION1, \*IM130.OPTION1, \*IM130.OPTION2**,** PACKET.OPTION1, PACKET.OPTION2 and PACKET.OPTION3 are callable subroutines that are compiled and cataloged on the 1MAGE server.

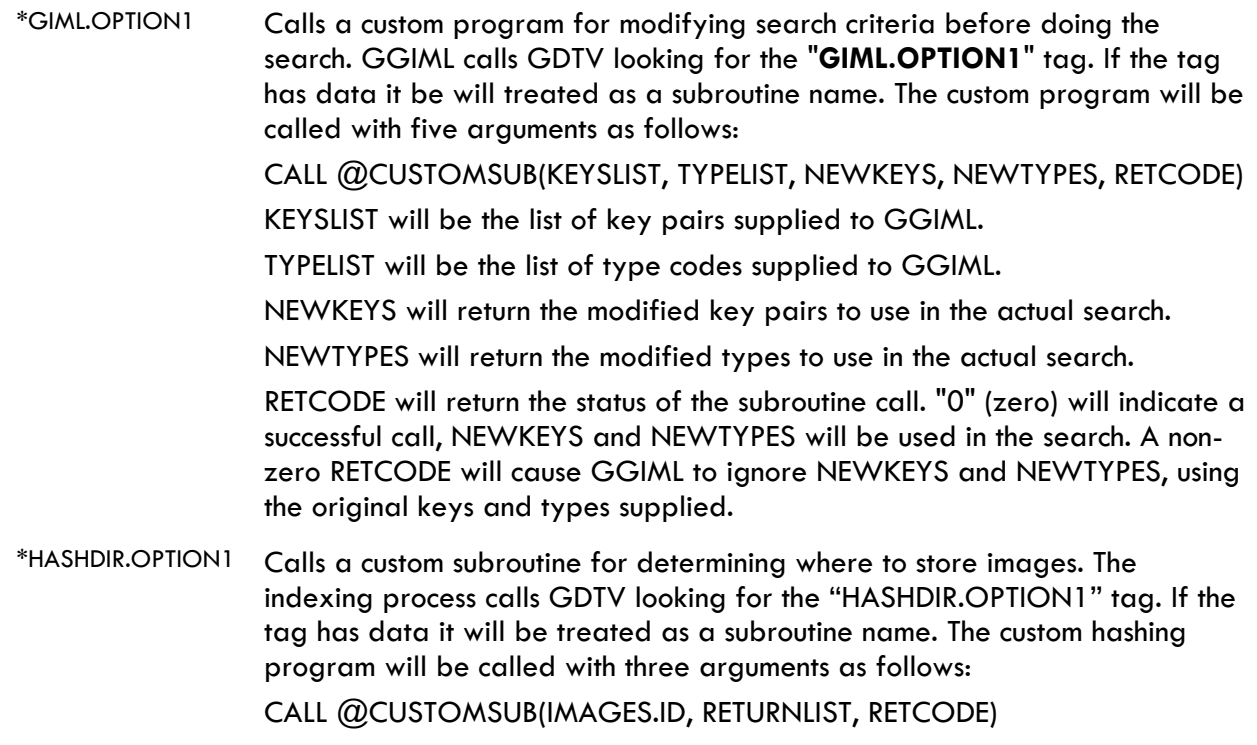

IMAGES.ID will be the next available image storage ID number. Note that it will be completely numeric and will not have the "c" prefix or ".Z" suffix.

RETURNLIST will be the data returned from the custom program and will be used as the directory location for storing the image.

RETCODE will be treated as a standard API return code. A value of "0" will assume a successful completion; any other value will be treated as a program error. Note that this custom program is not supplied by 1MAGE and these values may not conform to the standard API return code values and error messages.

\*IM130.OPTION1 IM130.OPTION1 is called by IM130 (Image Type Security By User) to bypass the checking of user names against the user database and to check user names in a user-defined manner. It also allows for the user name entry (Reference) to be altered to some user-defined name as defined by the subroutine.

> usage: CALL subroutine(LOGNAME, MODLOGNAME, HOOKCODE, HOOKMSG)

Where LOGNAME is what is entered in IM130 as the Reference, MODLOGNAME and HOOKCODE are returned from the subroutine and HOOKMSG is any user-defined message that IM130 will display when HOOKCODE is either 1 or 2. The processing in IM130 calls the subroutine just after Reference is entered by the user and the program behaves differently depending on the following:

**HOOKCODE = 0** The supplied Reference passed the validation tests in the subroutine and IM130 proceeds normally.

**HOOKCODE = 1** HOOKMSG will display at the bottom of the screen. If MODLOGNAME is non-null, it will be become the Reference in IM130.

**HOOKCODE = 2** HOOKMSG will display at the bottom of the screen. The Reference has failed the validation tests in the subroutine and IM130 will prompt for another Reference.

**HOOKCODE = ?** A message will display telling the user that the subroutine has returned invalid data and IM130 will prompt for another Reference.

The following example shows how all of the possible HOOKCODEs could be generated and how the different return arguments would be set. Keep in mind that the purpose for calling this code is to keep the Reference field from being checked by the user database. Therefore, this program might have to access very complicated databases or data structures and could become quite complex.

SUBROUTINE SUB.NAME(LOGNAME, MODLOGNAME, HOOKCODE, HOOKMSG)  $HOOKCODE = 0$  $H$ OOKMS $G =$  "" BEGIN CASE CASE LOGNAME = "ACCOUNTING"  $HOOKCODE = 0$ CASE LOGNAME = "ACCOUNTS PAYABLE"

```
HOOKCODE = 1 MODLOGNAME = "ACCOUNTS RECEIVABLE" 
                    HOOKMSG = "LOGNAME ":LOGNAME:" CHANGED TO ":MODLOGNAME 
                    CASE LOGNAME = "QUALITY ASSURANCE" 
                   HOOKCODE = 2 HOOKMSG = "SORRY, LOGNAME NOT VALID" 
                    CASE 1 
                   HOOKCODE = 3 END CASE 
                    RETURN 
                 END 
*IM130.OPTION2 IM130.OPTION2 represents a callable subroutine that is compiled and 
                 cataloged on the 1MAGE server. The subroutine is called by IM130 (Image 
                 Type Security By User) whenever a Reference is saved or deleted. 
                 usage: CALL subroutine(LOGNAME, ACTION, HOOKCODE, HOOKMSG) 
                 Where LOGNAME is a new or existing Reference entered in IM130, ACTION 
                 is either "A", "C" or "D" and HOOKCODE and HOOKMSG are returned from 
                 the subroutine. The ACTION value passed to this subroutine is either "A" or 
                 "C" when saving a Reference or "D" when deleting a Reference. It is "A" 
                 when a new Reference is first entered and "C" when editing an existing 
                 Reference. If HOOKCODE is non-zero, then the Reference will not be saved 
                 or deleted and HOOKMSG will display at the bottom of the screen. 
                 This subroutine is intended to work in conjunction with the subroutine defined 
                 above as IM130.OPTION1. The purpose of that subroutine was to bypass the 
                 user database when validating the Reference in IM130. The purpose of this 
                 subroutine is to impose restrictions for certain user References so that they 
                 cannot be modified or deleted AND to perform some user-defined process 
                 when a brand new Reference is first entered. 
                 The following example shows how the different ACTION values could be 
                 processed and the resulting HOOKCODE and HOOKMSG. It only describes 
                 what the program will do when ACTION = "A" since this would entail a large
                 amount of coding or might necessitate calling some other routine. 
                 SUBROUTINE SUB.NAME(LOGNAME, ACTION, HOOKCODE, HOOKMSG) 
                   HOOKCODE = 0HOOKMSG = " BEGIN CASE 
                   CASE ACTION = "A"
                    IF LOGNAME = "ACCOUNTS PAYABLE" OR LOGNAME = "ACCOUNTS 
                  RECEIVABLE" THEN 
                    * add entry to user database or elsewhere. 
                    END 
                   CASE ACTION = "C"
```
 IF LOGNAME = "QUAILITY ASSURANCE" THEN  $HOOKCODE = 1$  HOOKMSG = "CANNOT MODIFY ":LOGNAME:" REFERENCE." END  $CASE$  ACTION = "D" IF LOGNAME = "ACCOUNTS PAYABLE" THEN  $HOOKCODE = 1$  HOOKMSG = "CANNOT DELETE ":LOGNAME:" REFERENCE." END END CASE

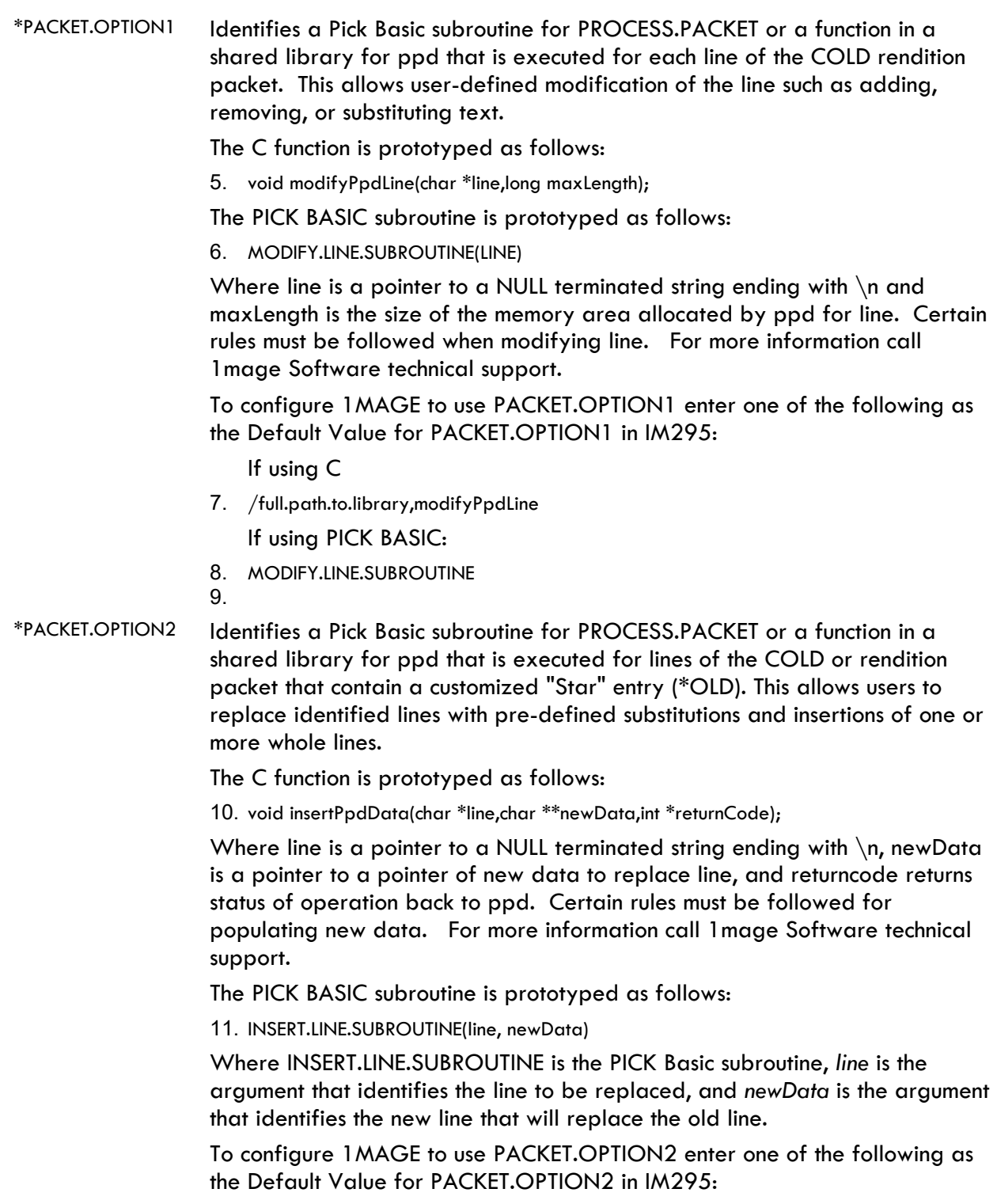

#### **If using C**

12. /full.path.to.library,insertPpdLine,line

**Note:** When using C the required entry for the Default Value may not fit in the space provided in the SCRMF. IF this is the case, then contact 1mage Software technical support.

#### **If using PICK BASIC:**

13. MODIFY.LINE.SUBROUTINE,line

\*PACKET.OPTION3 Identifies a Pick Basic subroutine for PROCESS.PACKET or a function in a shared library for ppd that allows user-defined print function to print images identified by \*I in COLD packets.

The C function is prototyped as follows:

14. VOID printPpdImages(sessionPtr, lastIndexedImId, ghost, lpQueue, imageList, returnCode)

#### Where:

sessionPtr is the oigwapi session pointer for API calls.

- lastIndexedImId is the last indexed image. This argument maybe left null if there are no indexing instructions in the packet(s).
- ghost is the image overlay. This argument may be left null if no image overlays are used.

lpQueue is the print queue

- imageList is image list. This may reference a single image or a multivalued image list.
- returnCode is the return code.
- The PICK BASIC subroutine is prototyped as follows:
- 15. CALL @CUSTOM3.SUBR(JOBHANDLE, LAST.INDEXED.IM.ID, TMP.GHOST, LPQUEUE, IMAGELIST, RETCODE)

#### Where:

JOBHANDLE is the flexlm job handle for API calls.

- LAST.INDEXED.IM.ID is the last indexed image. This argument maybe left null if there are no indexing instructions in the packet(s).
- TMP.GHOST is the image overlay. This argument may be left null if no image overlays are used.
- LPQUEUE is the print queue
- IMAGELIST is image list. This may reference a single image or a multi-valued image list.

RETCODE is the return code.

For more information call 1mage Software technical support.

To configure 1MAGE to use PACKET.OPTION3 enter one of the following as

the Default Value for PACKET.OPTION3 in IM295:

If using C

16. /full.path.to.library,printPpdImages

If using PICK BASIC:

17. PRINT.IMAGES.SUBROUTINE

### **Appendix G: CLIENT.UNC**

The CLIENT.UNC value that's entered is the path to the UNC directory. This tag is to be used when images are severed to a client (e.g. V1A, 1ACCESS) from a server located on a DMZ type server. The path format to the UNC directory will depend on the O/S versions being used. (e.g. Windows to Windows, UNIX to UNIX, UNIX to Windows, Windows to UNIX) The direction of this share/export should be from the DMZ server to the imageserver. As there should be a firewall between the DMZ server and the imageserver, a firewall rule for the share/export of the UNC directory will need to be created. For those Groups/Users who are to use the UNC directory, the CLIENT.URL tag value will need to match up with the CLIENT.UNC tag value.

For "*Windows(DMZ) to Window(imageserver)s*" A Windows share will likely have been created for the UNC directory. The value entered in the CLIENT.UNC tag can be the UNC path. (e.g. //*dmzhostname/unc\_dir\_name)* Mounting the UNC share as a network drive is not needed.

For "*UNIX(DMZ) to UNIX(imageserver)*" The System Admin may choose either NFS or SAMBA. The export or share will need to be mounted on the imageserver, and the absolute mount path entered as the value in the CLIENT.UNC tag. (e.g. */mnt/unc\_url*)

For "*UNIX(DMZ) to Window(imageserver)*" A SAMBA share will likely have been created for the UNC directory. The value entered in the CLIENT.UNC tag can be the UNC path. (e.g. //*dmzhostname/unc\_dir\_name)* Mounting the UNC path as a network drive is not needed. (NOT CURRENTLY TESTED)

For "*Windows(DMZ) to UNIX(imageserver)*" The Windows share of the UNC directory will need to be mounted on the imageserver, and the absolute mount path entered as the value in the CLIENT.UNC tag. (e.g. */mnt/unc\_url*)

| <b>AUDIT.CD</b>       | Audit Categories, Image Types, Keys, and Users for missing, invalid settings.                                                     |
|-----------------------|----------------------------------------------------------------------------------------------------|
| <b>BARINDEX.PROTO</b> | Prototype Barindex program                                                                                                    |
| <b>CHECK.PAGES</b>    | Program to check Image. Master pages                                                                                              |
| CLEAN.TRLOG           | Program to clean up 1MAGE.TRLOG                                                                                                   |
| <b>COMPARE.PROGS</b>  | Program to compare programs                                                                                                    |
| <b>DBATCH</b>         | Program to show Batches and allow user to delete                                                                                  |
| DEMO.MOCR             | Demo Program for MOCR API                                                                                                    |
| DEMO.MOCR             | Demo Program for MOCR API                                                                                                    |
| <b>EXWORDS</b>        | Program to take a list of new words (NEW.EXCLUDE.WORDS) in 1MAGE.CTRL and<br>updated the record "EXCLUDE.WORDS in 1MAGE.OCRCTL.   |
| FORMAT.JSON           | Program to display JSON with formatting                                                                                           |
| <b>INITIAL.SETUP</b>  | Program to help in Initial Image Server Setup                                                                                     |
| <b>KEY.VALUE</b>      | Generic Subroutine to extract the value of a specified key                                                                        |
| KILLSERVER            | Checks and allows user to kill a image session (Server)                                                                           |
| MAKE.VOC.KEY          | Program to create VOC I-Descriptors that define the value of a specific key in the<br>1MAGE.MASTER. Uses the subroutine KEY.VALUE |
| <b>PAGEPATHS</b>      | Shows the Page Paths and presence of stored image files for an IMID                                                               |
| SHOW.MOCR             | Test program for the MOCR API                                                                                                    |
| <b>TAIL</b>           | Traces a server's API activity                                                                                                    |
| <b>TEST.GIME.ALL</b>  | Test program on how to use GIME to access OCR Data Mining                                                                         |
| <b>TEST.GMOCR</b>     | Test program using GMOCR                                                                                                    |
| <b>TEST.MOCR</b>      | Test program using MOCR                                                                                                    |
| <b>TYPE.AUDIT</b>     | Count Images and Pages by Document Type                                                                                           |
| <b>UPDATE.TAGS</b>    | Update tags to 1MAGE 7.1k schema.                                                                                                 |
| <b>VALXREF</b>        | Creates a validation / Xref file                                                                                                  |

Appendix H: 1MAGE.TBP Utilities

### **Appendix I: Image Content Management**

The 1mage Software Document Management System now includes a new module called "Image Content Management" (ICM). This module consists of the "Auto-Indexing" and "OCR Data Mining" components:

**Auto-Indexing** processes AZURE supported file types**,** (pdf, tif, tiff, jpg, jpeg, png, gif), returning all OCR read information on the image(s).1MAGE then indexes the image(s) by the OCR read information automatically.

**Data Mining** provides a way to search for specific information (data mine) indexed documents for any information that is contained on those documents using search criteria to specify what kind of data being searched for or to simply mine all the data on an image.

#### **Auto-Indexing Component**

This is a process to make the task of indexing and archiving images into the 1MAGE.MASTER image archive simple and easy. The program PROCESS.OCRINDEX will process all AZURE supported file types placed into the 1MAGE.OCRQ queue, sending them to Azure, receiving the OCR information back, and then indexing the files using the OCR data. The process creates a 1MAGE document, and makes it accessible thru the SEARCH ALL feature of 1ACCESS, V1A, or through custom coding using 1MAGE APIs for integration with proprietary software.

#### **Data Mining Component**

This is a process used by companies to turn raw data into useful information. By using software to look for patterns in large batches of data, businesses can learn more about their customers to develop more effective marketing strategies, increase sales, decrease costs, and identify sensitive data for both internal and external security reasons.

By combining the capabilities of Microsoft Azure and Image Content Management, it is now possible to search for OCR text information from any document stored in your 1mage system and either output that information in the form of a report, or in the form of UniVerse data file, or in the form of a custom developed user program or in the form of an Excel compatible delimited file that can be analyzed by your own custom processes.

ICM Data Mining can be performed from the "Data Mine" tab in V1A, using PROCESS.OCRINDEX to mine in the background, or through the new MOCR API that will mine in "real-time" mode.

# **Image Content Management Diagram**

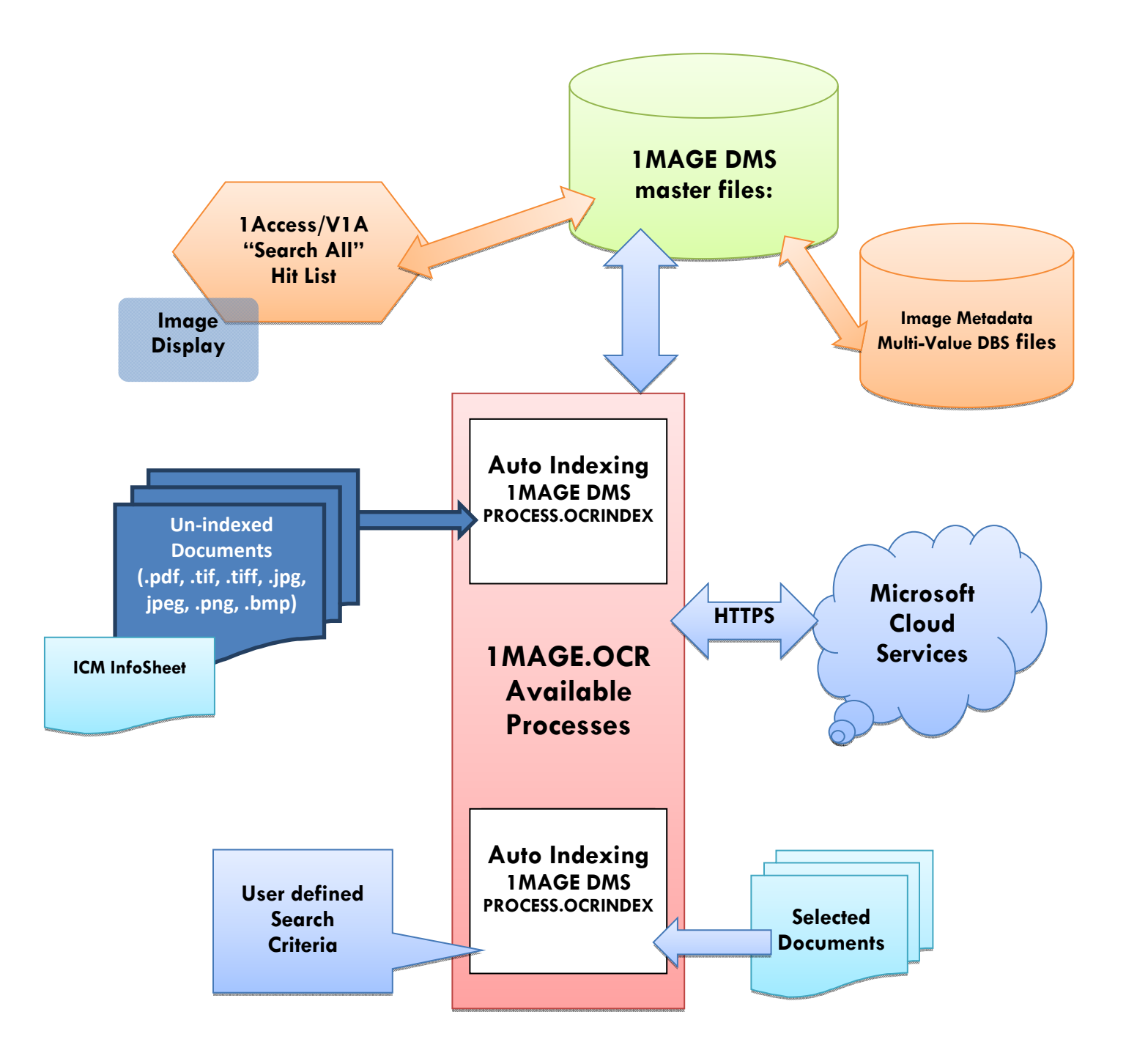

# **Python Installation**

For ICM to successfully communicate with Azure, the image server will need to have Python installed. We recommend installing Python version 3.6 or higher.

#### **Windows Installation**

- 1. Open a web browser to https://www.python.org/downloads/
- 2. Download Python v3.6+
- 3. Run the executable file on the image server.
- 4. During installation, check the box that installs for all users. (see below)
- 5. Additionally, check the box that adds Python to PATH. (see below)

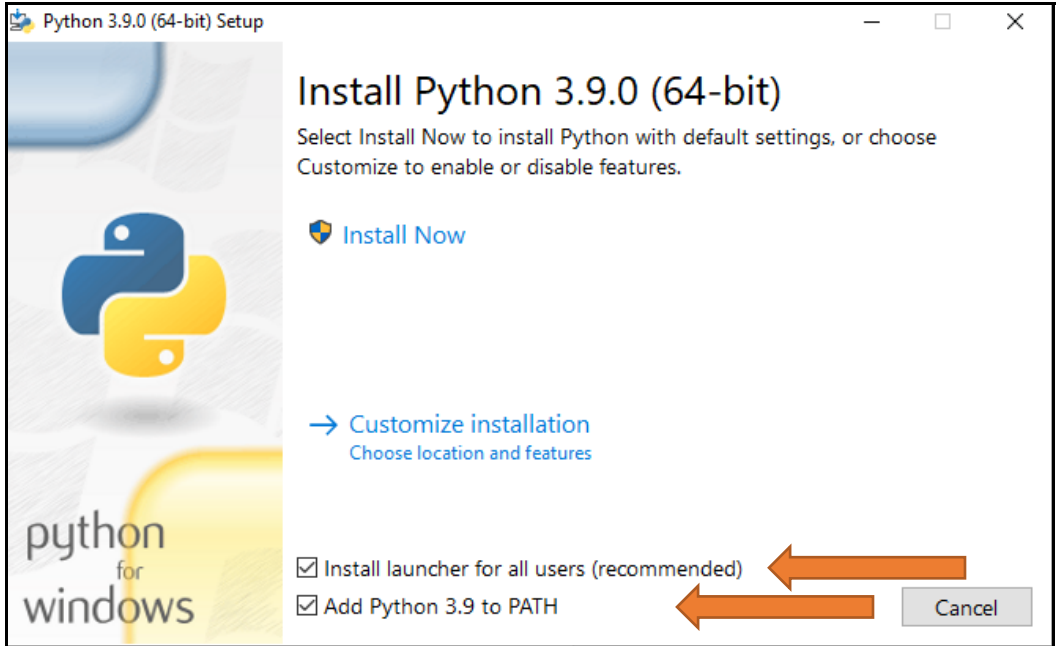

- 6. Click "Install Now" and allow the wizard to complete installation.
- 7. Open a command prompt.
- 8. Install the requests library with: python -m pip install requests
- 9. Restart UniVerse and ISD

#### **Linux Installation (CENTOS and Red Hat only)**

- 1. Open a bash terminal on the image server
- 2. Enable the EPEL package library with the command: sudo yum install epel‐release
	- a. Enter the root user password and/or answer yes  $(y)$  to install the package
- 3. Install Python with: sudo yum install python36
	- a. Answer yes (y) to install the package
- 4. Install PIP with: sudo yum install python-pip
	- a. Answer yes (y) to install the package
- 5. Make sure pip is up to date with: sudo pip install –upgrade pip
- 6. Install the requests library with: sudo pip install requests
- 7. Restart UniVerse and ISD

# **ICM Azure Setup**

In addition to the initial 1mage installation process (or 1mage upgrade process in the case of an upgrade) ICM requires a small amount of additional online setup before the OCR and Data-Mining modules will function correctly. To keep everything as simple for our customers as possible, 1mage will take care of this entire initial setup process themselves.

For technical reference, however, here are the basic steps 1mage will follow to connect ICM to Azure:

- 1. New Resources, Groups, and Permissions will need to be created for a new customer in 1mage's root Azure account;
- 2. Azure will provide an endpoint where ICM will need to send images for OCR and Data-Mining processing;
- 3. 1mage will provide the new account key that will need to be used when sending images to Azure;
	- a. The key and endpoint need to be entered on the Image Server in the "1MAGE.OCTRL" file, under the "AZURE" record. From the UV prompt, use the following command to view/edit this record: **ED 1MAGE.OCTRL AZURE**

Here is example output of this record:

0001: https://westus.api.cognitive.microsoft.com/vision/v2.0/ 0002: 24aef4cdc2916233800abcde910106d2 Bottom at line 2.

**\*NOTE\* The security key above in line 0002: was generated randomly and will not function**

#### **Regenerating Keys**

If needed, 1mage can regenerate the unique key value at any time. When a new key is created, the new value will need to be updated in this record for 1mage and Azure to continue working together in productive harmony.

### **Image Content Management Components**

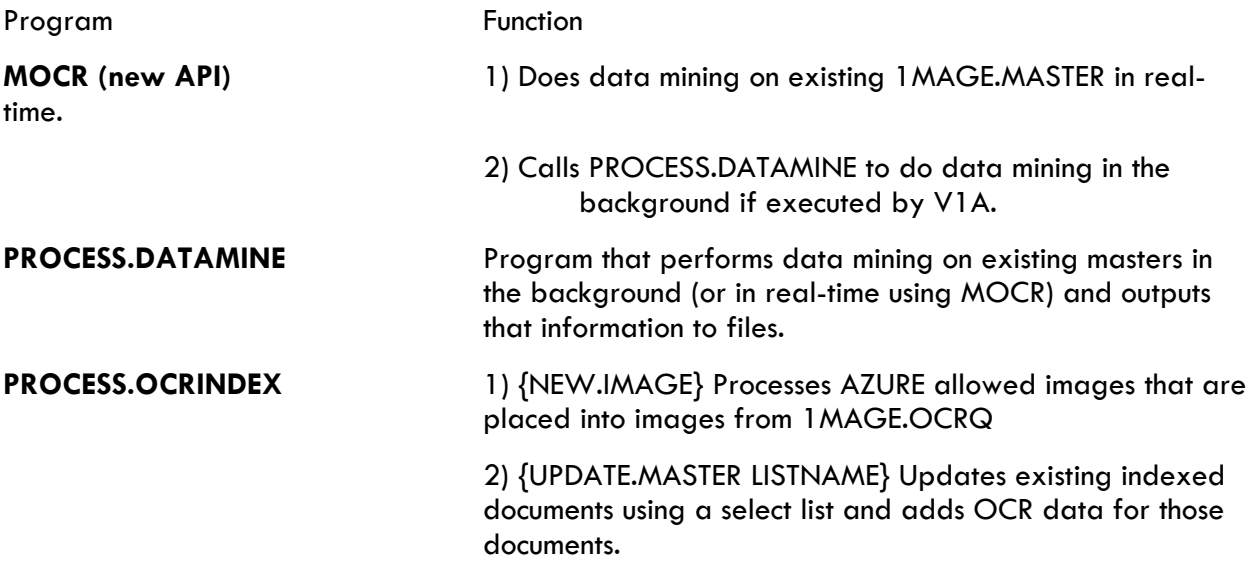

*\* indexes to existing 1MAGE.MASTER records* 

NOTE – These are separate processes and are executed based on control flags sent to PROCESS.OCRINDEX.

#### **Supplemental Programs That Support MOCR/PROCESS.OCRINDEX**

#### **MOCR**

IMAGE.AZURE IMAGE.MINE.OCRTXT

#### **PROCESS.OCRINDEX**

IMAGE.OCR.JSON IMAGE.AZURE IMAGE.MINE.OCRTXT

IMAGE.AZURE talks to Microsoft Azure for the OCR conversion and logs accounting information of pages processed in 1MAGE.OCRLOG and 1MAGE.OCRJOB.

IMAGE.MINE.OCRTXT applies the mining rules (what are being searched for) to each OCR word returned by Azure looking for matches.

IMAGE.OCR.JSON interfaces the ICM requests to IMAGE.AZURE.

#### **Files That Support MOCR/PROCESS.OCRINDEX**

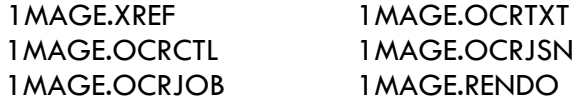

#### 1MAGE.OCRLOG 1MAGE.OCRQ

## **Executing PROCESS.OCRINDEX To Auto-Index**

PROCESS.OCRINDEX performs multiple functions and can be executed as a Cronjob or Scheduled Task with the following syntax:

#### **PROCESS.OCRINDEX NEW.IMAGE**

Processes images from 1MAGE.OCRQ and auto indexing the documents as new record/s using the OCR indexes.

#### **PROCESS.OCRINDEX NEW.MASTER LISTNAME**

Processes from documents using a select list name and creates new document records with OCR index infomation. This function is for auto-indexing documents already entered into the 1MAGE System.

#### **PROCESS.OCRINDEX UPDATE.MASTER LISTNAME**

Processes from documents using a select list name and adds OCR index inforamtion into existing documents. This function is for updating documents already entered into the 1MAGE System

#### **PROCESS.DATAMINE**

Processes documents using categories, image.types and IM.IDS. This process is for "data mining" of 1MAGE indexed documents. It can be executed from V1A as a background process to provide output data in a file and format of your choice, or from the foreground using MOCR.

# **Executing OCR Data Mining**

There are two ways data can be mined from the Image Content Management module.

1) By selecting the "Data Mine" tab of V1A.

2) By executing the MOCR API from within a custom program

In each instance the process operates identically. The MOCR API is called to mine the data based upon what categories are chosen, what imagetypes are chosen and what 1MAGE.MASTER ID's are chosen. If that information is not supplied then then no 1MAGE.MASTER records will be mined.

Mining will be done based upon the contents of the contents of MINE.RULES. These rules specify what data is to collected and where should that data be outputted.

#### **Executing MOCR API**

CALL MOCR(CATEGORIES, IMAGETYPES, IM.IDS, ACTION, MINE.RULES, RETURNLIST, RETCODE)

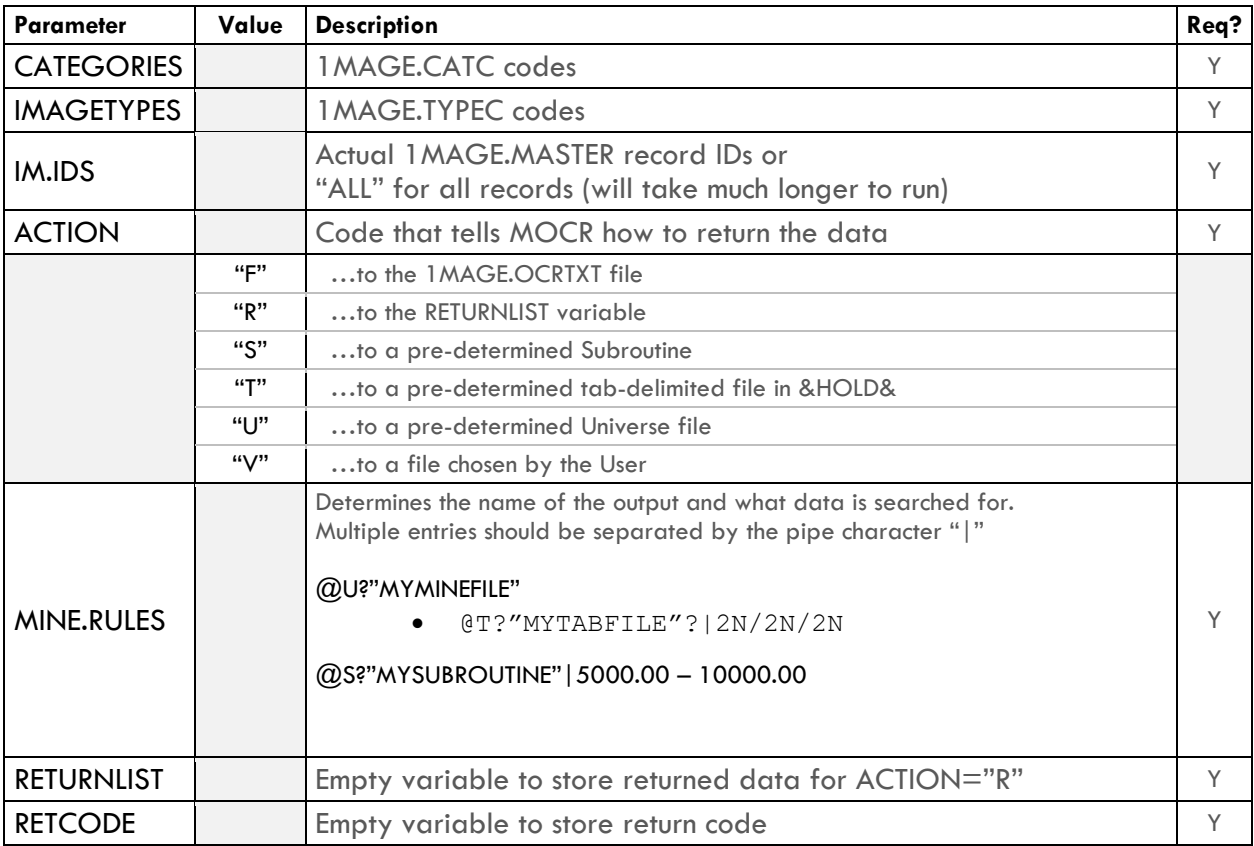

MOCR Parameters
# **Executing Data Mining in V1A**

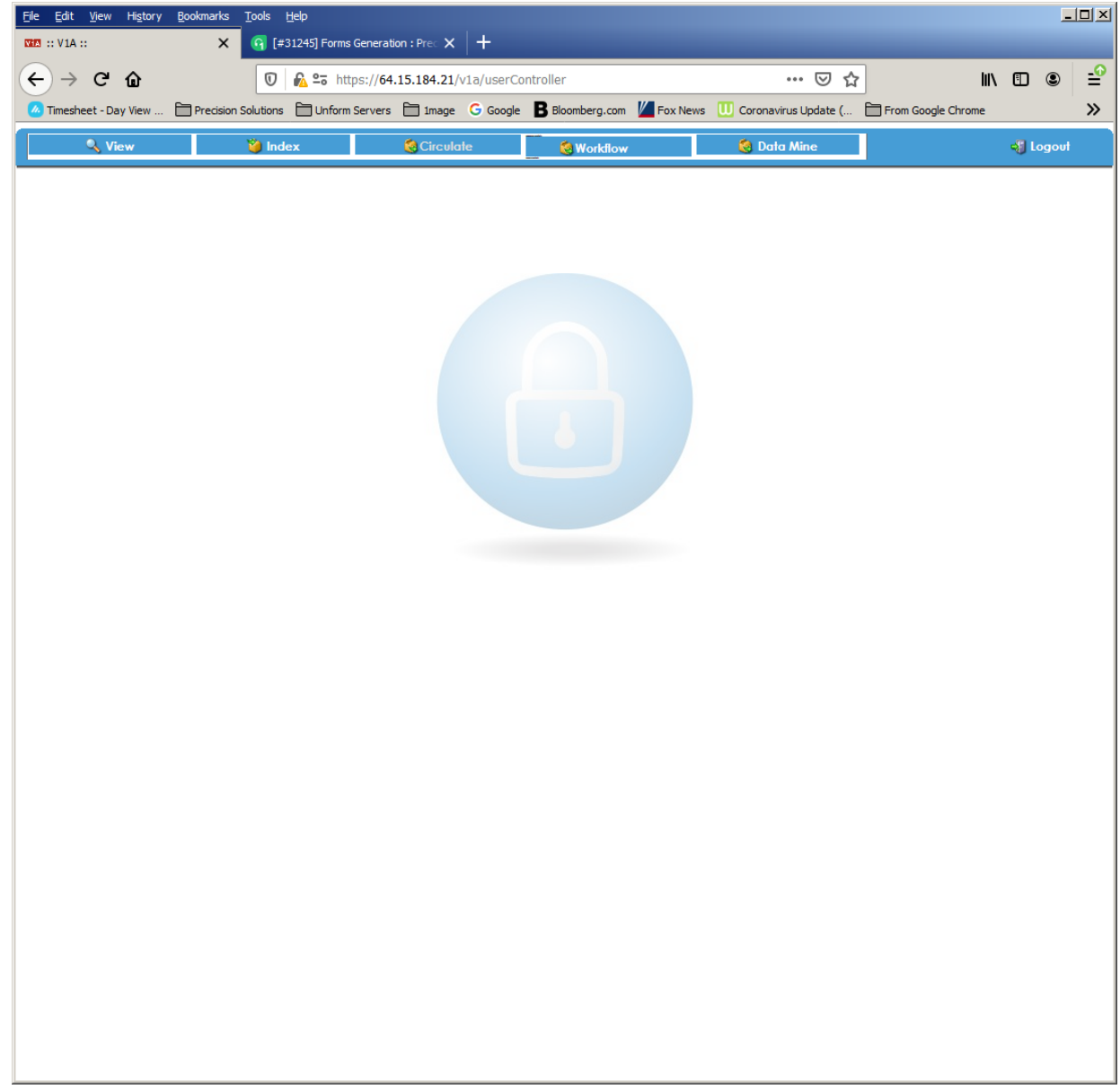

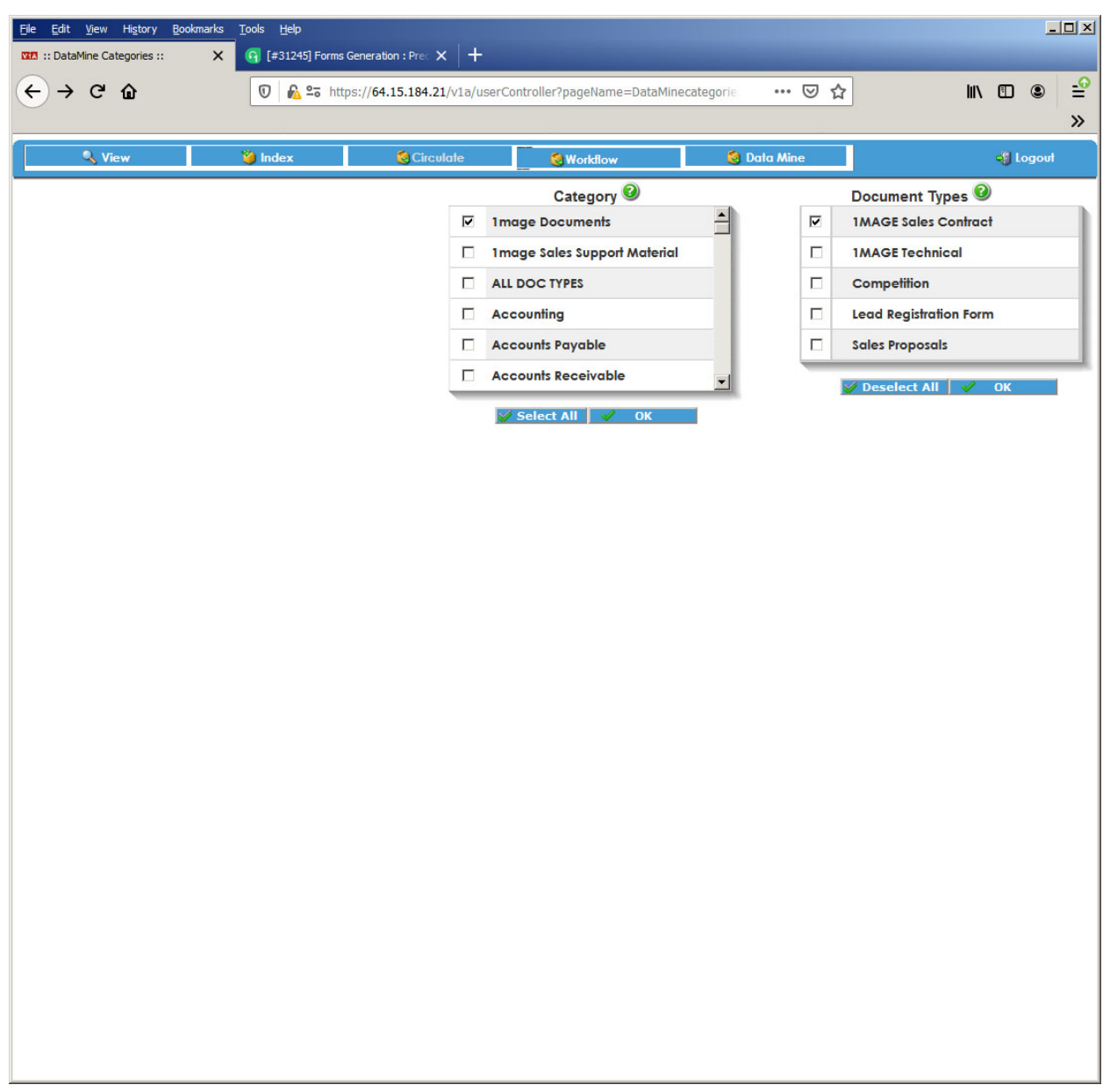

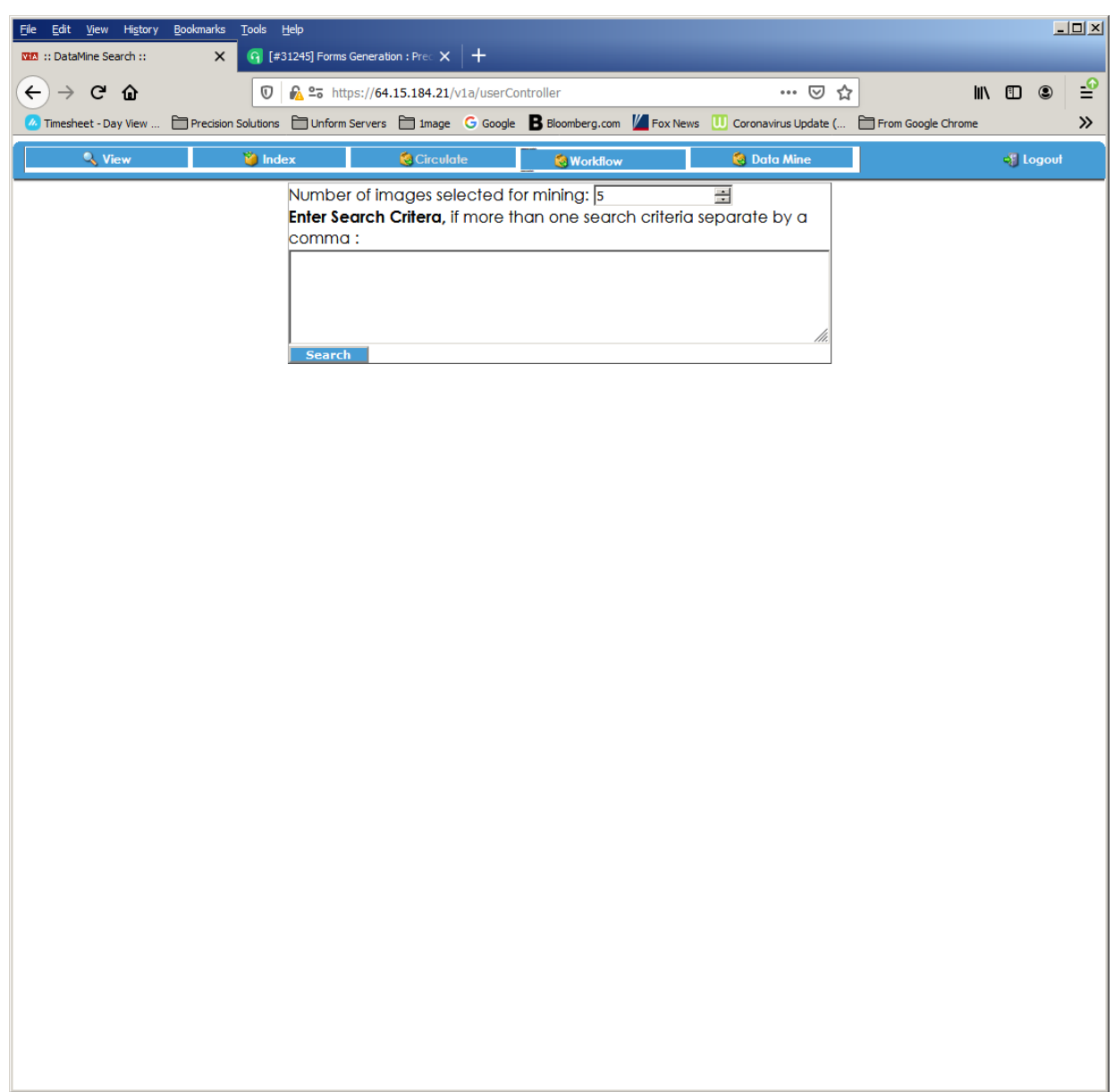

### **Executing DEMO.MOCR**

DEMO.MOCR is a demonstration program to assist in becoming familiar with the IMAGE CONTENT MANAGEMENT module. It performs all the functions the actual data mining components perform in a simple and easy to understand display. Type DEMO.MOCR at TCL to execute.

Once the specified source for OCR data mining is established, then the specific information being mined for is entered such as string values, numeric values, patterns, ranges, etc. A few example applications could be to find social security numbers, credit card numbers, or dates.

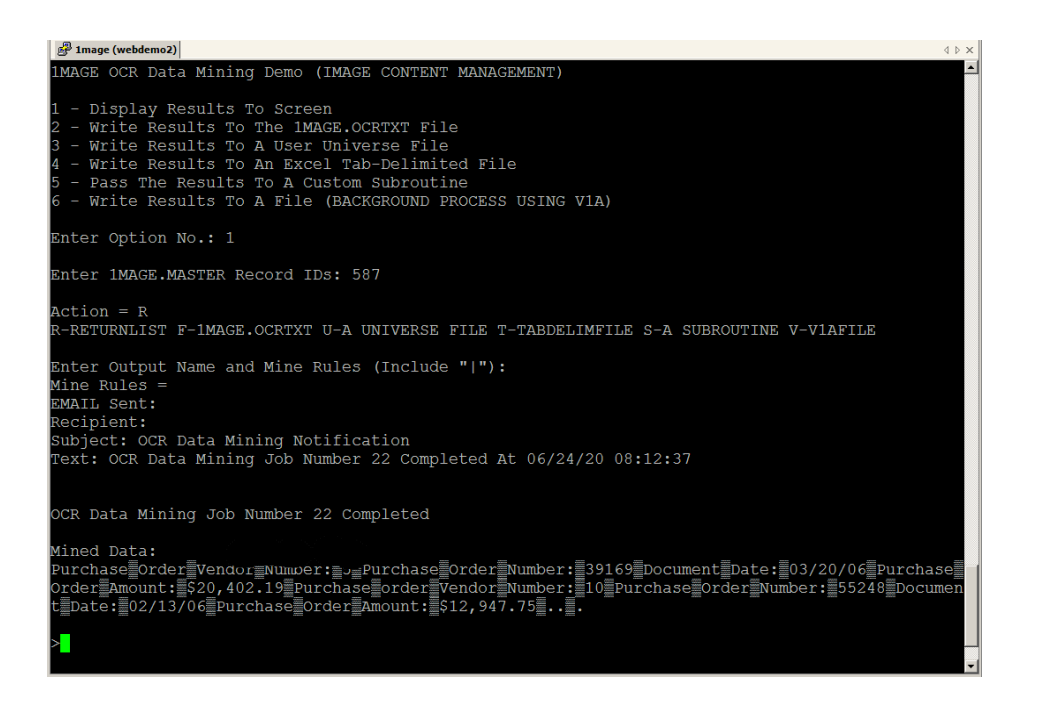

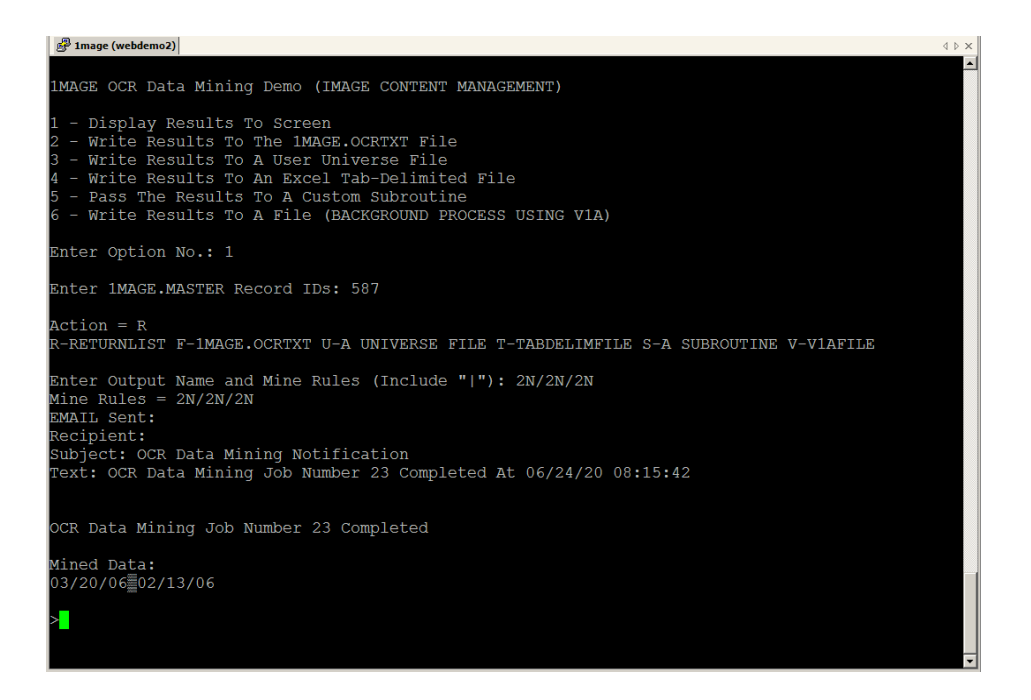

### 1mage (webdemo2)  $\Diamond$   $\Diamond$   $\times$ 1MAGE OCR Data Mining Demo (IMAGE CONTENT MANAGEMENT) 1 - Display Results To Screen 2 - Write Results To The IMAGE.OCRTXT File<br>3 - Write Results To The IMAGE.OCRTXT File<br>3 - Write Results To A User Universe File 4 - Write Results To An Excel Tab-Delimited File - Pass The Results To A Custom Subroutine - Write Results To A File (BACKGROUND PROCESS USING V1A) Enter Option No.: 3 Enter 1MAGE.MASTER Record IDs: 587  $Action = U$ R-RETURNLIST F-1MAGE.OCRTXT U-A UNIVERSE FILE T-TABDELIMFILE S-A SUBROUTINE V-V1AFILE Enter Output Name and Mine Rules (Include "|"): @U"MYFILE"|2N/2N/2N Mine Rules =  $@U"MYFILE" | 2N/2N/2N$ EMAIL Sent: Recipient: Subject: OCR Data Mining Notification Text: OCR Data Mining Job Number 24 Completed At 06/24/20 08:17:18 OCR Data Mining Job Number 24 Completed

# **Executing SHOW.MOCR**

SHOW.MOCR is a demonstration program that displays OCR Mining data that has been written to a file.

Simply type SHOW.MOCR at TCL, enter the name of the file and the job number assigned to that OCR mining process

```
<sup>2</sup> 1mage (webdemo2)
                                                                                                    \triangle \triangleright \times>SHOW.MOCR
Enter File Name: MYFILE
Enter Job Number: 24
587
   2604
   v3000616.tif
   @U"MYFILE" | 2N/2N/2N
   03/20/06
 24!kamann!19169!29833.4261!587!2605
   587
   2605
   v3000617.\mathtt{tf}@U"MYFILE" | 2N/2N/2N
   02/13/06
```
## **Executing TEST.GIME.ALL**

This program demonstrates how to access images archived in the 1MAGE.MASTER for images indexed both by the traditional "index keycode/keydata" pairs OR by the OCR auto-indexed process. It is a simple matter of passing an IMAGETYPE = "ALL" and an INDEXKEYS of "\_ALL~ " : VALUES to be searched for. VALUES can be multiple words separated by a space.

GIME returns the traditional 1MAGE.MASTER record if there is a match. Simply type TEST.GIME.ALL at TCL to run the program.

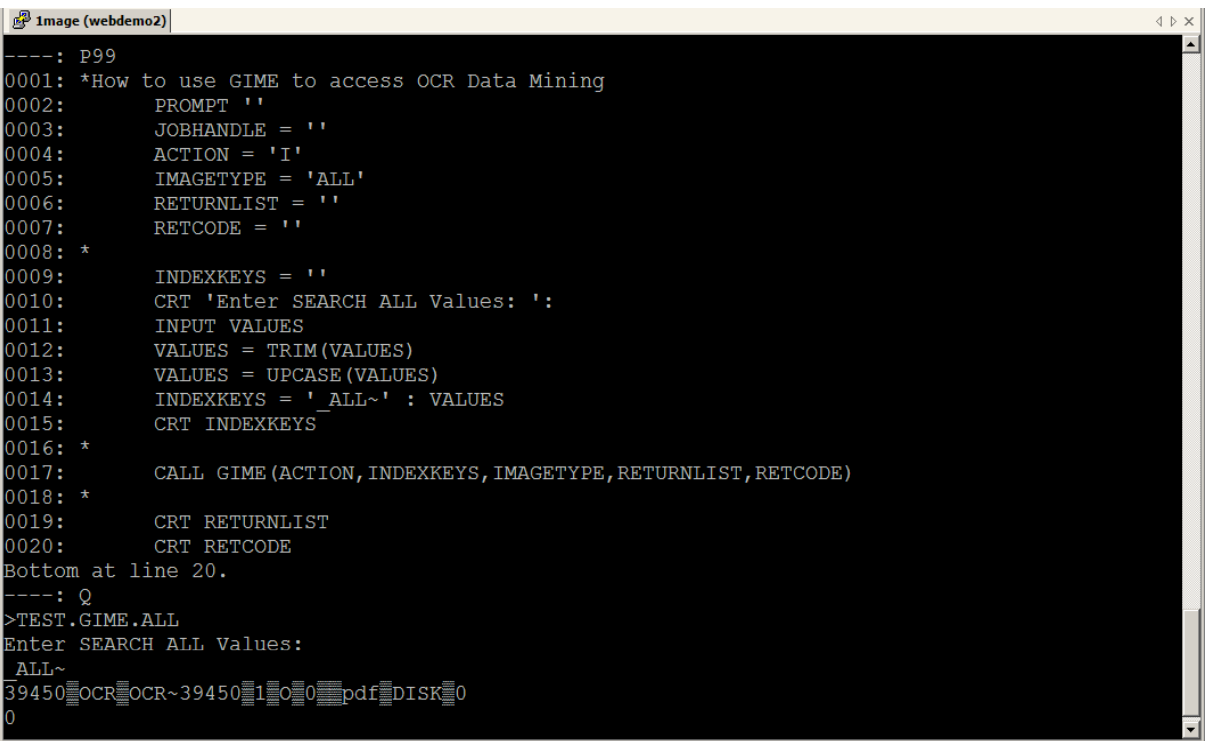

# **ICM InfoSheets**

ICM comes with a convenient method to assign metadata to your scanned batches: the InfoSheet. InfoSheets allow the user to automatically set Document Types, pass in key values, and even index batches with custom searchable words the user can choose.

Below is an image of the included InfoSheet template. The template is protected against changes except for the yellow fillable sections, each of which is explained below.

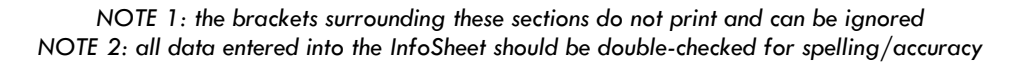

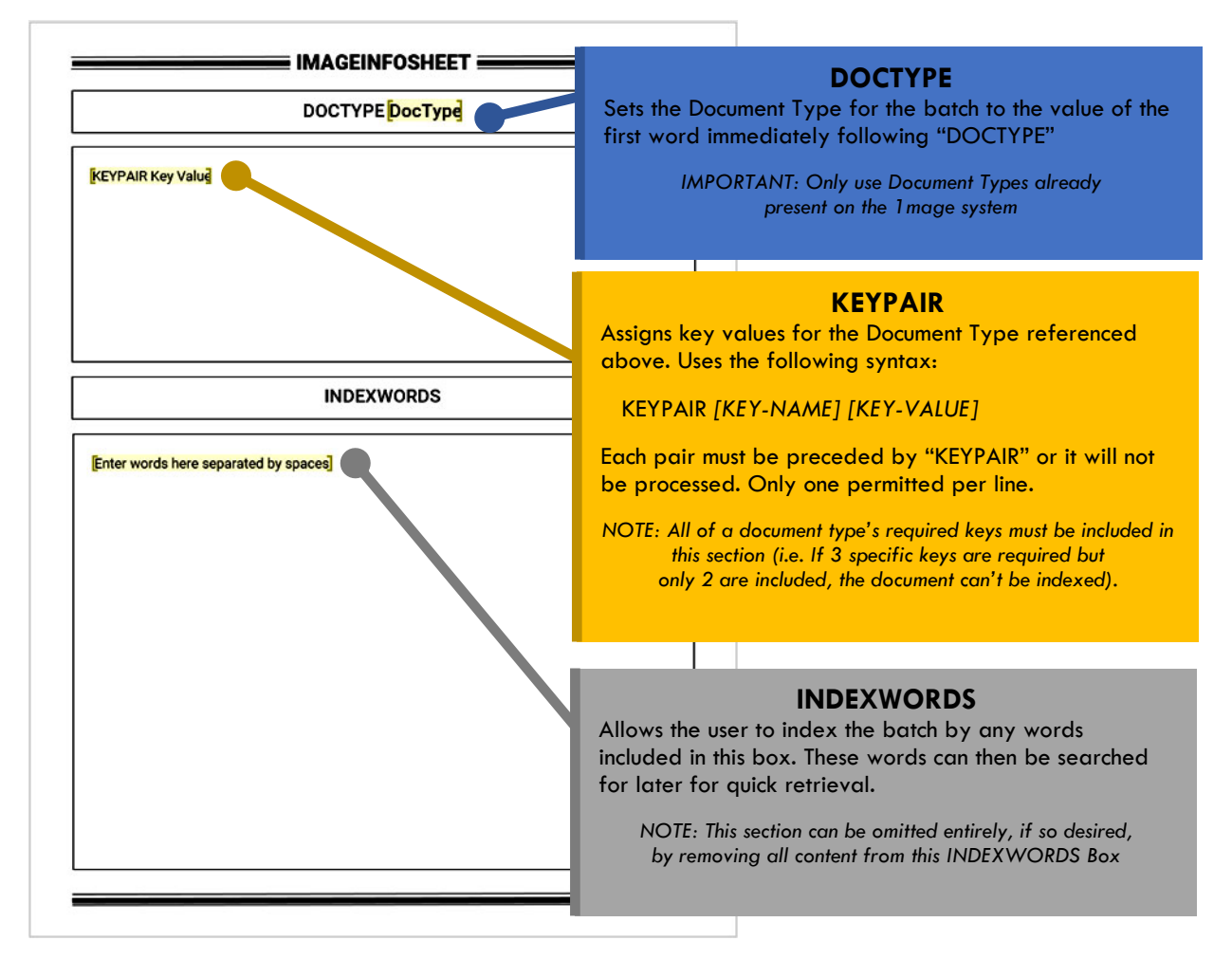

To use the InfoSheet feature properly, follow these steps:

- 1. Open up the InfoSheet.dotx template
- 2. Edit or remove the fillable yellow sections as needed
- 3. Print out the InfoSheet (saving is optional)
- 4. Place the printed InfoSheet at the back of the stack of pages to be sent through the scanner
- 5. Scan the documents in to be indexed by the 1mage system

 *::The system now scans and processes the entire batch::* 

6. After the system finishes, use the various search methods available in V1A, 1ACCESS, or API integration to retrieve the now indexed and archived documents.

### **Exclude Words**

OCR technology might be powerful, but many frequently used words would make low-value index keys due to their tendency to appear in every document, if not every page or sentence.

Consider this manual. If processed by OCR, the search key, "data," would return nearly every single page in the search results list. As a result, we might seek to exclude it (and many other words) from the OCR indexing process. Fortunately, ICM comes equipped with the means to configure the OCR-indexing process to filter out a customizable list of "exclude words."

### **ICM Exclude Words List**

All exclude words are contained in the 1MAGE.OCRCTL UniVerse file under the "EXCLUDE.WORDS" record. As shipped, ICM contains just under 800 exclude words. To see the full list or edit it directly:

1. Pull up a UniVerse Prompt in the 1MAGE account (default)

#### 2. Enter **ED 1MAGE.OCRCTL EXCLUDE.WORDS**

Editing this file by adding, removing, or altering lines is one way to tailor the system to any customer's needs. But ICM also ships with a handy utility, EXWORDS, that allows customers to batch add many words to this list from a file.

### **The EXWORDS Utility**

- 1. Pull up a UniVerse Prompt in the 1MAGE account (default)
- 2. Enter **RUN 1MAGE.TBP EXWORDS**

The Main Menu should now appear, presenting 3 options: Add Words, Remove Words, and Quit.

#### **Add Words**

Adding words using the EXWORDS utility will batch add many words from a pre-existing list of words.

- 1. Prepare a text file of new exclude words to be added to ICM. This text file should feature one exclude word per line, and should be named NEW.EXCLUDE.WORDS
- 2. Place the file on the image server in the /1MAGE/1MAGE.CTRL/ directory
- 3. Run the EXWORDS Utility
- 4. Select the "ADD WORDS TO LIST" option
- 5. EXWORDS will run through each line of the NEW.EXCLUDE.WORDS file, adding each line to the exclude words list if they aren't already present

#### **Remove Words**

Removing words through the EXWORDS utility is as simple as entering a word, hitting enter, and repeating. If the user enters a word to remove that is not in the list, the program will simply inform the user that it doesn't exist in the system and move on.